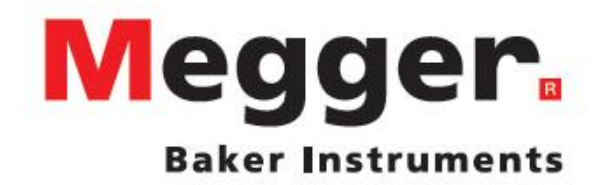

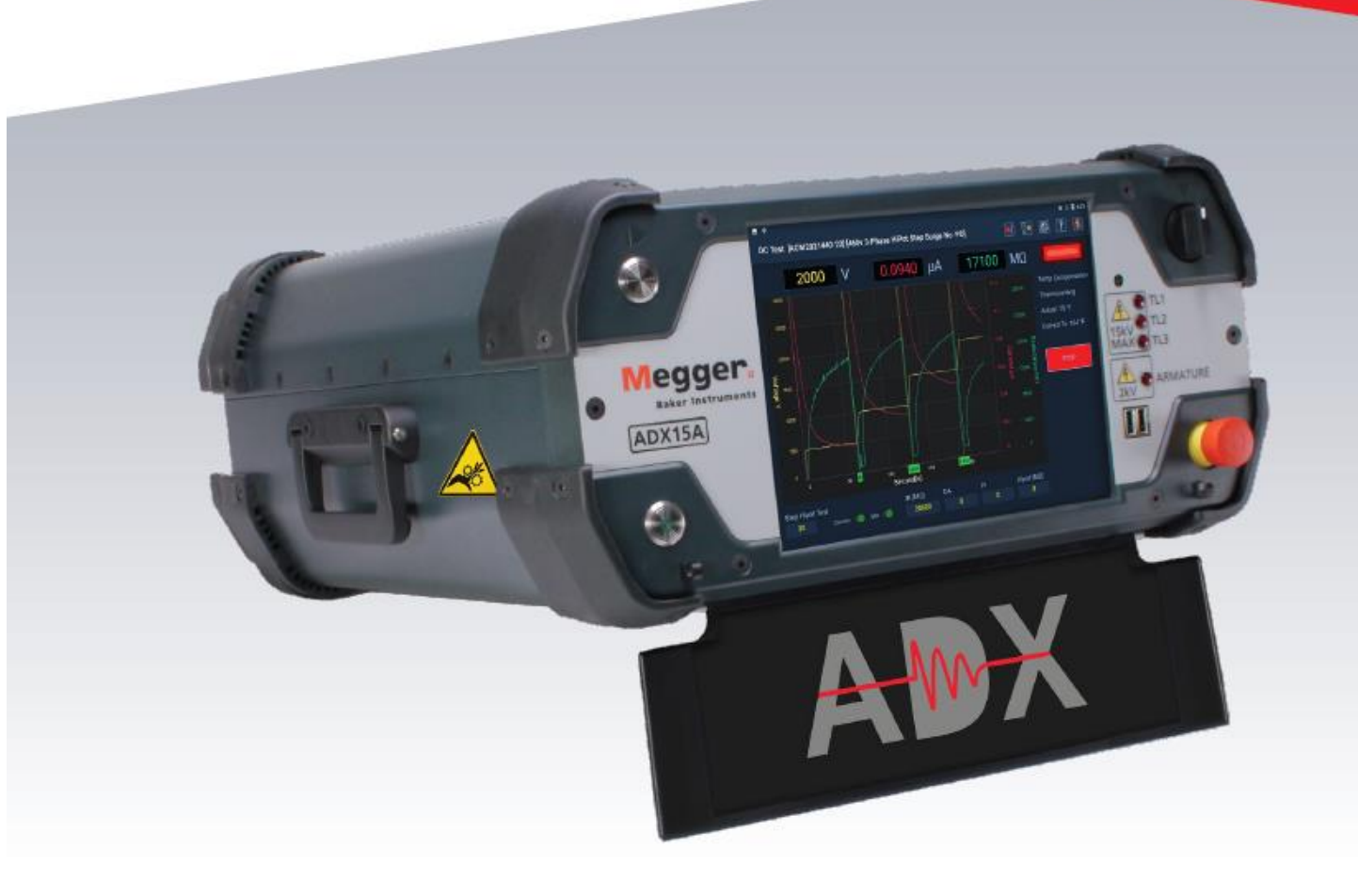

# **Megger Baker ADX**

**Zautomatyzowany statyczny analizator silników elektrycznych**

*Podręczny przewodnik użytkownika*

# **Megger Baker ADX**

# **Zautomatyzowany statyczny analizator silników elektrycznych**

## *Podręczny przewodnik użytkownika*

Numer katalogowy: 2014-855 Wydanie: V1 Data publikacji: 20 maja 2022 Copyright © 2022 Megger Baker Instruments Wszelkie prawa zastrzeżone

#### **Megger Baker Instruments**

4812 McMurry Avenue Fort Collins, Colorado 80525 USA

Megger Sp. z o. o. ul. Słoneczna 42A 05-500 Stara Iwiczna Tel. +48 22 2 809 808 E-mail: info.pl@megger.com www.pl.megger.com

Według wiedzy producenta informacje zamieszczone w niniejszym przewodniku są rzetelne i dokładne. Niemniej jednak firma Megger Baker Instruments nie ponosi żadnej odpowiedzialności za użycie tych informacji do jakichkolwiek celów lub za naruszenie patentów lub praw osób trzecich, które mogłyby nastąpić w wyniku użycia tych informacji. Nie przyznaje się żadnych licencji w sposób jawny lub domniemany w odniesieniu do jakichkolwiek praw patentowych firmy Megger Baker Instruments.

UWAGA: żaden fragment niniejszej publikacji nie może być reprodukowany w całości lub w części jakimikolwiek środkami, w tym za pomocą kserokopii, fotografii, nagrywania, faksymile i innych bez pisemnej zgody Megger Baker Instruments

Megger Baker Instruments nie ponosi żadnej odpowiedzialności za konsekwencje związane ze stosowaniem tego produktu.

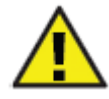

Przed użyciem przyrządu pomiarowego należy w całości przeczytać niniejszy podręczny przewodnik użytkownika. Niezastosowanie się do wskazówek oraz zasad bezpieczeństwa zamieszczonych w niniejszym przewodniku prowadzić może do poważnych urazów, uszkodzenia produktu lub też fałszywych wyników pomiarów. Podręcznik należy przechowywać w miejscu bezpiecznym, do którego jest łatwy dostęp – tak aby w każdym momencie można było do niej siegnąć.

Urządzenie pomiarowe, którego dotyczy niniejszy podręcznik zostało przetestowane i uznane za zgodne z ograniczeniami dla urządzeń cyfrowych klasy A, zgodnie z częścią 15 przepisów FCC. Ograniczenia te mają na celu zapewnienie odpowiedniej ochrony przed szkodliwym zakłóceniami generowanymi podczas pracy urządzenia w miejscu instalacji. Ten sprzęt generuje, wykorzystuje i może emitować fale o częstotliwości radiowej i jeśli nie jest zainstalowany i używany zgodnie z instrukcją, może powodować szkodliwe zakłócenia w komunikacji radiowej. Jeśli urządzenie powoduje zakłócenia, użytkownik jest zobowiązany do ich usunięcia.

### **Standardy elektryczne i certyfikaty kalibracji**

Wszystkie standardy zastosowane do przyrządów pomiarowych Megger Baker Instruments są poświadczane bezpośrednio przez producenta lub historię kalibracji tych przyrządów można prześledzić w certyfikatach NIST (National Institute of Standards and Technology - amerykańska agencja federalna, odpowiednik polskiego [Głównego Urzędu Miar\)](https://pl.wikipedia.org/wiki/G%C5%82%C3%B3wny_Urz%C4%85d_Miar), dawniej United States Bureau of Standards. Aby uzyskać więcej informacji na temat wzorcowania przyrządów, należy skontaktować się z przedstawicielem Megger Baker Instruments.

### **Zwrot lub przekazywanie sprzętu do Producenta**

Przed wysłaniem jakiegokolwiek sprzętu pomiarowego lub jego elementów do producenta należy wykonać następujące czynności:

- 1. Skontaktuj się z przedstawicielem Megger Baker Instruments i przedstaw wyczerpujące wyjaśnienie przyczyny zwrotu, łącznie z opisem czynności diagnostycznych podjętych samodzielnie w celu ustalenia ewentualnej usterki. Należy podać nazwę modelu przyrządu i jego numer seryjny a także symbol wersji zainstalowanego oprogramowania.
- 2. Sprzęt zwracany do producenta należy zapakować w taki sposób, by nie uległ uszkodzeniu w transporcie.
- 3. Jeśli urządzenie przekazywane jest do naprawy poza okresem gwarancyjnym, użytkownik może uzyskać wycenę naprawy przed wysłaniem sprzętu do serwisu**.**

### **Przejęcie firmy Baker Instruments przez Grupę Megger**

W sierpniu 2018 Firma Megger Group Limited, producent elektrycznego sprzętu pomiarowego do zastosowań w elektroenergetyce, przejęła firmę Baker Instruments od Grupy SKF.

Przez ponad 50 lat przyrządy firmy Baker Instruments dominowały w branży pomiarów silników elektrycznych i do dziś są uznawane za przodującą markę w tej dziedzinie. Starsze produkty sprzedawane pod marka Baker Instruments lub SKF objęte są wsparciem technicznym firmy Megger.

### **Znaki towarowe**

Megger® jest zarejestrowanym znakiem towarowym Megger Group Limited.

EAR+™, Pulse-to-Pulse+™ i Line-to-Line™ są znakami towarowymi Megger Group Limited.

PowerDB™ jest znakiem towarowym firmy PowerDB, Inc., spółki zależnej Megger Group Limited.

Realm™ jest znakiem towarowym firmy MongoDB, Inc.

Android™ i logo Android są znakami towarowymi Google LLC.

Wszystkie inne znaki firmowe są własnością podmiotów niewymienionych tutaj z nazwy.

### **Deklaracja zgodności UE**

Megger Baker Instruments oświadcza, że niżej opisany sprzęt pomiarowy jest zgodny ze wszystkimi wymaganiami bezpieczeństwa i higieny pracy znajdującymi zastosowanie, ujętymi w Dyrektywie Niskonapięciowej 2014/35/UE Dyrektywie EMC 2014/30/UE i Dyrektywie ROHS 2011/65/UE.

Pełna lista deklaracji zgodności z dyrektywami UE wydanych przez Megger Baker Instruments dostępna jest pod adresem<http://megger.com/company/about-us/legal/eu-dofc>

# **Spis treści**

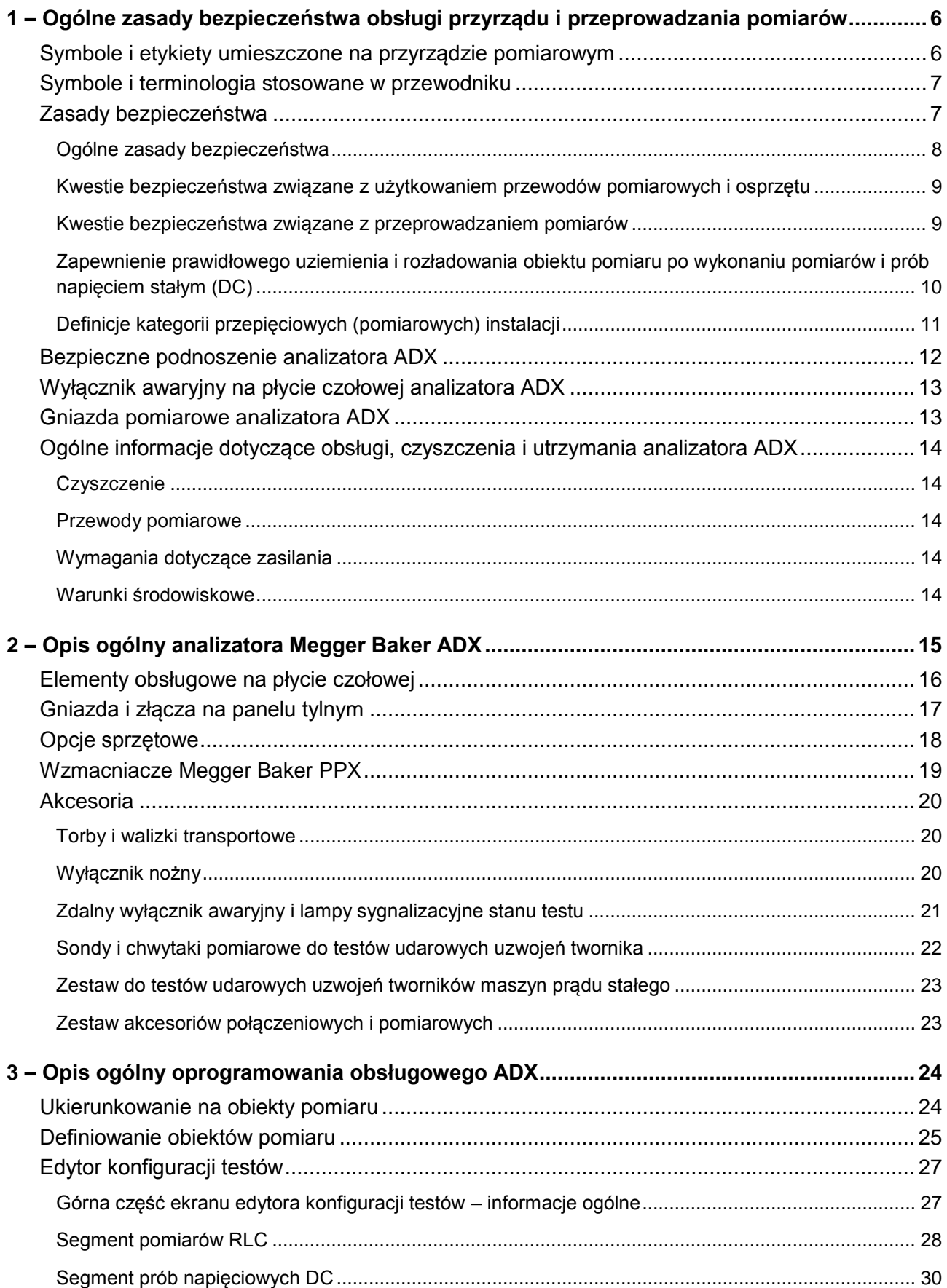

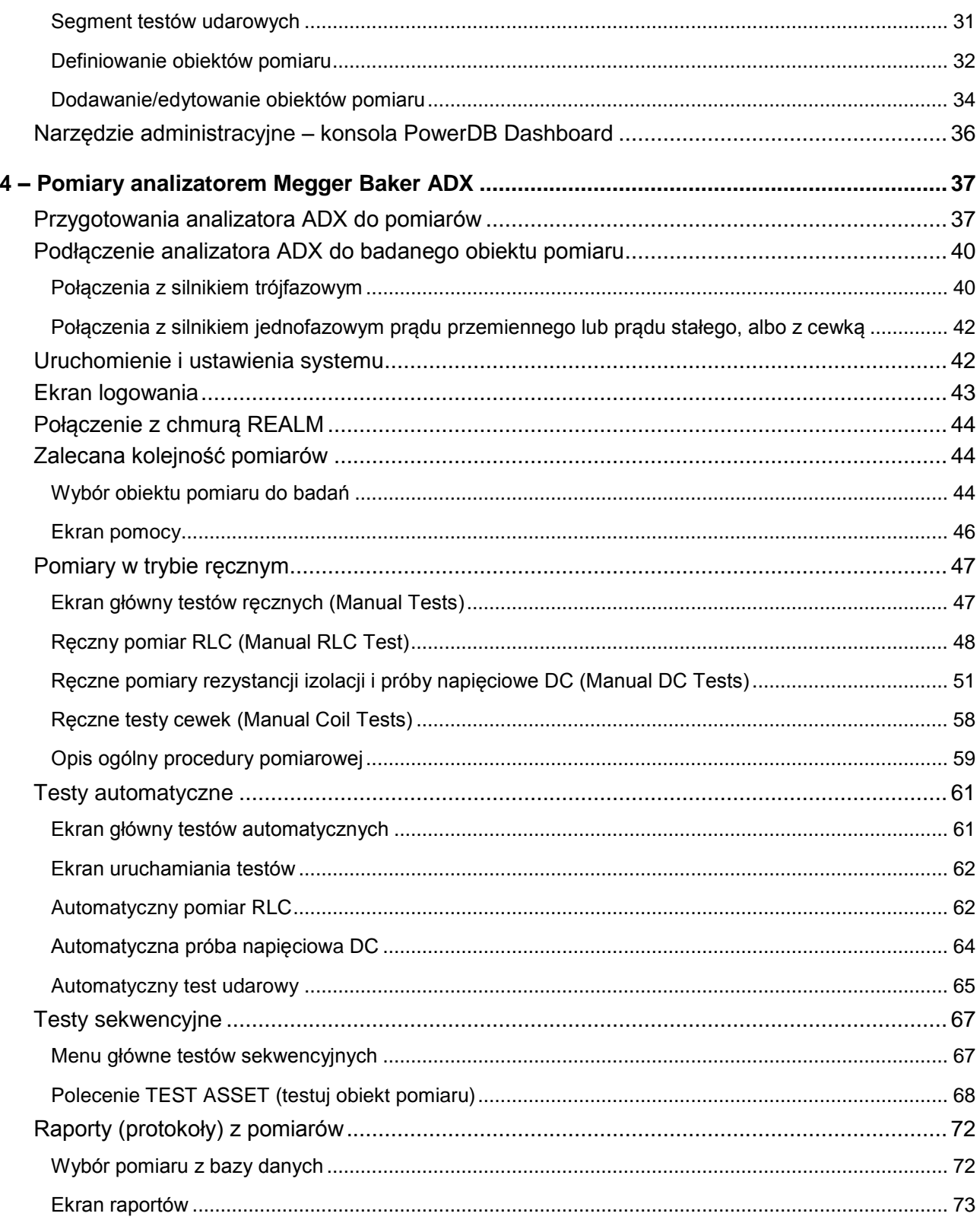

# <span id="page-6-0"></span>**1 – Ogólne zasady bezpieczeństwa obsługi przyrządu i przeprowadzania pomiarów**

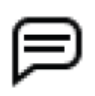

UWAGA: termin "uziemienie" oznacza ekwipotencjalne połączenia ochronne z potencjałem ziemi.

# <span id="page-6-1"></span>**Symbole i etykiety umieszczone na przyrządzie pomiarowym**

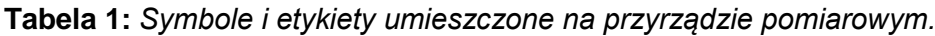

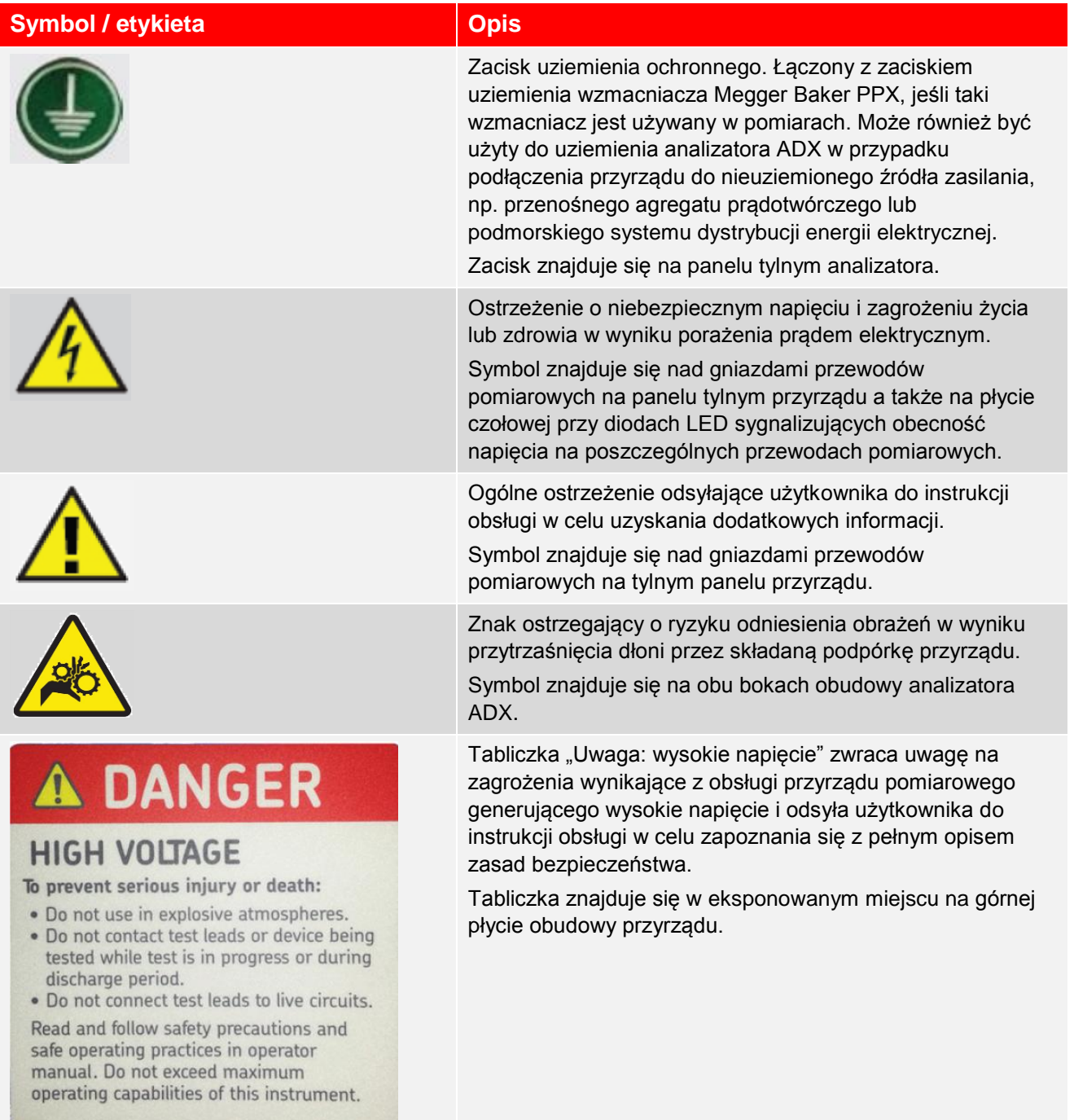

## <span id="page-7-0"></span>**Symbole i terminologia stosowane w przewodniku**

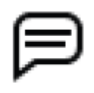

WSKAZÓWKA: dodatkowe informacje, których zadaniem jest pomoc w obsłudze przyrządu lub w zrozumieniu zagadnienia pomiarów wykonywanych przyrządem. Uwagi nie są związane z kwestiami bezpieczeństwa i mogą pojawić się przed lub za tekstem, którego dotyczą.

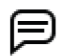

UWAGA: informacje dotyczące obsługi sprzętu i procedury pomiarowej. Skutkiem zignorowania informacji lub niezastosowania się do informacji mogą być trudności w użyciu sprzętu, utrata danych lub niewielkie uszkodzenie sprzętu.

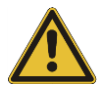

PRZESTROGA: sygnalizuje potencjalne niebezpieczeństwo uszkodzenia ciała w stopniu lekkim lub umiarkowanym lub uszkodzenia sprzętu pomiarowego, nawet w stopniu poważnym, jeśli nie zostaną podjęte środki pozwalające uniknąć zagrożenia.

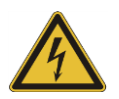

OSTRZEŻENIE: sygnalizuje możliwość wystąpienia niebezpiecznej sytuacji, której skutkiem może być utrata życia lub ciężkie uszkodzenie ciała, jeśli nie zostaną podjęte środki pozwalające uniknąć zagrożenia. Zazwyczaj dotyczy niebezpieczeństwa porażenia prądem elektrycznym.

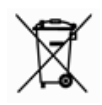

Symbol WEEE (Waste Electrical and Electronic Equipment) informujący, że zużyty sprzęt elektryczny i elektroniczny (ZSEiE) oznaczony tym symbolem należy utylizować zgodnie z obowiązującymi przepisami.

# <span id="page-7-1"></span>**Zasady bezpieczeństwa**

Należy zapoznać się z poniższymi zasadami bezpieczeństwa i zastosować do ostrzeżeń i reguł bezpiecznej obsługi sprzętu i pomiarów. Przed użyciem przyrządu pomiarowego należy zrozumieć zasady bezpieczeństwa i ostrzeżenia. Zachować do wglądu w przyszłości.

- Opisany przyrząd pomiarowy analizator silników elektrycznych ADX przeznaczony jest do wykonywania pomiarów tylko na obiektach wyłączonych spod napięcia i izolowanych. Przyrząd nie posiada kategorii pomiarowej określającej stopień zabezpieczenia w sytuacji przypadkowego podłączenia do obwodu pod napięciem.
- Przyrząd pomiarowy może być obsługiwany wyłącznie przez osoby posiadające odpowiednie kwalifikacje, kompetentne, przeszkolone w zakresie obsługi przyrządu i procedur pomiarowych i formalnie uprawnione.
- Szkolenie użytkownika przyrządu pomiarowego powinno uwzględnić pełne zrozumienie zagrożeń związanych z obsługą urządzenia oraz procedur i upoważnień mających na celu ochronę personelu przed wypadkami.
- Nie należy przekraczać maksymalnych zdolności pomiarowych analizatora ADX i wzmacniaczy PPX.
- Bezpiecznym ograniczeniem maksymalnych wartości parametrów roboczych pomiaru są najniższe znamionowe parametry elementów układu pomiarowego składającego się z analizatora, przewodów pomiarowych i wszelkiego osprzętu.

Ogólne zasady bezpieczeństwa przedstawione w tym rozdziale przeznaczone są zarówno dla użytkowników przyrządu pomiarowego i osób zajmujących się serwisem. Konkretne ostrzeżenia i przestrogi zamieszczone są w niniejszym przewodniku w tekście, którego dotyczą.

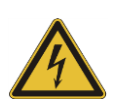

 OSTRZEŻENIE: nieprzestrzeganie zasad BHP opisanych poniżej może skutkować urazem lub śmiercią w wyniku porażenia prądem elektrycznym.

### <span id="page-8-0"></span>*Ogólne zasady bezpieczeństwa*

- Miejscowe regulaminy BHP wymagają od użytkowników sprzętu pomiarowego i ich pracodawców przeprowadzenia oceny zagrożeń związanych z pracą z urządzeniami elektrycznymi w celu ustalenia potencjalnych źródeł zagrożeń i ryzyka odniesienia obrażeń.
- Do zasilania analizatora ADX można używać wyłącznie kabla zasilania dostarczonego z przyrządem przez firmę Megger Baker. Zamiana tego kabla na inny jest niedopuszczalna.
- Analizator ADX waży około 19,5 kg. Zaleca się, by urządzenie było podnoszone przez dwie osoby. Przed przeniesieniem analizatora w inne miejsce należy odłączyć od przyrządu przewody pomiarowe i zamknąć przednią pokrywę.
- Analizator ADX nie jest iskrobezpieczny i nie powinien być używany w środowisku wybuchowym.
- Ochrona użytkownika zapewniana przez przyrząd pomiarowy może nie spełniać swojej roli, jeśli urządzenie nie jest używane zgodnie z zasadami określonymi przez producenta.
- Przyrządu pomiarowego nie wolno używać, jeśli jakakolwiek jego część jest uszkodzona lub funkcjonuje nieprawidłowo. Każdorazowo przed użyciem przyrządu należy sprawdzić przyrząd wzrokowo w celu upewnienia się, że urządzenie jest w dobrym stanie technicznym.
- Przyrząd nie zawiera części nadających się do samodzielnej naprawy przez użytkownika, w związku z czym czynności takie jak otwieranie obudowy przyrządu pomiarowego i demontaż modułów przez użytkownika są zabronione. Wszelkie usterki wymagające naprawy należy zgłaszać do przedstawiciela firmy Megger.
- Należy używać odpowiednich środków ochrony osobistej i zabezpieczeń wymaganych przez pracodawcę, w tym rękawic wysokonapięciowych, okularów ochronnych, barierek, tablic ostrzegawczych, świateł ostrzegawczych i wyłączników awaryjnych.
- Analizator ADX przeznaczony jest do użytku wyłącznie wewnątrz budynków. Przyrządu nie należy używać w środowisku mokrym.
- Urządzenie wymaga uziemienia. Analizator ADX jest uziemiany za pośrednictwem przewodu ochronnego kabla zasilania. Aby uniknąć porażenia prądem elektrycznym, przed podłączeniem przewodów pomiarowych do urządzenia wtyczkę kabla zasilania należy podłączyć do gniazdka z prawidłowo uziemionym stykiem ochronnym.
- Przed podłączeniem przewodów pomiarowych do badanego obiektu należy odłączyć napiecie od obiektu pomiaru, bezpiecznie odizolować i upewnić się, że w badanym obwodzie nie występuje napięcie.
- Należy zapewnić, by sąsiednie obwody były także odłączone od napięcia, zabezpieczone przed przypadkowym załączeniem napięcia i odpowiednio odizolowane od obiektu pomiaru.
- W czasie wykonywania pomiarów przyrządu pomiarowego nie wolno pozostawiać bez nadzoru.
- Przyrządu pomiarowego nie wolno używać, jeśli widoczne są ślady zanieczyszczenia wewnętrznych modułów olejem.
- Do czyszczenia przyrządu pomiarowego można używać tylko zwilżonej wodą ściereczki. Przed użyciem urządzenia należy upewnić się, że jest suche.
- Przed podłaczeniem przewodów pomiarowych do analizatora należy sprawdzić wzrokowo gniazda pomiarowe i upewnić się, że wewnątrz gniazd nie ma ciał obcych.

### <span id="page-9-0"></span>*Kwestie bezpieczeństwa związane z użytkowaniem przewodów pomiarowych i osprzętu*

- Należy używać wyłącznie kabli zasilania, przewodów pomiarowych i osprzetu zatwierdzonych przez firmę Megger.
- Przewody pomiarowe, sondy i chwytaki pomiarowe należy utrzymywać w dobrym stanie technicznym. Przed użyciem należy sprawdzić, czy elementy te są czyste a ich izolacja nie jest w żaden sposób naruszona lub uszkodzona.
- Aby zapewnić bezpieczeństwo pomiarów i zgodność parametrów przewodów i osprzętu z wartościami znamionowymi, wadliwe, popękane lub uszkodzone przewody pomiarowe należy wymienić. Należy używać wyłącznie przewodów pomiarowych i osprzętu zatwierdzonych przez firmę Megger.
- Podczas przeprowadzania pomiarów dłonie powinny znajdować się za przegrodami izolacyjnymi chwytaków i sond.
- Bezpiecznym ograniczeniem maksymalnych wartości parametrów roboczych pomiaru są najniższe znamionowe parametry elementów układu pomiarowego składającego się z analizatora, przewodów pomiarowych i wszelkiego osprzętu.
- Przed podłączeniem przewodów pomiarowych, chwytaków i innego osprzętu do obiektu pomiaru należy upewnić się, że nie występuje na nich napięcie pomiarowe.
- Do gniazd pomiarowych analizatora ADX nie wolno wkładać żadnych przedmiotów poza wtykami bananowymi przewodów pomiarowych. Każdorazowo przed wykonaniem połączeń należy sprawdzić, czy w gniazdach nie znajdują się żadne obce ciała.
- Po zestawieniu układu pomiarowego kable pomiarowe pomiedzy analizatorem ADX i badanym obiektem należy poprowadzić w taki sposób, by nie utrudniały testów i nie stwarzały niebezpieczeństwa potknięcia.
- Nadmiaru przewodów pomiarowych nie należy zwijać w spiralę na analizatorze ADX i w bezpośrednim sąsiedztwie przyrządu lub w pobliżu innych urządzeń, których funkcjonowanie może być zakłócone polem elektromagnetycznym.
- Stawianie zwiniętych przewodów pomiarowych na analizatorze ADX może uszkodzić przyrząd a także może wpłynąć na wyniki pomiarów.
- Izolacja przewodów pomiarowych zapewnia podstawową ochronę maksymalnie do znamionowych wartości napięcia. Przewodów pomiarowych, chwytaków i sond nie należy dotykać bez ochrony dłoni w czasie, gdy do badanego obwodu doprowadzono napięcie pomiarowe.
- Przewodów pomiarowych nie wolno podłączać do sieci elektrycznej lub obwodów, na których występuje napięcie.
- Elementy ochronne przewodów pomiarowych mogą nie spełniać swojej roli, jeśli przewody nie są używane zgodnie z zasadami określonymi przez producenta.
- Przewody pomiarowe można czyścić ściereczką zwilżoną wodą. Przed użyciem należy upewnić się, że przewody są suche.

### <span id="page-9-1"></span>*Kwestie bezpieczeństwa związane z przeprowadzaniem pomiarów*

- Jeśli testy wykonywane są z rozdzielnicy, należy sprawdzić, czy właściwe pola zostały odłączone i prawidłowo wykonano połączenia z punktami pomiarowymi badanego obiektu. Należy upewnić się, że badany obiekt nie jest podłączony do sąsiednich pól zasilających, sprawdzając odpowiednim miernikiem, że obwody badanego obiektu nie znajdują się pod napięciem.
- Podczas wykonywania testów nie wolno dotykać punktów połączeń obwodu pomiarowego, odsłoniętych części przewodzących i innych metalowych elementów badanych instalacji i urządzeń.
- Dwuosobowa obsługa pomiaru jest zalecana tylko wtedy, gdy używane jest odpowiednie wyposażenie (np. zdalny wyłącznik awaryjny) i jeśli zachowane są właściwe środki ostrożności zapewniające, że obie osoby w każdym momencie wiedzą, w jakim stanie jest bieżący pomiar.
- Zawsze należy wiedzieć, co, jak i kiedy ma być wykonane. Na przykład nie należy korygować przewodów pomiarowych podczas pracy wyłącznika nożnego. Przewody będące pod napięciem mogą spowodować ciężkie porażenie prądem elektrycznym.
- Jeśli wykonywane są testy silnika z kondensatorem rozruchowym lub w przypadku szaf sterowniczych z odgromnikami / kondensatorami korygującymi współczynnik mocy, przed rozpoczęciem testów należy z obwodu pomiarowego odłączyć wszystkie kondensatory.
- Analizator ADX może naładować pojemność wynoszącą maksymalnie 1,0 µF.
- Przed odłączeniem przewodów pomiarowych po wykonaniu pomiaru na obciążeniu pojemnościowym należy upewnić się, że test rzeczywiście został zakończony i obciążenie zostało w pełni rozładowane (i zabezpieczone przed absorpcją dielektryczną, jeśli dotyczy).
- Nie wolno testować uzwojenia przy jednoczesnym (równoległym) podłączeniu do obiektu pomiaru przewodów analizatora ADX i wzmacniacza PPX. Może to uszkodzić analizator.
- Osobom nieupoważnionym nie wolno przebywać w miejscu wykonywania pomiarów.
- W miejscu wykonywania pomiarów nie wolno przebywać osobom z rozrusznikami serca lub innymi elektronicznymi implantami medycznymi.
- Dostarczony w zestawie przewód uziemiający należy podłączyć do zacisku uziemienia na tylnym panelu analizatora i do uziemienia ochronnego.
- Nie wolno używać żadnych przedmiotów do blokowania w pozycji "ON" wyłącznika nożnego lub przycisku uruchamiającego test na płycie czołowej analizatora. Elementy obsługowe testów ręcznych powinny być używane w sposób dla nich przewidziany.
- Jeśli używany jest wyłącznik nożny, należy go podłączyć do analizatora przed wyborem któregokolwiek ekranu pomiarowego.
- W przypadku całkowitej utraty zasilania podczas wykonywania pomiaru, łącznie z bateryjnym zasilaniem podtrzymującym, należy bezpiecznie i całkowicie rozładować pojemność badanego obwodu.
- W przypadku utraty możliwości sterowania pomiarem, analizator można bezpiecznie wyłączyć naciśnięciem i przytrzymaniem przez pięć sekund wyłącznika zasilania.

### <span id="page-10-0"></span>*Zapewnienie prawidłowego uziemienia i rozładowania obiektu pomiaru po wykonaniu pomiarów i prób napięciem stałym (DC)*

Po zakończeniu któregokolwiek testu DC opisanego w tym przewodniku, obiektu pomiaru nie można uznać za bezpieczny dla dotyku dopóki nie zostanie kompletnie rozładowany i trwale uziemiony.

Obiekt pomiaru należy trwale uziemić po pełnym rozładowaniu jego pojemności i spadku napięcia pomiarowego do zera.

Uziemienie obiektu pomiaru powinno pozostać podłączone do czasu całkowitego usunięcia zaabsorbowanego ładunku. Jeśli uziemienie zostanie odłączone przed upływem wystarczającego czasu, w obiekcie pomiaru może pojawić się napięcie powrotne stanowiące zagrożenie porażeniowe w przypadku dotyku.

W przypadku większych maszyn elektrycznych (zasilanych napięciem powyżej 2300 V) zaleca się utrzymanie uziemienia badanego obwodu po zakończeniu pomiarów przez 2 godziny lub przez okres równy czterokrotnemu czasowi trwania próby DC (w zależności, która z tych wielkości jest większa), co zapewni wystarczające rozproszenie energii. Dla mniejszych maszyn dopuszczalny jest odpowiednio krótszy czas uziemienia. Tym niemniej, przed dotknięciem maszyny przez kogokolwiek użytkownik powinien mieć pewność, że maszyna nie stanowi zagrożenia porażeniowego.

Analizator ADX zapewnia wystarczający obwód uziemienia dla rozładowania uzwojeń, gdy przewody pomiarowe miernika są połączone z uzwojeniem i ziemią/masą. Jeśli konieczne jest odłączenie przewodów pomiarowych od badanego obiektu przed upływem pełnego okresu czasu wymaganego do rozładowania obwodu, badany obwód należy podłączyć do uziemienia stacyjnego przed odłączeniem przewodów pomiarowych. Miernik można bezpiecznie odłączyć od badanego obiektu tylko po jego bezpiecznym uziemieniu.

Szczegółowy opis procedur bezpieczeństwa, łącznie z zaleceniami dotyczącymi prawidłowego rozładowania i uziemienia badanego obiektu można znaleźć w normie IEEE Std 95™ - 2002.

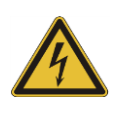

**OSTRZEŻENIE. NIEBEZPIECZEŃSTWO ZWIĄZANE Z UTRATĄ ZIEMI:** w przypadku utraty uziemienia ochronnego wszystkie dostępne części przewodzące a także pokrętła i przyciski, które mogą wydawać się izolowane, mogą spowodować porażenie prądem elektrycznym!

### <span id="page-11-0"></span>*Definicje kategorii przepięciowych (pomiarowych) instalacji*

CAT IV – kategoria pomiarowa IV: dotyczy urządzeń i obwodów znajdujących się pomiędzy źródłem zasilania niskiego napięcia i tablicą rozdzielczą w budynku, np. urządzeń i zabezpieczeń w złączu kablowym, tj. elementów instalacji bezpośrednio narażonych na zewnętrzne przepięcia łączeniowe i przepięcia atmosferyczne.

CAT III – kategoria pomiarowa III: dotyczy obwodów i urządzeń znajdujących się na początku instalacji pomiędzy tablicą rozdzielczą i gniazdkami wtyczkowymi, nienarażonych bezpośrednio na przepięcia atmosferyczne, ale narażonych na przepięcia łączeniowe i przepięcia atmosferyczne zredukowane w instalacji.

CAT II – kategoria pomiarowa II: dotyczy urządzeń zasilanych z instalacji stałych w budynku, np. sprzętu gospodarstwa domowego lub przenośnych narzędzi, nienarażonych bezpośrednio na przepięcia atmosferyczne, ale narażonych na przepięcia łączeniowe wewnątrz instalacji.

# <span id="page-12-0"></span>**Bezpieczne podnoszenie analizatora ADX**

Analizator silników elektrycznych Megger Baker ADX waży około 19,5 kg. Zaleca się, by urządzenie podnosiły dwie osoby, korzystając z uchwytów zamontowanych po obu stronach obudowy. Należy zachować standardowe zasady obowiązujące przy podnoszeniu ciężkich przedmiotów.

Przed podniesieniem urządzenia należy odłączyć od niego przewody pomiarowe, kabel zasilania i wszystkie akcesoria a także usunąć z sąsiedztwa wszelkie przedmioty, o które można by się potknąć. Dla ochrony wyświetlacza przednia pokrywa analizatora powinna być założona

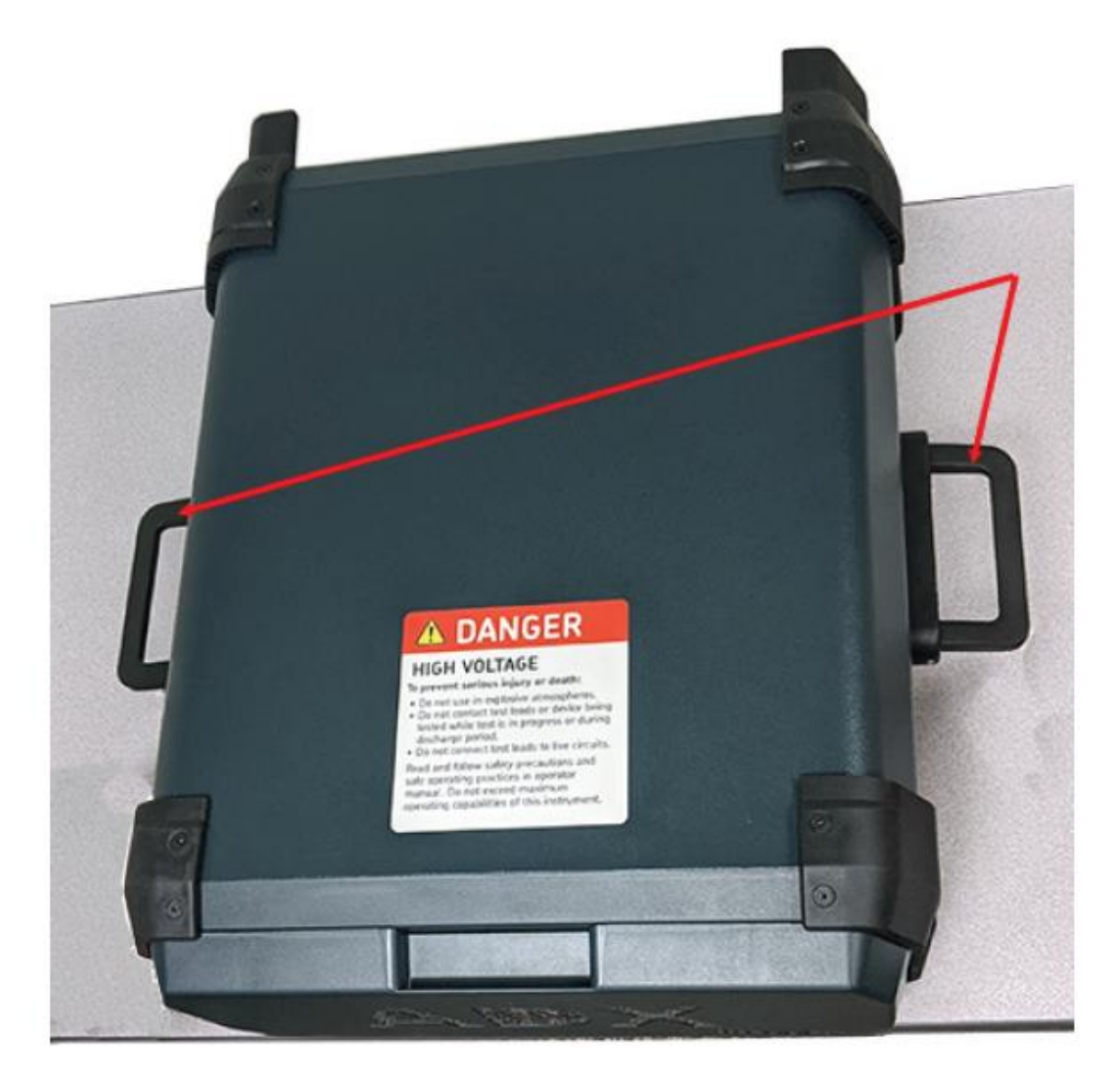

### **Przenoszenie urządzenia przez 2 osoby – użyj uchwytów.**

**Rys. 1.** *Bezpieczne podnoszenie analizatora Megger Baker ADX*

# <span id="page-13-0"></span>**Wyłącznik awaryjny na płycie czołowej analizatora ADX**

Analizator Megger Baker ADX wyposażony jest w wyłącznik awaryjny (E-Stop) – czerwony przycisk na płycie czołowej. Naciśnięcie przycisku natychmiast przerywa trwający pomiar i odcina zasilanie układu wysokiego napięcia w próbach napięciowych DC i testach udarowych.

Przycisk wyłącznika awaryjnego pozostaje zablokowany do czasu ręcznego zwolnienia poprzez przekręcenie przycisku w kierunku ruchu wskazówek zegara.

Po zadziałaniu wyłącznika awaryjnego na ekranie analizatora ADX pojawia się komunikat informujący o blokadzie miernika. Interfejs użytkownika pozostaje nieaktywny do chwili zwolnienia przycisku wyłącznika awaryjnego. *Zasilanie analizatora ADX nie jest wyłączane*.

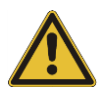

PRZESTROGA: po wciśnięciu przycisku wyłącznik awaryjny dezaktywuje tylko obwód wysokiego napięcia analizatora ADX. Nie wyłącza całkowicie zasilania analizatora. Naciśnięcie przycisku wyłącznika awaryjnego nie zatrzymuje niskonapięciowego pomiaru RLC, jeśli został wcześniej uruchomiony. Po zadziałaniu wyłącznika awaryjnego należy zachować wzmożoną ostrożność przy obsłudze miernika i obiektu pomiaru.

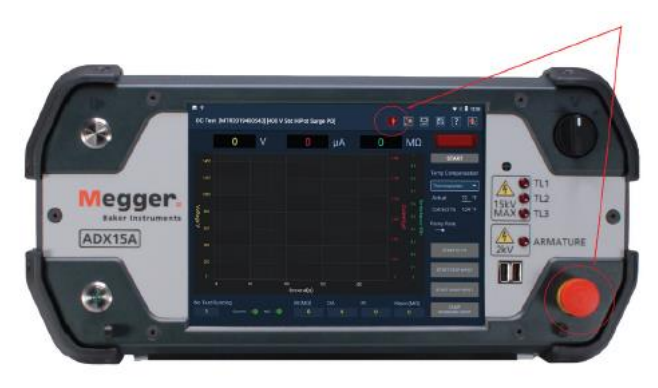

**Rys. 2:** *Wyłącznik awaryjny na płycie czołowej analizatora ADX*

## <span id="page-13-1"></span>**Gniazda pomiarowe analizatora ADX**

Przed podłączeniem przewodów pomiarowych należy otworzyć pokrywy wszystkich gniazd pomiarowych na tylnym panelu analizatora i sprawdzić, czy wewnątrz nie znajdują się jakiekolwiek ciała obce.

Należy też sprawdzić stan techniczny przewodów pomiarowych a w szczególności wtyków.

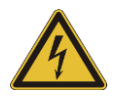

**OSTRZEŻENIE: do gniazd pomiarowych analizatora ADX nie wolno wkładać żadnych przedmiotów poza wtykami bananowymi przewodów pomiarowych. Obecność obcych elementów w gniazdach może skutkować urazami lub nawet śmiercią w wyniku porażenia prądem elektrycznym.**

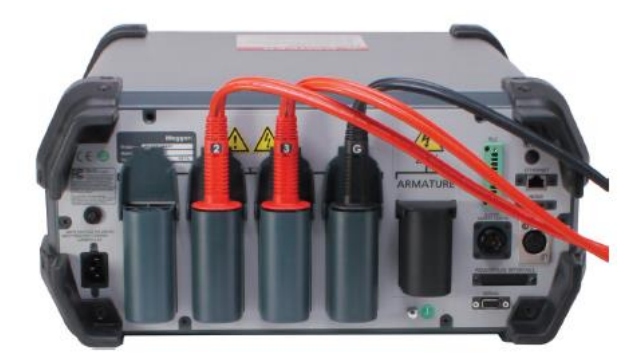

**Rys. 3:** *Przed podłączeniem przewodów pomiarowych sprawdź stan techniczny gniazd i przewodów*

## <span id="page-14-0"></span>**Ogólne informacje dotyczące obsługi, czyszczenia i utrzymania analizatora ADX**

### <span id="page-14-1"></span>*Czyszczenie*

Urządzenie należy utrzymywać w czystości i przechowywać w suchym środowisku. Przed przystąpieniem do czyszczenia zasilanie miernika należy wyłączyć i odłączyć kabel zasilania. Przecierać czystą, zwilżona wodą ściereczką. Urządzenia nie wolno zanurzać w wodzie lub innych środkach czyszczących czy rozpuszczalnikach. Ekran należy przetrzeć delikatnie czystą, zwilżoną wodą ściereczką.

### <span id="page-14-2"></span>*Przewody pomiarowe*

Napięcie znamionowe wysokonapięciowych przewodów pomiarowych typu Kelvin (dupleks) wynosi 16 kV. Przewody te mogą być używane z każdym modelem analizatora ADX.

Pełne dane techniczne analizatora ADX i wszystkich akcesoriów można znaleźć w rozszerzonej instrukcji obsługi urządzenia.

Przewody pomiarowe można czyścić ściereczką zwilżoną wodą. Przed użyciem należy upewnić się, że przewody są suche.

### <span id="page-14-3"></span>*Wymagania dotyczące zasilania*

Używając dostarczonego w zestawie kabla zasilania, podłącz analizator do uziemionego źródła zasilania. Przyrząd można zasilać ze źródła napięcia o następujących parametrach: 90 – 240 V AC, 43 – 63 Hz; maksymalny pobór prądu: 2,5 A AC.

Obwód zasilania miernika chroniony jest wyłącznikiem automatycznym ręcznie resetowanym.

### <span id="page-14-4"></span>*Warunki środowiskowe*

- Analizator ADX został przetestowany i zatwierdzony do użytku do wysokości 3000 m n.p.m.
- Miernik można używać tylko w temperaturze od +5°C do +40°C.
- Pomiary miernikiem można wykonywać w środowisku o maksymalnej wilgotności względnej 80% w temperaturze 31ºC. Dopuszczalna wilgotność względna zmniejsza się liniowo do 50% w temperaturze 40ºC.
- Urządzenie jest przeznaczone do pomiarów w instalacjach kategorii II w środowisku o stopniu zanieczyszczenia II.

# <span id="page-15-0"></span>**2 – Opis ogólny analizatora Megger Baker ADX**

Analizatory Megger Baker ADX są przyrządami modułowymi, wyposażonymi w wszechstronne narzędzia do pomiarów, prób wysokonapięciowych i testów silników elektrycznych. Te kompaktowe, lekkie i łatwe w obsłudze przyrządy wykonują:

- Niskonapięciowe pomiary rezystancji, indukcyjności i pojemności
- Niskonapieciowe pomiary kata fazowego oraz współczynnika strat (DF) i współczynnika dobroci (Q) elementów pasywnych (odpowiednio: kondensatorów i cewek)
- Pomiary rezystancji izolacji (IR), absorpcji dielektrycznej (DA) i wskaźnika polaryzacji (PI)
- Próby napięciowe DC (standardowe, napięciem schodkowym i rampą napięciową)
- Testy udarowe (impulsowe) uzwojeń
- Pomiary małych rezystancji uzwojeń tworników i cewek
- Testy udarowe uzwojeń tworników i cewek.

Analizatory Megger Baker ADX współpracują ze wzmacniaczami Megger Baker serii PP i PPX w testach i pomiarach wymagających bardzo wysokiego napięcia probierczego.

W najnowszym asortymencie osprzętu dostępne są opcje zestawów przewodów pomiarowych, zewnętrzna sygnalizacja świetlna i zewnętrzny moduł bezpieczeństwa z wyłącznikiem awaryjnym.

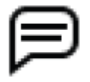

WSKAZÓWKA: aby zapewnić zgodność z normą bezpieczeństwa IEC 61010-1:2010, analizatory ADX wyposażone są wyłącznie w najnowszy osprzęt zgodny z wymaganiami tej normy. Osprzęt używany z przyrządami pomiarowymi starszego typu nie jest kompatybilny z miernikami ADX.

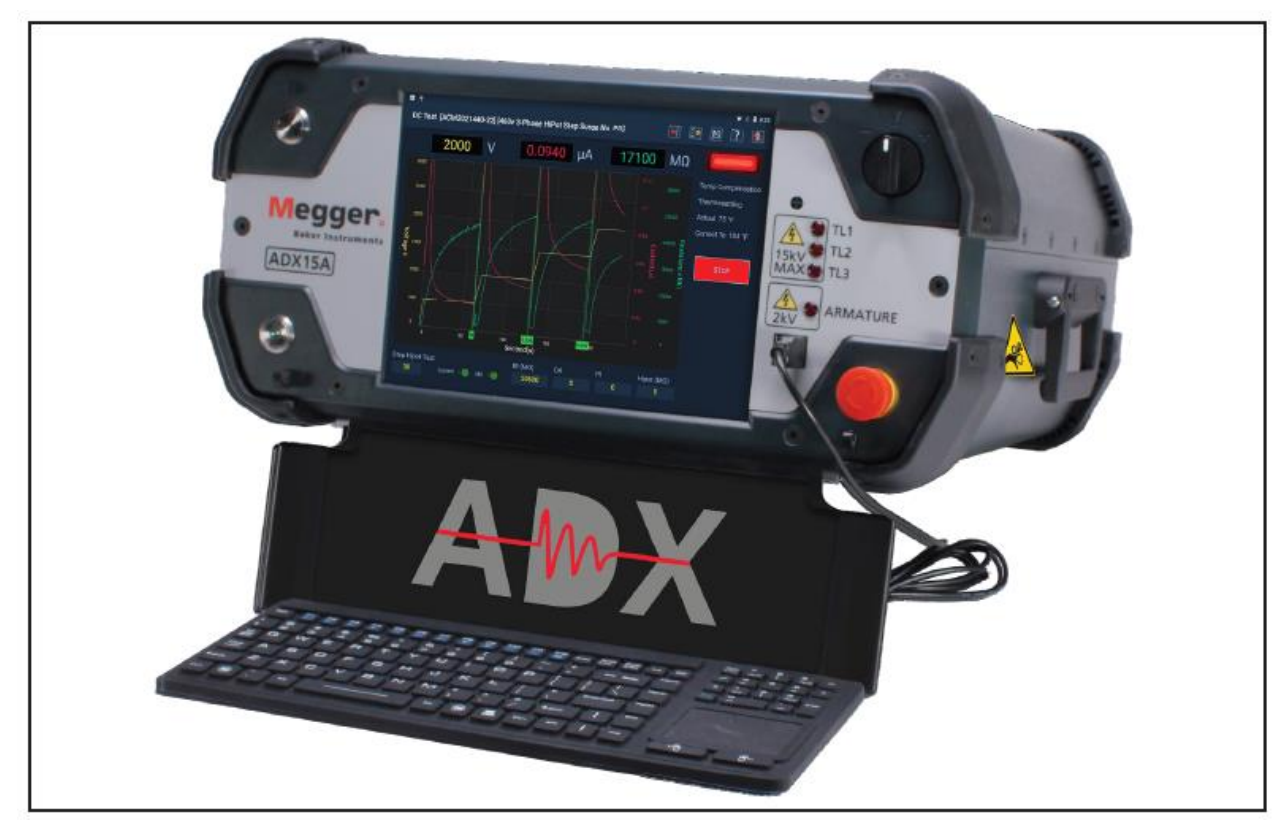

**Rys. 4** *Analizator Megger Baker ADX 15A*

# <span id="page-16-0"></span>**Elementy obsługowe na płycie czołowej**

Wszystkie analizatory Megger Baker ADX wyposażone są w duże ekrany dotykowe o przekątnej 10,4 cala z graficznym interfejsem użytkownika. Interfejs użytkownika wyróżnia się logicznym rozmieszczeniem dużych dotykowych ikon, co ułatwia obsługę nawet w rękawicach ochronnych.

Przyrządy wyposażone są w przycisk PTT (Push-to-Test) uruchamiający pomiar w trybach ręcznych oraz regulator napięcia używany do nastawiania napięcia probierczego w testach udarowych cewek i próbach napięciowych DC.

W prawym dolnym rogu płyty czołowej znajduje się duży, łatwo dostępny wyłącznik awaryjny, który w razie konieczności służy do szybkiego odcięcia napięcia zasilania obwodów wysokonapięciowych podczas prób napięciowych DC i testów udarowych.

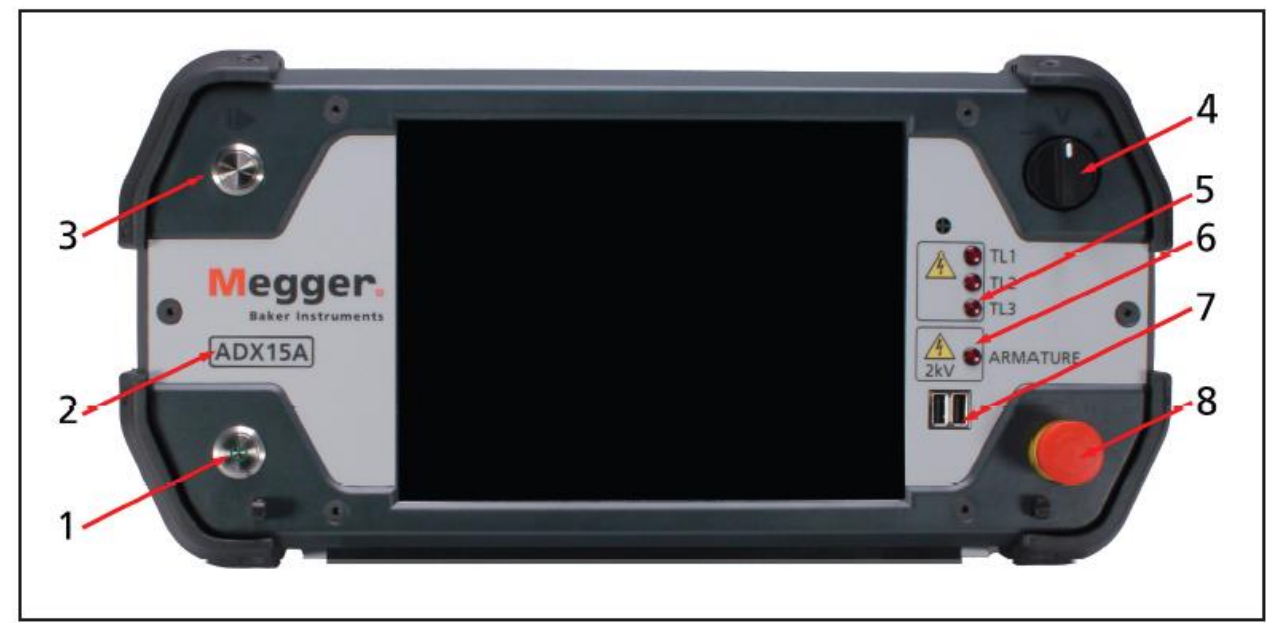

**Rys. 5:** *Płyta czołowa analizatora ADX15 z elementami obsługowymi*

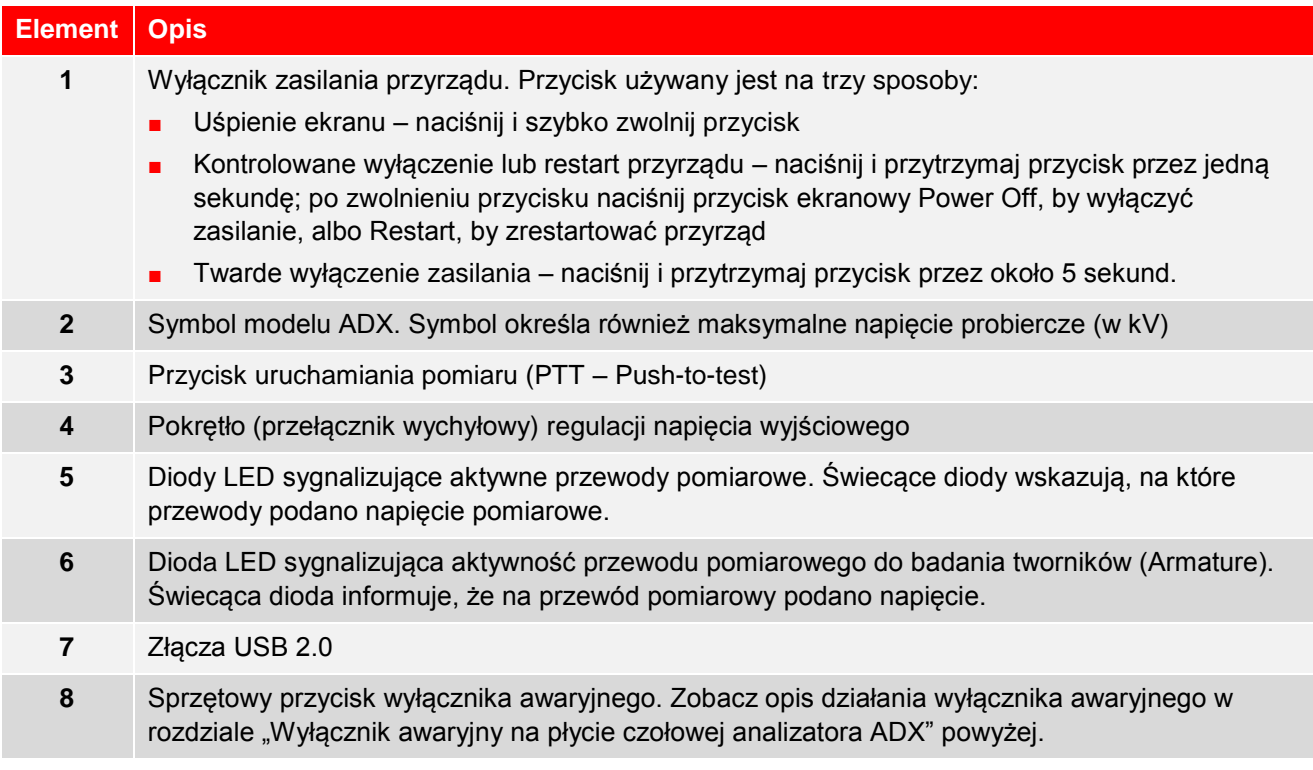

# <span id="page-17-0"></span>**Gniazda i złącza na panelu tylnym**

Rysunek poniżej przedstawia elementy - gniazda i złącza - tylnego panelu analizatora ADX.

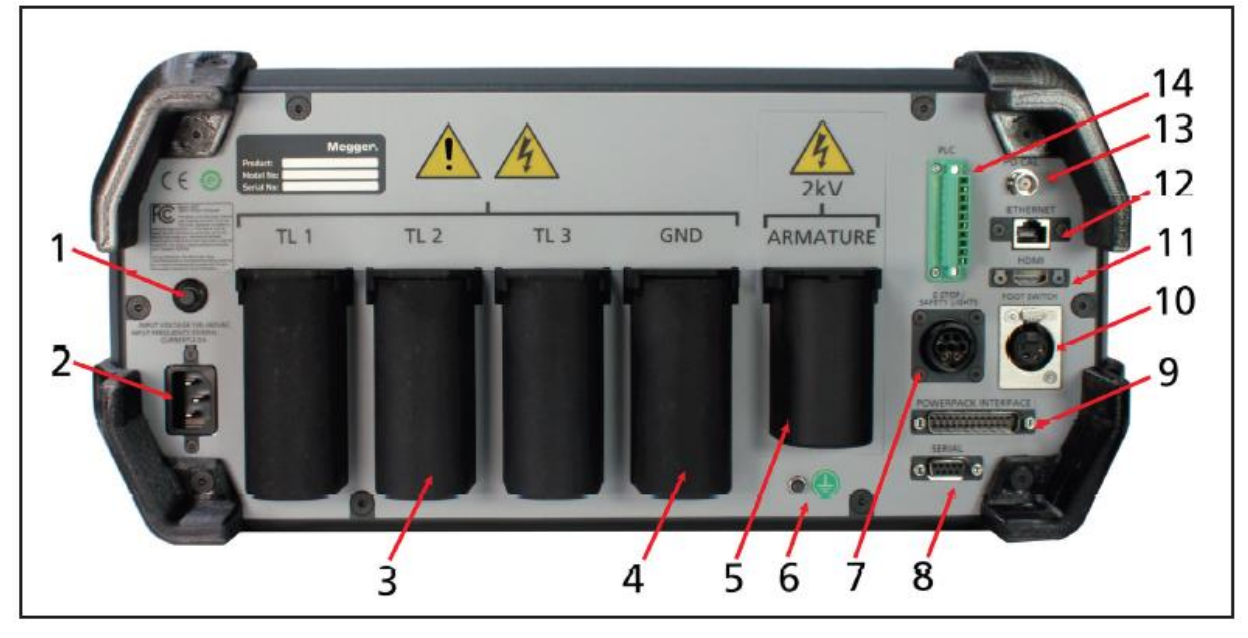

**Rys. 6:** *Złącza i gniazda na panelu tylnym analizatora ADX. Na zdjęciu model ADX15A***.**

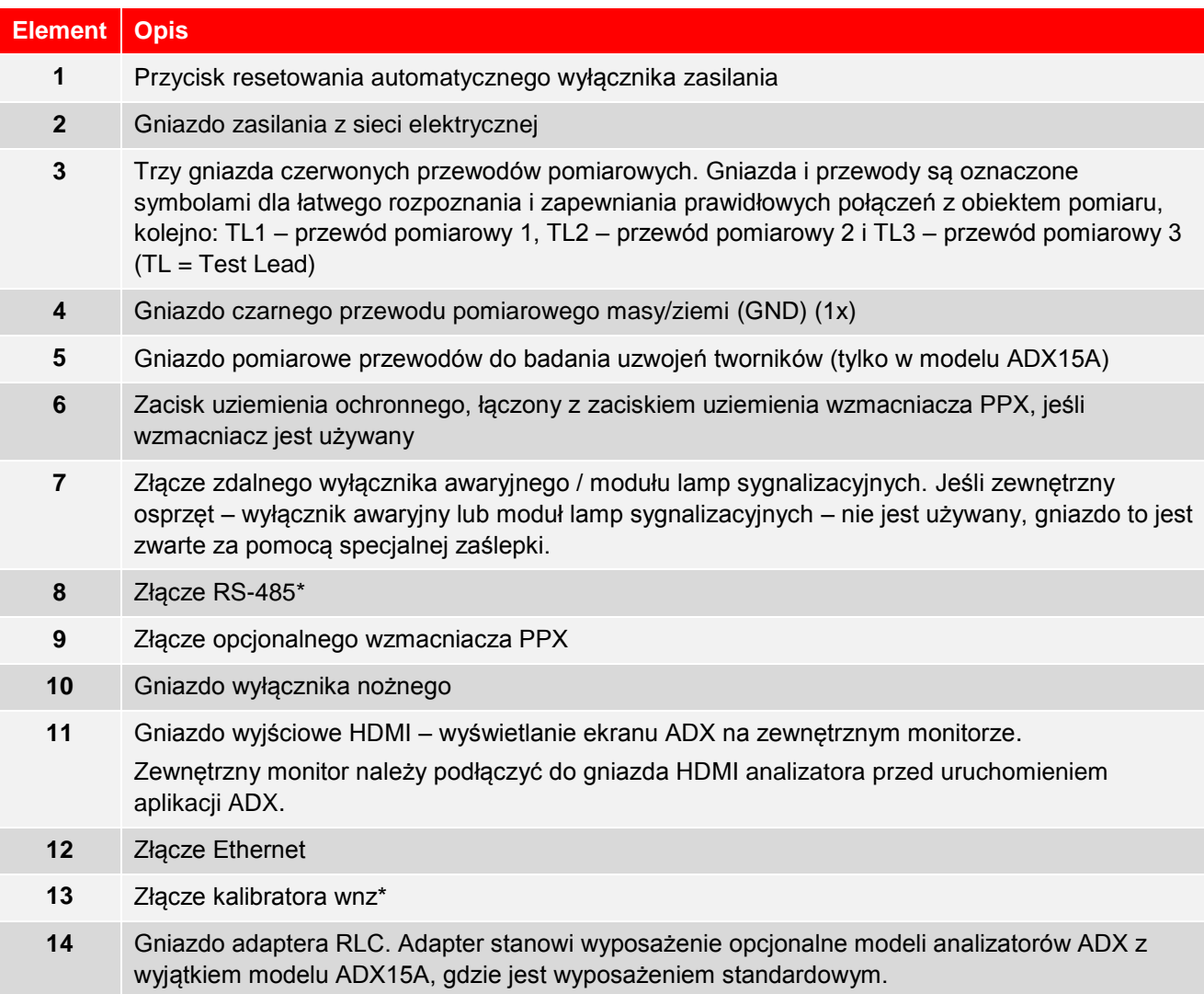

*\*Elementy obecnie niefunkcjonalne, przygotowane do użycia w przyszłości. W niektórych modelach w tym miejscu mogą znajdować się zaślepki.* 

# <span id="page-18-0"></span>**Opcje sprzętowe**

Seria analizatorów silników elektrycznych ADX obejmuje pięć modeli, jak w tabeli poniżej.

Modele standardowe ADX dostępne są w wersjach 4 kV, 6 kV, 12 kV i 15 kV.

Model ADX15A ma wbudowany transformator niskoimpedancyjny (o dużym prądzie zwarciowym uzwojenia wtórnego), który rozszerza możliwości urządzenia o funkcję pomiaru bardzo małych rezystancji cewek i uzwojeń tworników silników prądu stałego.

Wszystkie modele można rozbudować dodając opcjonalny adapter do rozszerzonych pomiarów RLC (pozwalający podłączyć przewody i akcesoria zestawu DLRO do pomiaru małych rezystancji).

Napięcie probiercze analizatora ADX można zwiększyć maksymalnie do 40 kV stosując wzmacniacze Megger Baker PPX.

| Opcje                                                              | Standardowe modele analizatorów ADX |                  |                   |              | <b>ADX Armature</b><br>(badanie tworników) |
|--------------------------------------------------------------------|-------------------------------------|------------------|-------------------|--------------|--------------------------------------------|
|                                                                    | ADX4                                | ADX <sub>6</sub> | ADX <sub>12</sub> | <b>ADX15</b> | ADX15A                                     |
| Pomiar wyładowań<br>niezupełnych (wnz) podczas<br>testów udarowych | ✔                                   | ✔                | ✔                 | ✔            |                                            |
| Rozszerzone możliwości<br>pomiaru RLC (adapter RLC)                | $\checkmark$                        | ✔                | $\checkmark$      | ✔            | $\checkmark$ (na wyposażeniu)              |
| Złącze wzmacniacza PPX                                             | ✔                                   | ✔                | ✔                 | $\checkmark$ |                                            |
| Wbudowany transformator<br>niskoimpedancyjny                       |                                     |                  |                   |              | ✔                                          |

**Tabela 2.** *Modele analizatorów ADX i dostępne opcje sprzętowe*

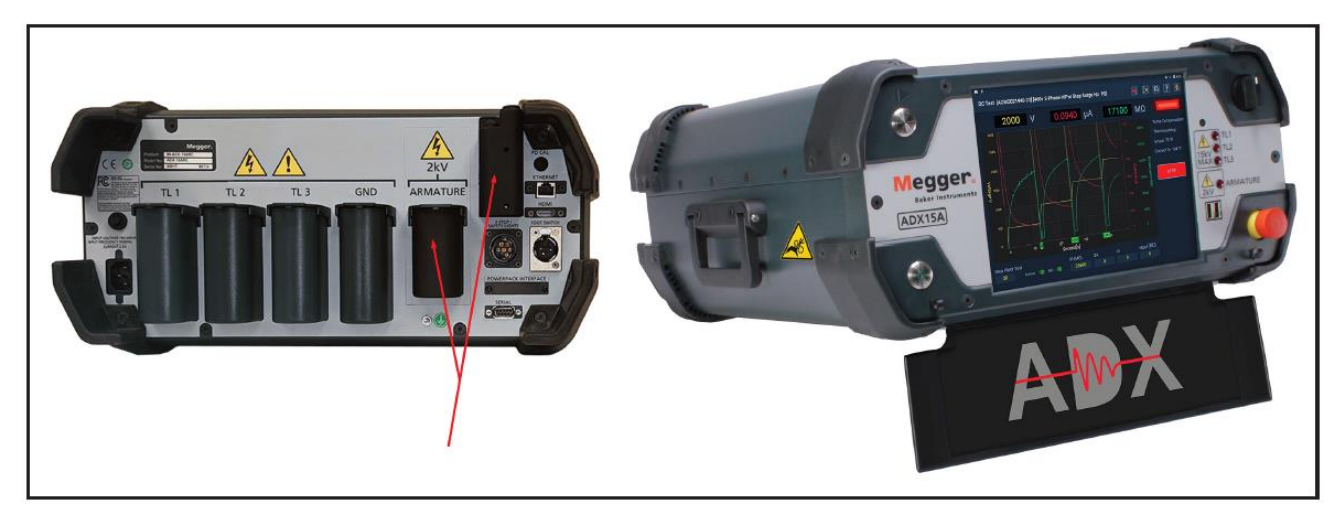

**Rys. 7:** *Analizator ADX15A z wbudowanym transformatorem niskoimpedancyjnym i adapterem RLC do testowania cewek i tworników silników prądu stałego*

# <span id="page-19-0"></span>**Wzmacniacze Megger Baker PPX**

Wzmacniacze Megger Baker PPX są generatorami impulsów dużej mocy używanymi do testowania bardzo dużych uzwojeń wysokonapięciowych. Zakres napięcia wyjściowego wynosi od 2000 V do maksymalnie 40000 V (Baker PPX30: 30 kV; Baker PPX40: 40 kV).

W przypadku standardowych modeli ADX z opcją współpracy ze wzmacniaczem PPX, korzystając ze wzmacniaczy Megger Baker z wbudowanym transformatorem niskoimpedancyjnym (modele PP85 i PPX30A) można uzyskać dodatkową funkcję pomiarów niskich rezystancji uzwojeń tworników dużych silników prądu stałego i cewek. W trybie badania tworników wzmacniacze te zapewniają prąd pomiarowy maksymalnie do 7000 A.

Napięcie wyjściowe wzmacniaczy serii PP jest regulowane za pomocą autotransformatora i uwarunkowane jest stabilnością napięcia zasilania o prawidłowej wartości. Napięcie wyjściowe wzmacniaczy serii PPX jest stabilizowane w układzie zasilacza wysokiego napięcia i nie jest zależne od stabilności napięcia zasilania z sieci.

Wzmacniacze przeznaczone są do wykonywania testów udarowych i prób napięciowych we współpracy z analizatorami Megger Baker ADX, które w tej konfiguracji spełniają rolę jednostki nadrzędnej z bazą danych obiektów pomiaru. Dla bezpieczeństwa wzmacniacze wyposażone są w układ monitorowania źródła zasilania i jego uziemienia. Napięcie znamionowe dostarczanych w zestawie przewodów pomiarowych wynosi 60 kV.

Czas narastania napięcia wynosi 100 – 200 nanosekund, co dla pomiarów impulsowych uzwojeń silników i cewek jest zgodne z normami IEEE 522-2004 i IEC 60034-15.

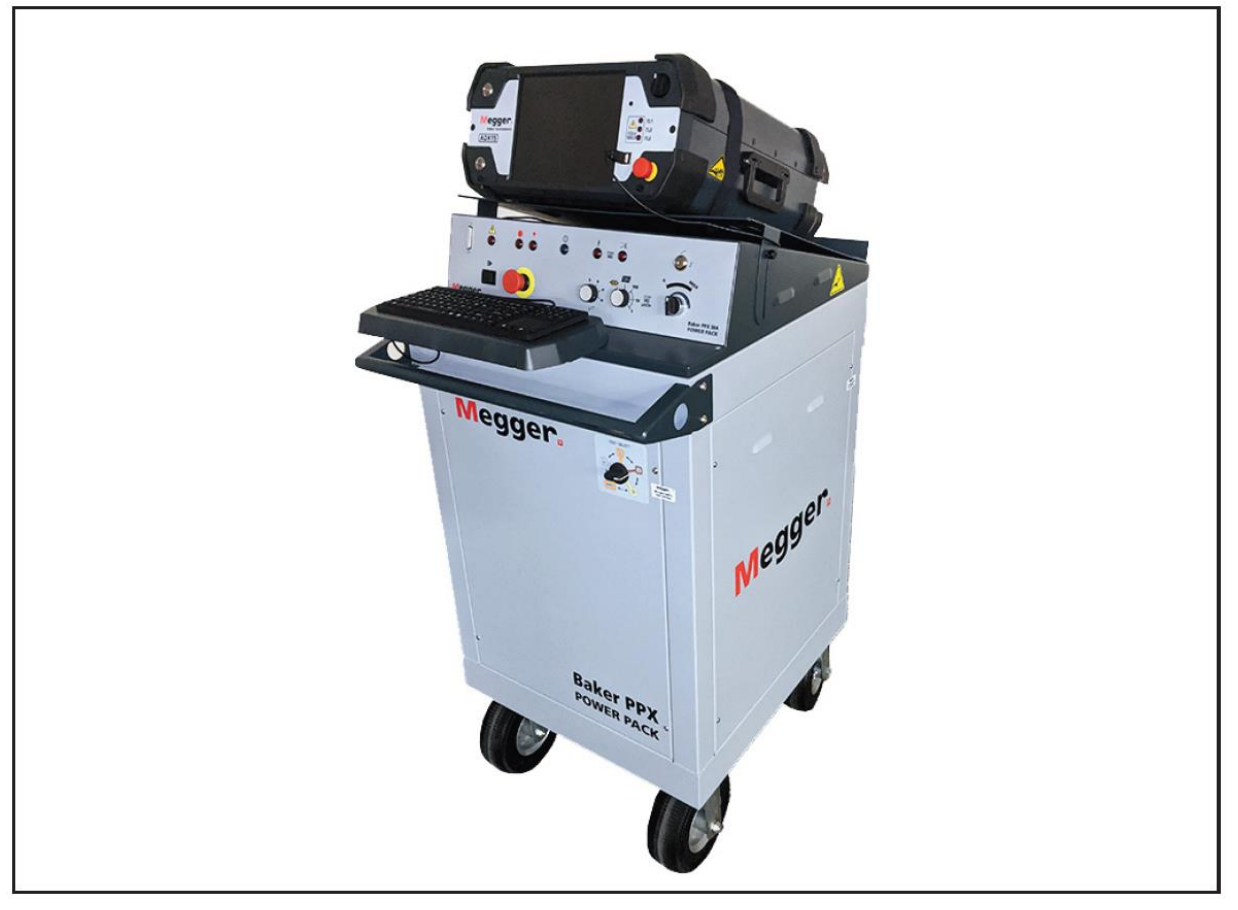

**Rys. 8:** *Analizator ADX15 współpracujący ze wzmacniaczem PPX30A*

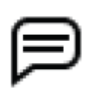

WSKAZÓWKA: szczegółowe informacje dotyczące instalacji wzmacniaczy Megger Baker i procedur pomiarowych z zastosowaniem wzmacniaczy zamieszczone są w instrukcjach obsługi tych urządzeń.

# <span id="page-20-0"></span>**Akcesoria**

### <span id="page-20-1"></span>*Torby i walizki transportowe*

W komplecie z analizatorem ADX dostarczany jest plecak do przechowywania i przenoszenia przewodów pomiarowych i drobniejszych akcesoriów.

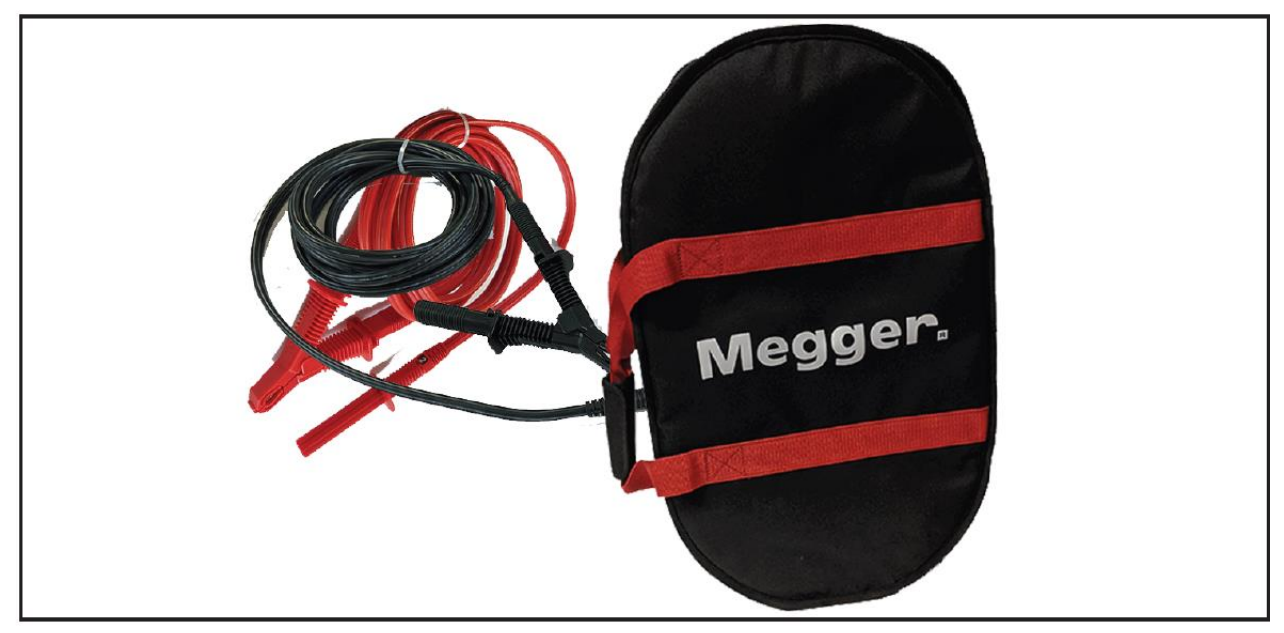

**Rys.9:** *Miękki plecak do przechowywania i przenoszenia przewodów pomiarowych i drobniejszych akcesoriów*

W ofercie dostępna jest także wyściełana walizka z twardego tworzywa sztucznego do bezpiecznego transportowania delikatnego sprzętu. Walizka posiada wysuwany uchwyt i kółka ułatwiające transport.

### <span id="page-20-2"></span>*Wyłącznik nożny*

Wyłącznik nożny (wyposażenie opcjonalne) można podłączyć do głównej jednostki Megger Baker ADX lub wyposażenia współpracującego z jednostką główną (wzmacniacza PPX). Wyłącznik nożny pracuje w układzie równoległym z przyciskiem Start (PTT) analizatora (można obu używać alternatywnie). Wyłącznik nożny uwalnia ręce operatora i pozwala przyjąć wygodniejszą pozycję podczas pomiarów.

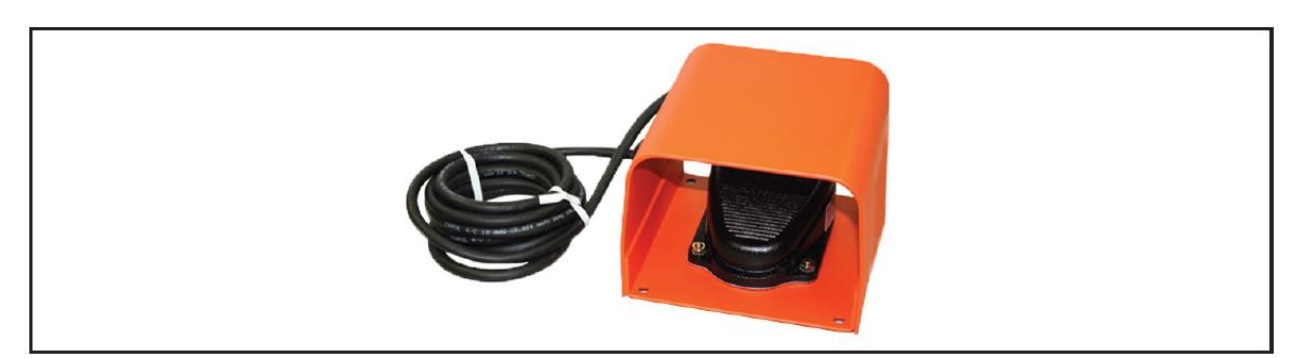

**Rys. 10:** *Opcjonalny wyłącznik nożny*

### <span id="page-21-0"></span>*Zdalny wyłącznik awaryjny i lampy sygnalizacyjne stanu testu*

Zdalny moduł sygnalizacji stanu testu (TSIL) i moduł sygnalizacji stanu testu z wyłącznikiem awaryjnym (TSIL-ES) informują osoby wykonujące pomiar i osoby postronne o doprowadzeniu napięcia probierczego do badanego obiektu. Zdalny wyłącznik awaryjny pozwala zatrzymać pomiar wysokim napięciem w sytuacji zagrożenia.

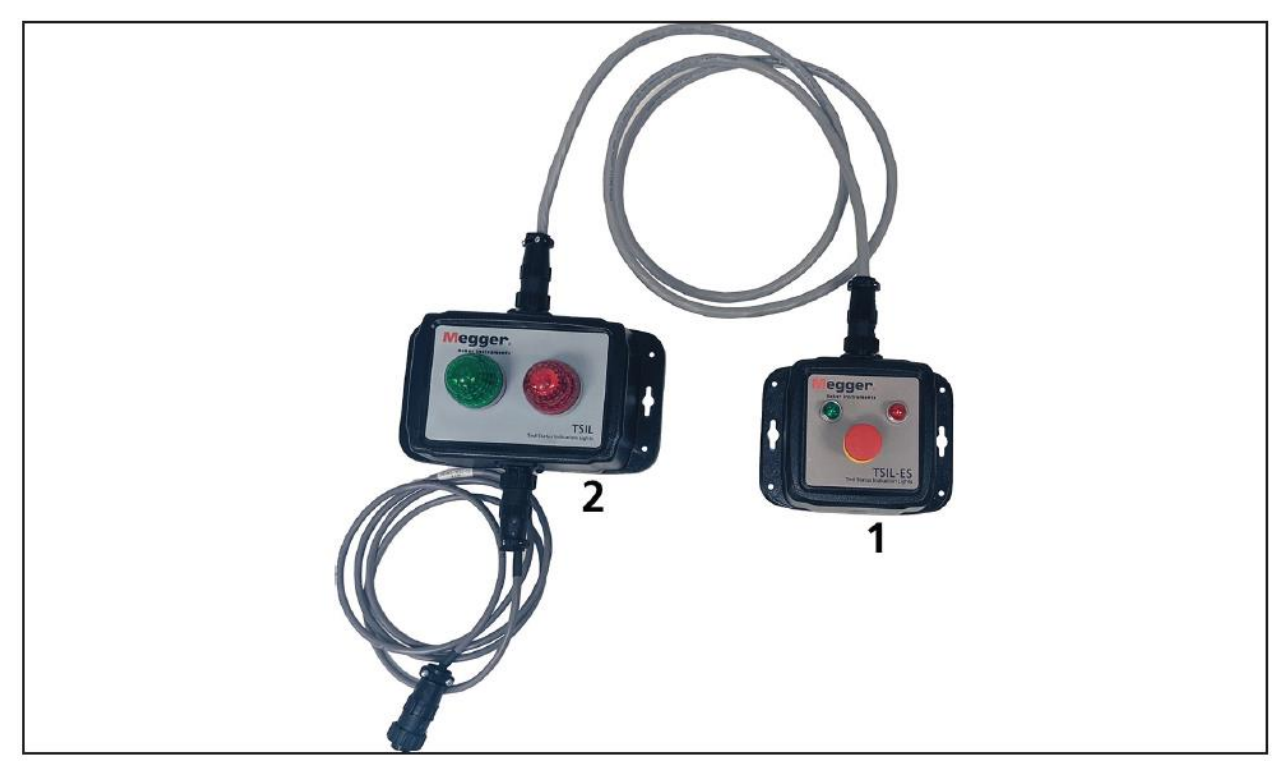

**Rys. 11:** *Zdalny wyłącznik awaryjny i moduł lamp sygnalizacyjnych (ostrzegawczych)*

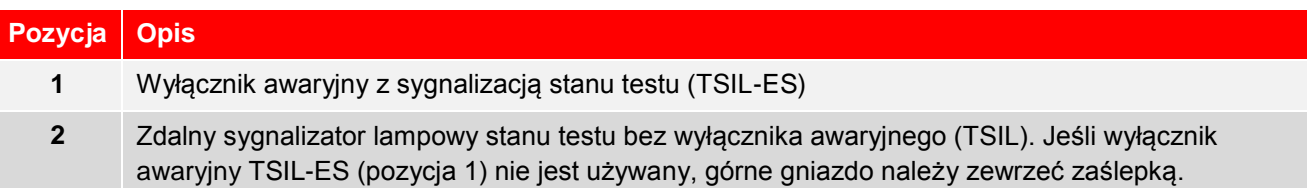

### <span id="page-22-0"></span>*Sondy i chwytaki pomiarowe do testów udarowych uzwojeń twornika*

W wyposażeniu analizatorów Megger Baker ADX znajdują się akcesoria przeznaczone do przeprowadzania testów udarowych, łącznie z sondami ostrzowymi ADX-ASP (**A**rmature **S**urge **P**robes), które używane są w pomiarach uzwojeń twornika maszyny prądu stałego metodą działka do działki.

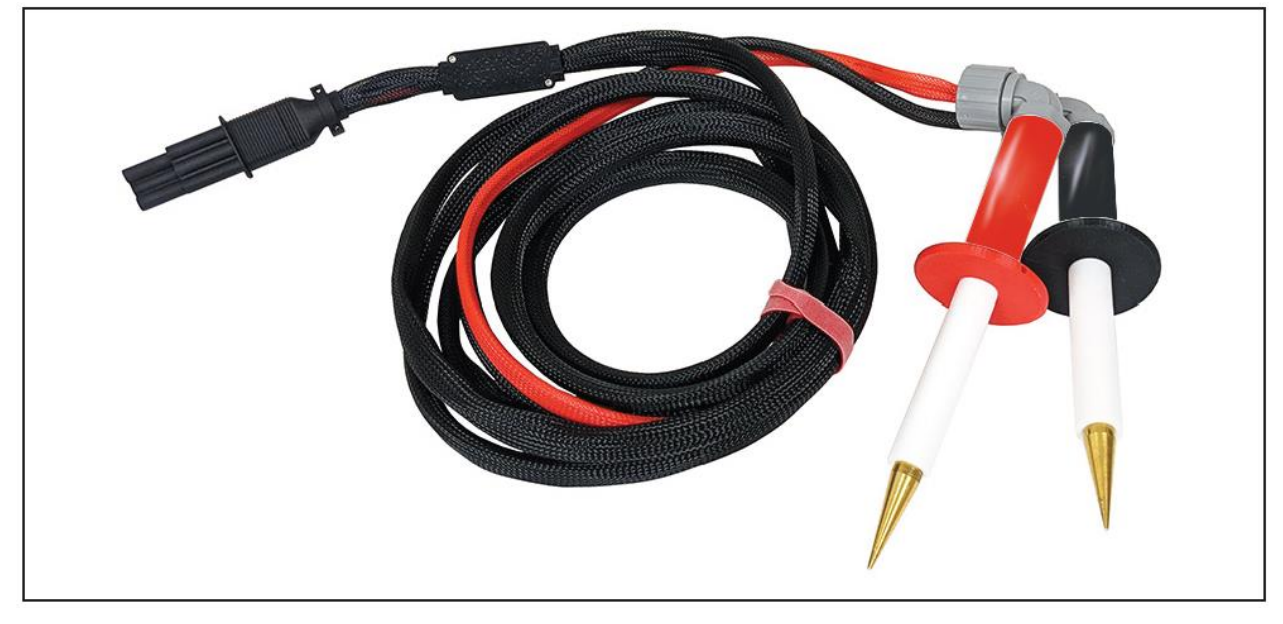

**Rys. 12:** *Ręczne sondy pomiarowe ADX-ASP do testów udarowych uzwojeń twornika*

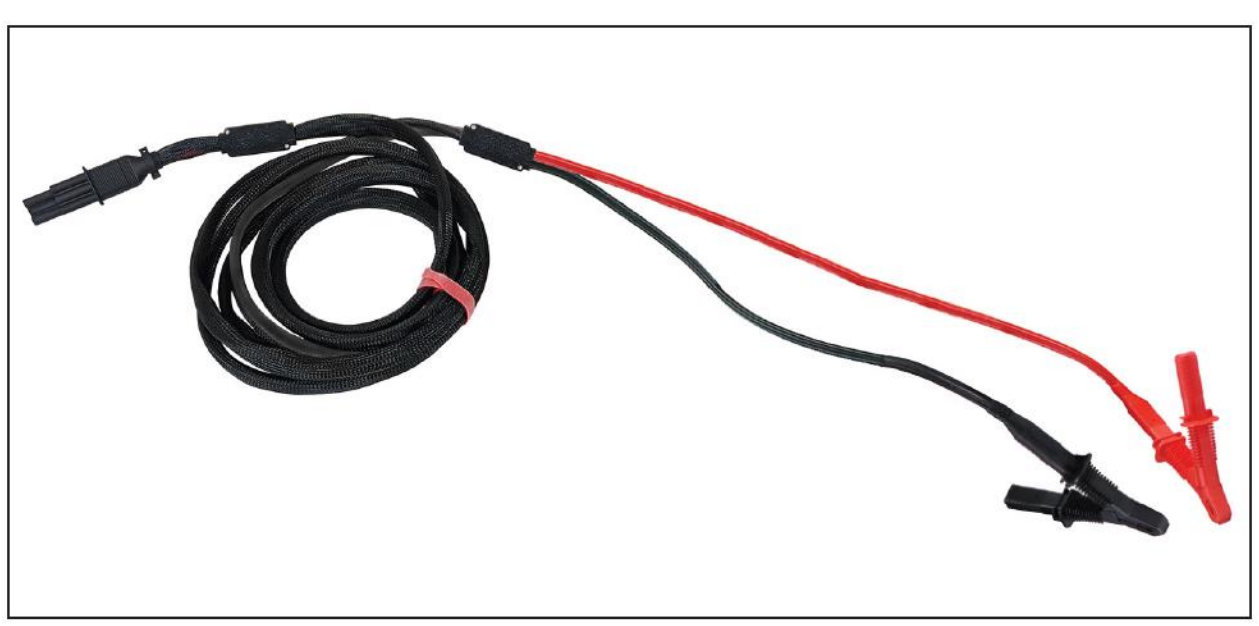

Chwytaki (zaciski) pomiarowe ADX-ASC (**Ar**mature **S**urge **C**lips) używane są zazwyczaj w diagnostyce silników prądu stałego i cewek. Dłuższy, środkowy odcinek zestawu wykonany jest z kabla ekranowanego.

**Rys. 13: C***hwytaki pomiarowe ADX-ASC do testów udarowych uzwojeń twornika*

### <span id="page-23-0"></span>*Zestaw do testów udarowych uzwojeń tworników maszyn prądu stałego*

Do testów udarowych metodą działka do działki (między wycinkami komutatora) używany jest zestaw ADX-ASR. Szczegółowe zasady użycia tego osprzętu opisane są w instrukcji dostarczanej w zestawie.

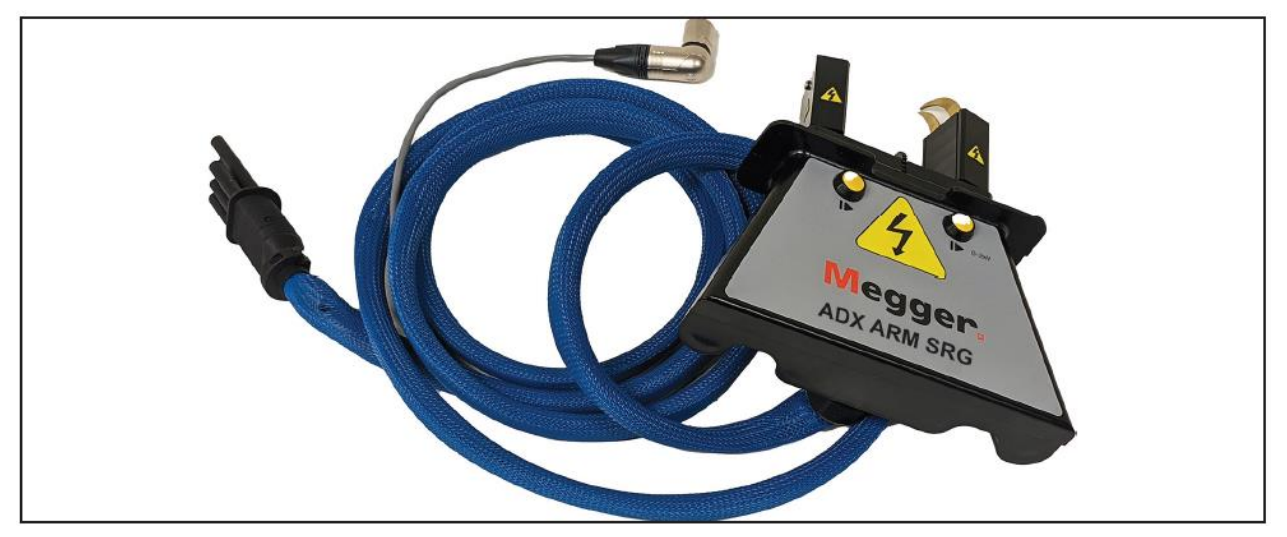

**Rys. 14:** *Zestaw do testów udarowych uzwojeń twornika maszyny prądu stałego metodą działka do działki*

### <span id="page-23-1"></span>*Zestaw akcesoriów połączeniowych i pomiarowych*

Do współpracy z adapterem RLC w pomiarach niskonapięciowych stosowane są różne akcesoria połączeniowe i końcówki pomiarowe. Rysunek poniżej przedstawia przykłady dostępnych akcesoriów pomiarowych przeznaczonych do szeregu różnych zastosowań.

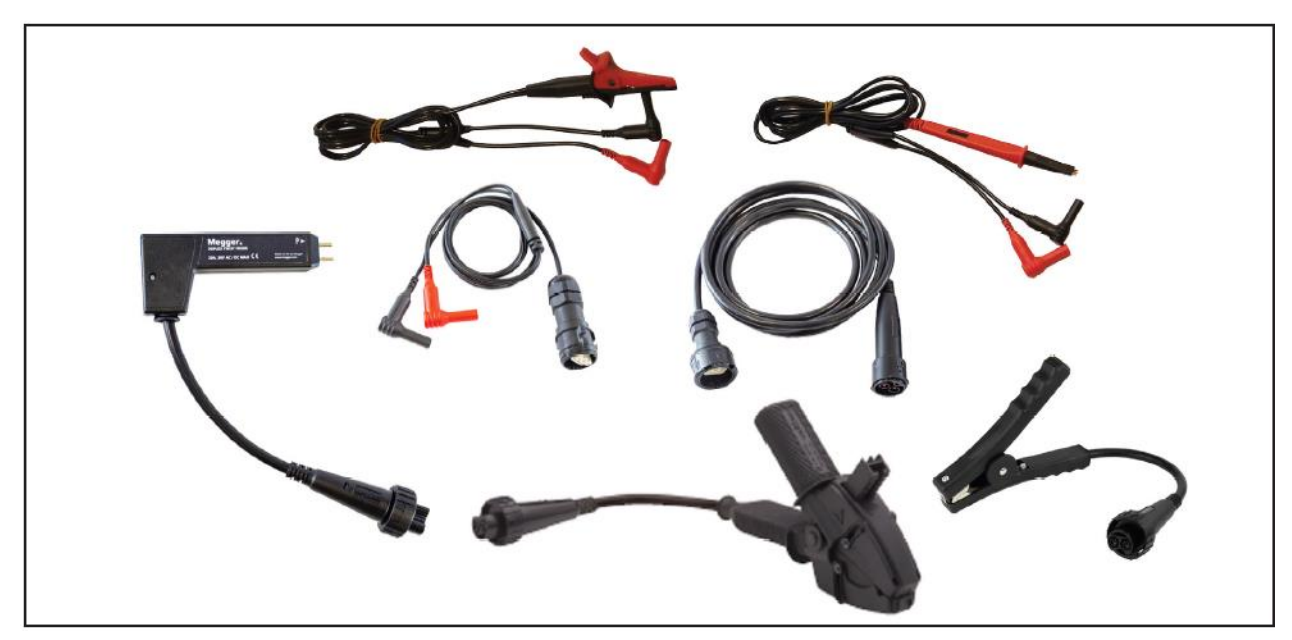

**Rys. 15:** *Wybór akcesoriów pomiarowych – przewodów, sond i chwytaków – do współpracy z adapterem RLC*

Więcej informacji dotyczących dostępnego osprzętu pomiarowego można znaleźć w rozszerzonej instrukcji obsługi analizatorów ADX lub uzyskać od przedstawiciela firmy Megger.

# <span id="page-24-0"></span>**3 – Opis ogólny oprogramowania obsługowego ADX**

### <span id="page-24-1"></span>**Ukierunkowanie na obiekty pomiaru**

Analizatory ADX najczęściej używane są do badania statycznych parametrów silników elektrycznych prądu przemiennego i prądu stałego, ale mogą być użyte również do pomiarów generatorów, transformatorów, cewek i podobnych urządzeń. Ze względu na rozmaitość badanych maszyn i urządzeń, pojedynczy obiekt pomiaru nazywany jest w oprogramowaniu ADX słowem *Asset*. W polskiej wersji będzie to po prostu *obiekt pomiaru*.

Pomiary analizatorem ADX można wykonać nie wybierając z bazy danych obiektu pomiaru lub nie definiując nowego obiektu, ale wówczas zakres dostępnych funkcji jest ograniczony, mianowicie:

- Można wykonać tylko pomiary RLC, próby napięciowe DC i testy udarowe w trybie ręcznym, bez odniesień do wartości historycznych czy wzorcowych i bez możliwości pomiarów wyładowań niezupełnych podczas testów udarowych.
- Zapisywane w pamięci przyrządu dane nie są automatycznie przyporządkowywane żadnemu obiektowi pomiaru.
- Oprogramowanie używa domyślnych konfiguracji testów, których użytkownik nie może edytować.

W celu szybkiego zapoznania się z podstawową obsługą analizatora można wykonać serię testów bez wyboru lub definiowania obiektu pomiaru.

W ten sposób można również używać analizatora ADX na przykład do diagnostyki uszkodzeń w placówce serwisowej, gdzie długookresowy zapis danych pomiarowych jest zbędny.

Jeśli wykonywane są pomiary bez wyboru lub definiowania obiektu pomiaru, należy upewnić się, że w nagłówku ekranu wyświetlane są w nawiasach kwadratowych wyrazy **[None]** - oznaczający, że nie wybrano żadnego obiektu pomiaru i **[Default]** – informujący, że zastosowana będzie domyślna konfiguracja testów. Jeśli jednak obiekt pomiaru został już wybrany, ale użytkownik zechce wykonać pomiar bez wyboru konkretnego obiektu, powinien przed wyborem testu nacisnąć lub kliknąć na ekranie testów ręcznych (Manual Tests) ikonę **Deselect Asset** (anuluj wybór obiektu pomiaru).

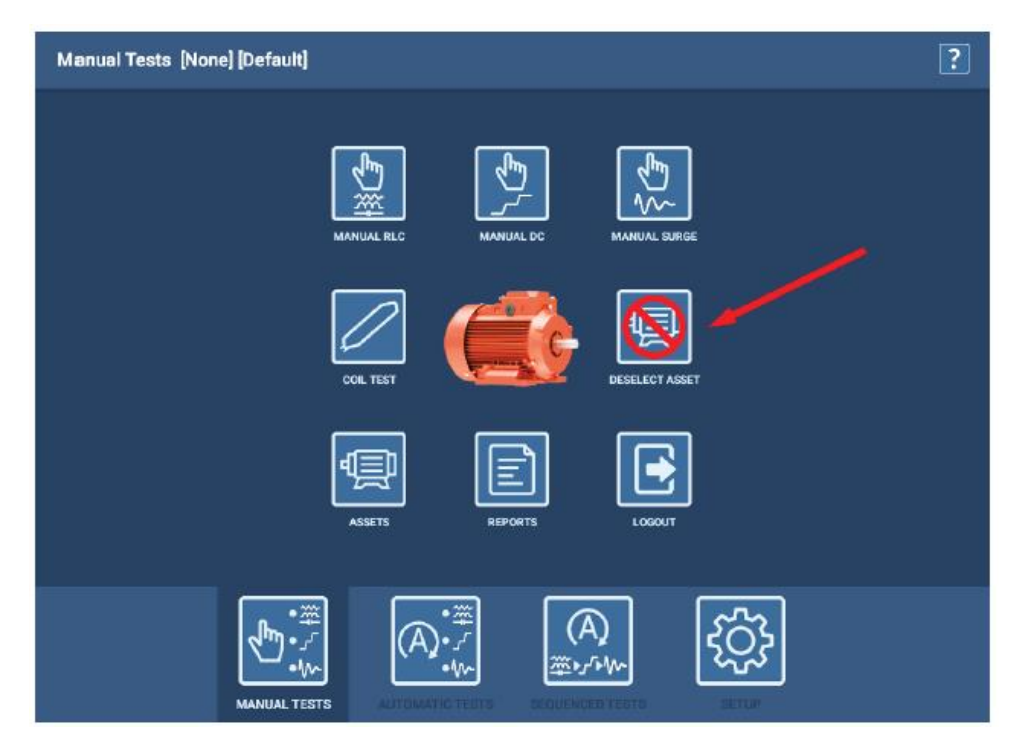

**Rys. 16:** *Ekran testów ręcznych z zaznaczona ikoną anulowania wyboru obiektu pomiaru*

W większości zastosowań wybór konkretnego obiektu pomiaru lub zdefiniowanie nowego ma wiele zalet, mianowicie:

- Możliwość zapisania wszystkich danych pomiarowych w rejestrze konkretnego obiektu pomiaru, co pozwala na przeprowadzenie pogłębionej analizy i tworzenie raportów (protokołów) z pomiaru.
- Prowadzenie historii pomiarów konkretnej maszyny i śledzenie trendów degradacji mierzonych parametrów.
- Przypisanie obiektowi pomiaru jednej lub wielu konfiguracji testów definiujących precyzyjnie sposób i parametry pomiarów.
- Możliwość stosowania wartości odniesienia i przeprowadzania pomiarów wyładowań niezupełnych podczas testów udarowych.
- Możliwość definiowania sekwencji testów, tj. automatycznego przechodzenia do kolejnego testu po zakończeniu poprzedniego.
- Możliwość przypisania obiektu pomiaru do konkretnej instalacji.
- Możliwość przypisania obiektu pomiaru do jednej lub wielu ścieżek (routes) definiujących kolejność badań maszyn w danej instalacji.

#### *Kwestie poruszone powyżej są bardziej szczegółowo omówione w dalszej części przewodnika*.

### <span id="page-25-0"></span>**Definiowanie obiektów pomiaru**

Aby optymalnie wykorzystać funkcje pomiarowe, definiowanemu obiektowi pomiaru powinno się przypisać co najmniej jedną konfigurację testów.

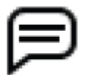

WSKAZÓWKA: możliwość definiowania i edytowania obiektów pomiaru, konfiguracji testów i innych zapisów uwarunkowana jest uprawnieniami dostępu. Inżynier (technik) prowadzący (hasło BAKER) i administrator systemu (konieczne przypisanie hasła dostępu) posiadają wymagane uprawnienia do tworzenia i edytowania obiektów pomiaru i związanych z nimi elementów.

Centralnym elementem oprogramowania analizatora ADX jest obiekt pomiaru (Asset). Wraz z wyborem obiektu pomiaru użytkownik wybiera wszystko, co jest potrzebne do testowania tego konkretnego obiektu. Zamysł jest taki, by użytkownik po wybraniu obiektu pomiaru mógł bez zbędnej zwłoki przystapić do testowania. Pomiary będą wykonane z zastosowaniem prawidłowych parametrów i ograniczeń i we właściwej kolejności – wszystkie te atrybuty są przypisane do danego obiektu pomiaru. Wyniki pomiarów będą zapisane w rejestrze tego konkretnego obiektu pomiaru wraz z towarzyszącymi informacjami niezbędnymi do przeprowadzenia analizy i zredagowania raportu.

Każdemu obiektowi pomiaru przypisane są cztery elementy:

- Konfiguracja testów (**Test Configuration**) specyfikacje wszystkich wykonywanych pomiarów
- Instalacja (I**nstallation**) określenie miejsca instalacji obiektu pomiaru, tak by użytkownik wiedział, gdzie go znaleźć.
- Ścieżka (**Route**) lista obiektów pomiaru wraz z miejscami ich instalacji dla celów planowania badań okresowych.
- Sekwencja (**Sequence**) –definiuje rodzaje testów (wraz z opisem procedur), które beda wykonywane w ustalonej kolejności, jeśli wykonywana jest seria pomiarów w pełni zautomatyzowanym trybie.

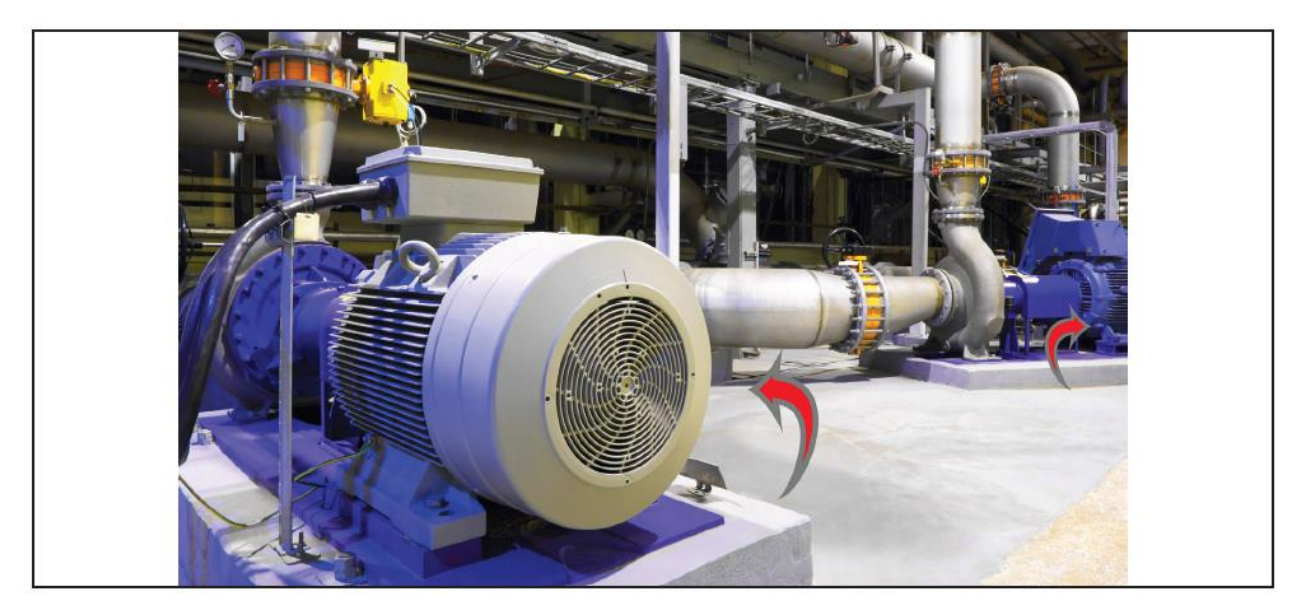

**Rys. 17:** *Przykład: dwa obiekty pomiaru w oddzielnych miejscach instalacji w sekcji pomp*

Aby uzyskać optymalne działania systemu, konieczne jest prawidłowe zdefiniowanie obiektu pomiaru. W idealnym przypadku przed przystąpieniem do pomiarów badany obiekt jest zdefiniowany i ma przypisaną konfigurację testów. Określenie relacji między obiektami pomiaru, miejscem ich instalacji i ścieżkami badań ułatwia znalezienie obiektu, gdy wymaga konserwacji lub serwisu.

Proces konfiguracji w oprogramowaniu ADX obejmuje (w optymalnej kolejności wykonania):

- 1. Tworzenie nowych lub edytowanie istniejących konfiguracji testów.
- 2. Tworzenie nowych lub edytowanie istniejących obiektów pomiaru z przypisaniem konfiguracji testów i określeniem sekwencji testów.
- 3. Tworzenie nowych lub edytowanie istniejących miejsc instalacji i przypisanie tym miejscom określonych obiektów pomiaru.
- 4. Tworzenie nowych lub edytowanie istniejących ścieżek badań (Routes) i przypisanie tym ścieżkom miejsc instalacji (Installations) i obiektów pomiaru (Assets).

Przedsiębiorstwa nierzadko wyznaczają administratora, który definiuje obiekty pomiaru i konfiguracje testów, co pozwala osobom wykonującym pomiary skupić się na badaniach bez szczególnego zaangażowania w proces ustawiania systemu. Jednak każdy użytkownik przyrządu pomiarowego może dokonać zmian, jeśli tylko uzyska odpowiednie uprawnienia. Można korzystać z domyślnych konfiguracji, kopiować i edytować istniejące konfiguracje a także tworzyć od samego początku nowe obiekty pomiaru i konfiguracje testów.

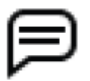

WSKAZÓWKA: obiekty pomiaru (Assets) i konfiguracje testów są używane we wszystkich zastosowaniach. W zależności od preferencji i organizacji przedsiębiorstwa, atrybuty określone w systemie jako miejsca instalacji (Installations) i ścieżki (Routes) mogą w ogóle nie być używane. Ten podręcznik skupia się na obiektach pomiaru (Assetes) i konfiguracjach testów (Test Configurations). Pozostałe dwa atrybuty są szczegółowo omówione w rozszerzonej instrukcji obsługi analizatorów ADX.

# <span id="page-27-0"></span>**Edytor konfiguracji testów**

Oprogramowanie obsługowe analizatora zawiera zbiór konfiguracji testów, które można bez zmian przypisać obiektom pomiaru lub użyć jako podstawę do tworzenia nowych konfiguracji. Korzystając z ekranu edytora konfiguracji testów (Test Config Editor), użytkownik może edytować i kopiować istniejące konfiguracje testów albo tworzyć zupełnie nowe.

Nowe konfiguracje testów (Test Configurations) powinny być utworzone przed zdefiniowaniem (utworzeniem) obiektu pomiaru (Asset), ponieważ obiektom pomiaru w procesie ich tworzenia przypisuje się konfiguracje, które są już dostępne.

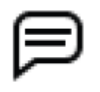

WSKAZÓWKA: celem tego rozdziału jest wprowadzenie czytelnika w zagadnienie konfiguracji testów i uświadomienie roli konfiguracji testów w procesie testowania. Bardziej szczegółowe omówienie tego tematu znajduje się w rozszerzonej instrukcji obsługi analizatorów ADX.

W trybie pomiarów ręcznych (MANUAL) oprogramowanie używa tylko wartości kompensacji temperaturowej i wartości graniczne pomiaru zdefiniowane w konfiguracji testu. Wszystkie inne elementy pomiaru są regulowane ręcznie na ekranach pomiarowych.

W trybach AUTO (testy automatyczne) i SEQUENCE (sekwencja testów) oprogramowanie używa wszystkich wartości i specyfikacji zdefiniowanych w konfiguracji testu w celu określenia parametrów pomiaru i elementów obsługowych używanych w trakcie pomiaru.

Aby otworzyć ekran edytora konfiguracji testów, należy na głównym ekranie ustawień (SETUP) kliknąć ikonę TEST CONFIG, albo kliknąć tę ikonę na pasku narzędzi u góry ekranu.

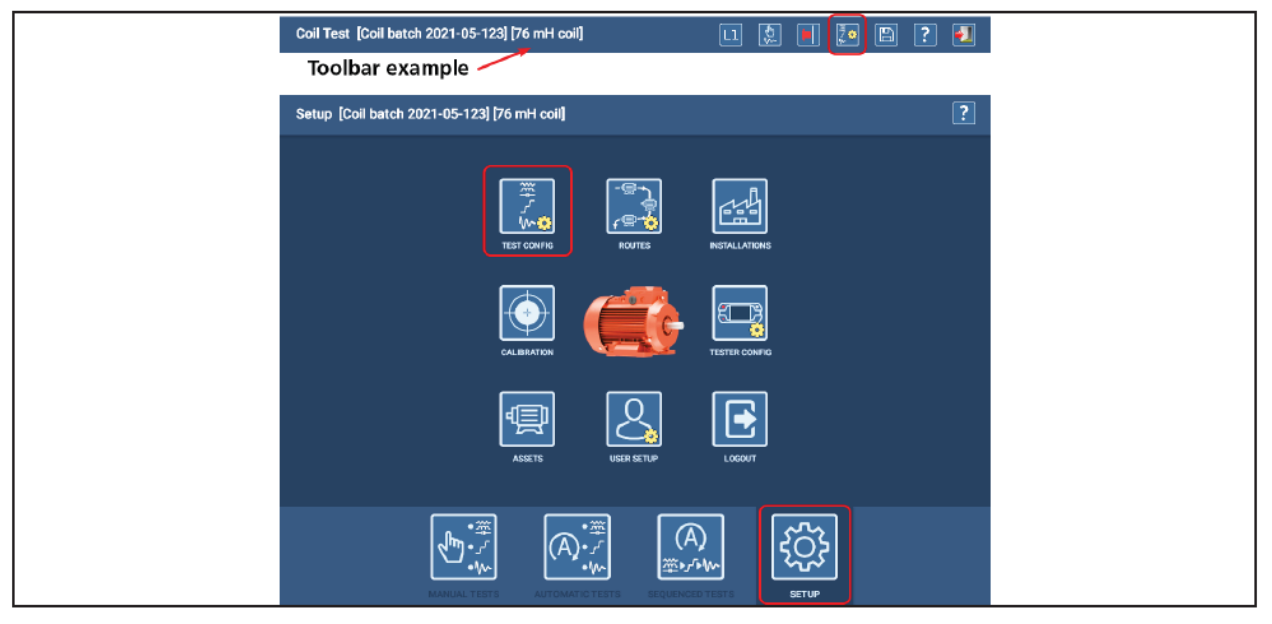

**Rys. 18:** *Dostęp do edytora konfiguracji testów z ekranu głównego ustawień lub z paska narzędzi u góry ekranu*

### <span id="page-27-1"></span>*Górna część ekranu edytora konfiguracji testów – informacje ogólne*

U góry ekranu z prawej strony wyświetlany jest pasek narzędzi z ikonami Usuń (Delete), Kopiuj (Copy), Dodaj (Add), Zapisz (Save), Pomoc (Help) i Wyjdź (Exit) – jak na rysunku poniżej. Wyświetlane ikony i funkcje różnią się w zależności od ekranu. Po najechaniu kursorem na ikonę (lub przytrzymaniu palca na ikonie, jeśli używany jest ekran dotykowy), wyświetlana jest informacja o funkcji ukrytej pod ikoną.

W górnej części ekranu wyświetlane: są pole wyszukiwania i wyboru konfiguracji testów (Test Configuration), pole wyboru urządzenia pomiarowego (Output Device), do którego bezpośrednio będzie podłączony obiekt pomiaru (Host – analizator ADX, Power Pack – wzmacniacz) oraz pole Connection wyboru miejsca podłączenia urządzenia pomiarowego do obiektu pomiaru.

Rozwijana lista wyboru w polu Connection zawiera dwie pozycje, mianowicie "At Motor" – analizator podłączony bezpośrednio do badanej maszyny i "At Switchgear" analizator podłączony zdalnie poprzez rozdzielnicę lub inny punkt rozdziału napięcia.

Można zdefiniować inne ogólne atrybuty testu, naciskając przycisk ekranowy ADD ATTRIBUTE (dodaj atrybut). W atrybutach można określić np. normę, według której test jest wykonywany.

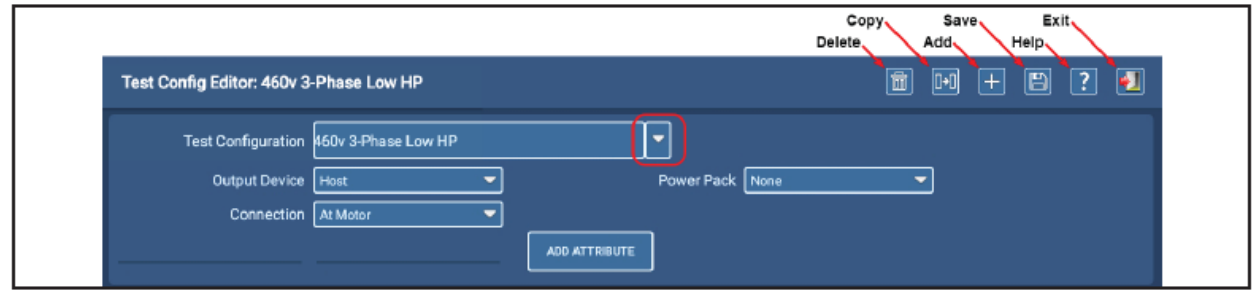

**Rys. 19:** *Edytor konfiguracji testów – segment informacji ogólnych*

Jeśli otwarto ekran konfiguracji testów a nie wybrano obiektu pomiaru, w polu Test Configuration wyświetlana jest pierwsza konfiguracja testu znaleziona na pełnej liście konfiguracji. Aby wyświetlić konkretną konfigurację, należy rozwinąć listę klikając na strzałce z prawej strony pola i wybrać odpowiednią pozycję na liście.

Jeśli wybrano obiekt pomiaru (na głównym ekranie ustawień – przycisk ASSETS), po otwarciu ekranu konfiguracji w polu Test Configuration wyświetlana jest bieżąca (aktywna) konfiguracja testu dla tego obiektu pomiaru.

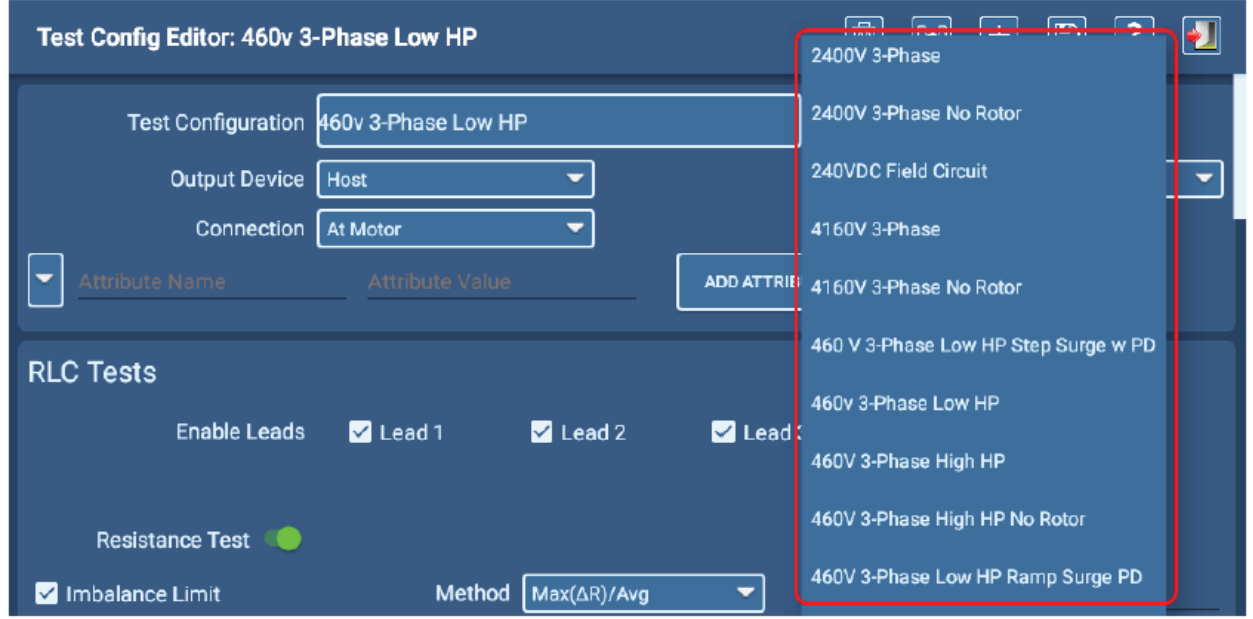

**Rys. 20:** *Edytor konfiguracji testów – wybór konfiguracji testu do edycji*

Trzy kolejne sekcje edytora konfiguracji testów przeznaczone są do definiowania parametrów pomiarów RLC, prób napięciowych DC i testów udarowych (Surge). Testy w każdej z tych sekcji są aktywowane przesunięciem odpowiedniego przełącznika ekranowego w prawo.

### <span id="page-28-0"></span>*Segment pomiarów RLC*

W segmencie pomiarów RLC użytkownik aktywuje lub dezaktywuje pomiar, określa, które przewody pomiarowe będą aktywne i definiuje wartości oczekiwane (Target) dla każdego typu pomiaru wraz tolerancją odchyleń. Po wykonaniu pomiaru oprogramowanie sygnalizuje negatywny wynik testu, jeśli uzyskany odczyt znajduje się poza granicami tolerancji.

Można aktywować funkcję kompensacji temperaturowej i określić rodzaj materiału przewodnika w celu zastosowania właściwych parametrów kompensacji dla wyników przeprowadzanego pomiaru. Następnie w polu "Correct to" należy zdefiniować temperaturę, do której korygowany jest pomiar.

#### **Kompensacja temperaturowa**

Analizator skoryguje wynik pomiaru rezystancji cewki do temperatury określonej w polu "Correct to" (Skoryguj do...). Domyślnie, gdy tworzona jest nowa konfiguracja testu, wartość ta wynosi 25ºC (77ºF).

WSKAZÓWKA: zastosowana jednostka temperatury – stopnie Celsjusza albo Fahrenheita – zależy od tego, jaki język interfejsu (i jego odmianę) wybrano podczas ustawiania parametrów systemu Android (np. wybór języka angielskiego w wersji brytyjskiej (UK) oznacza wybór stopni Celsjusza, języka angielskiego w wersji amerykańskiej (US) – stopnie Fahrenheita.

W części dotyczącej pomiarów indukcyjności (Inductance Test) z rozwijanej listy należy wybrać częstotliwość sygnału pomiarowego. Dla większości obiektów pomiaru zalecana jest wartość 120 Hz, ponieważ zapewnia najszerszy zakres pomiaru dla uzyskania dokładnych odczytów. W przypadku obiektów o bardzo niskiej indukcyjności można rozważyć zastosowanie częstotliwości 1000 Hz.

Pomiar pojemności wykonywany jest przy ustalonej częstotliwości 4000 Hz.

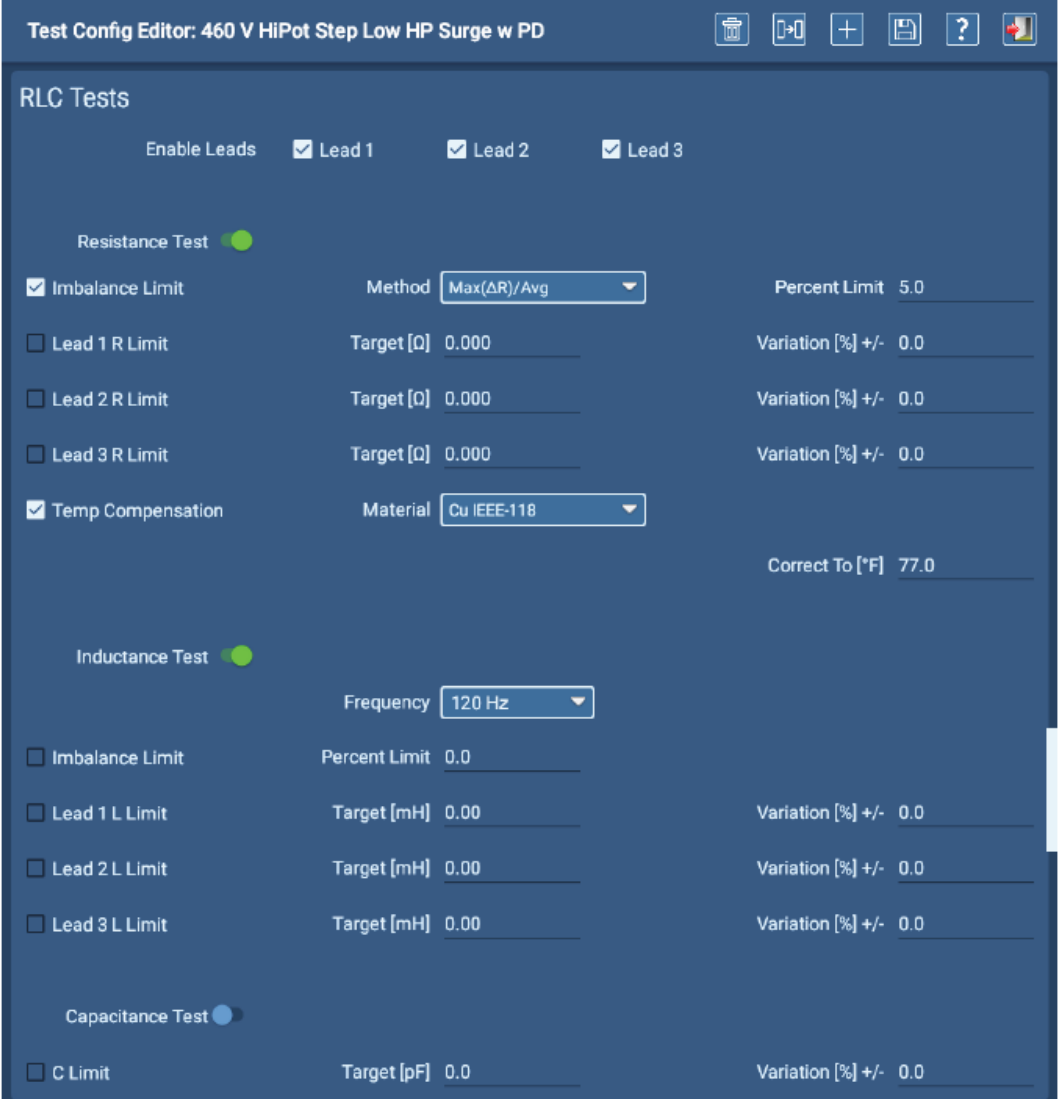

**Rys. 21:** *Edytor konfiguracji testów – segment pomiarów RLC*

### <span id="page-30-0"></span>*Segment prób napięciowych DC*

W segmencie prób napięciowych DC (DC Tests) użytkownik aktywuje lub dezaktywuje pomiar i definiuje wartości napięcia probierczego, czasu trwania próby i innych parametrów związanych z wykonaniem próby wytrzymałości elektrycznej napięciem wyprostowanym (DC).

Jeśli wykonywane będą również pomiary rezystancji izolacji (IR), absorpcji dielektrycznej (DA) lub wskaźnika polaryzacji (PI), po włączeniu tego segmentu przełącznikiem ekranowym IR/PI z rozwijanej listy wybiera się żądaną kombinację pomiarów i nastawia ich parametry.

Z rozwijanej listy w polu Temp Compensation (Kompensacja temperaturowa) użytkownik wybiera typ izolacji uzwojeń. Wybór typu izolacji jest podstawą prawidłowego obliczenia kompensacji temperaturowej przez algorytm używany w oprogramowaniu. Dla większości obiektów pomiaru (wykonanych po 1975 roku) prawidłowym parametrem zdefiniowanym w tym polu będzie żywica termoutwardzalna (Thermosetting). W polu "Correct To" (koryguj do...) określana jest temperatura, do której korygowane są wyniki pomiaru.

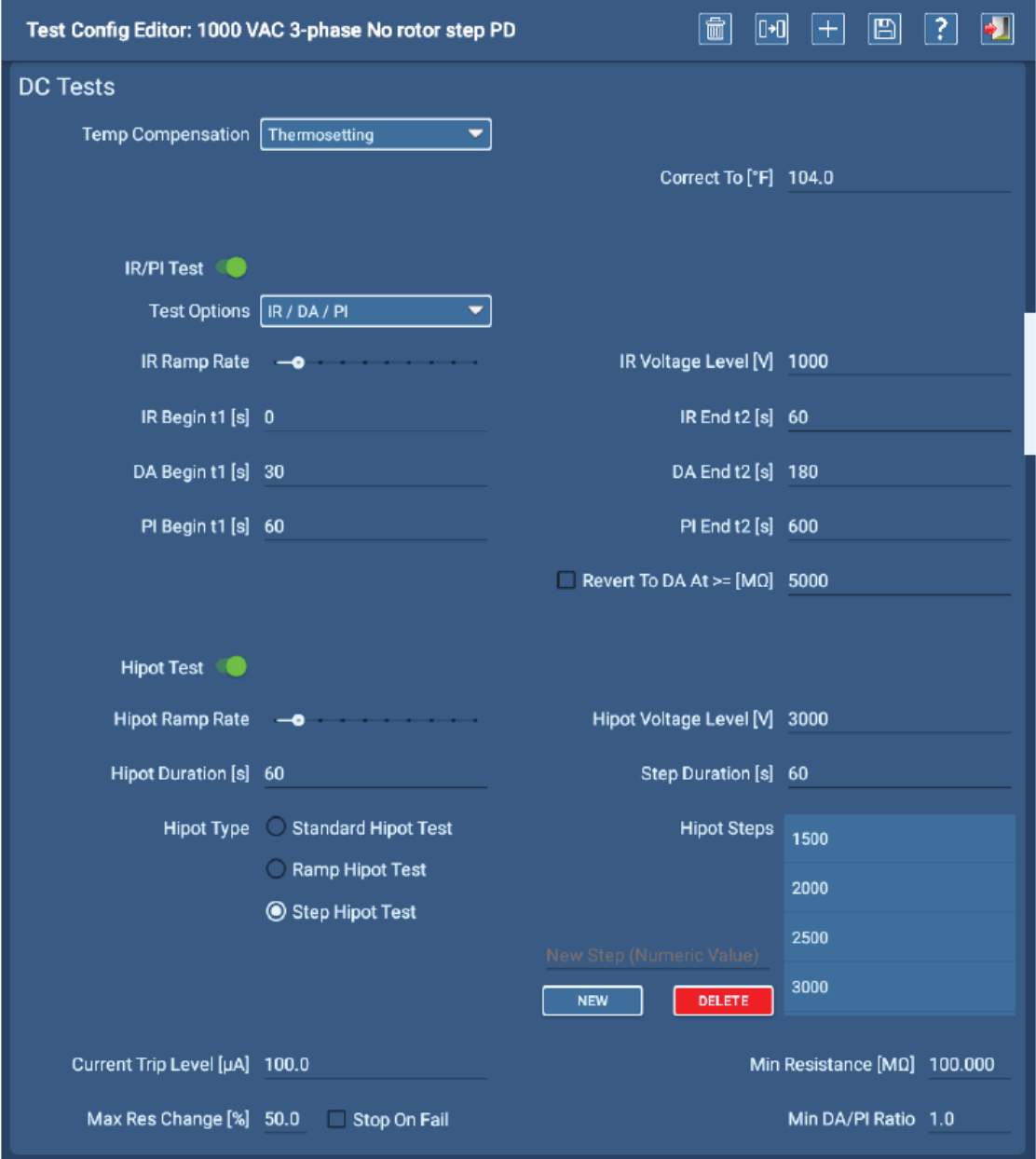

**Rys. 22:** *Edytor konfiguracji testów – segment prób napięciowych DC*

### <span id="page-31-0"></span>*Segment testów udarowych*

W segmencie testów udarowych (Surge Tests) użytkownik aktywuje lub dezaktywuje pomiar i definiuje wartości napięcia probierczego, tolerancji dla wskaźnika błędu EAR+ i wartości innych parametrów stosowanych w pomiarze. Tolerancje dla EAR+ w pomiarze na dwóch fazach (Line to Line) można zdefiniować zarówno dla poszczególnych par przewodów pomiarowych (faz), jak też dla indywidualnych faz w odniesieniu do wartości wzorcowej. Zdefiniowane tolerancje dla PP EAR+ w pomiarze na jednej fazie impulsami o dwóch różnych napięciach probierczych (Pulse to Pulse) dotyczą jednakowo wszystkich faz.

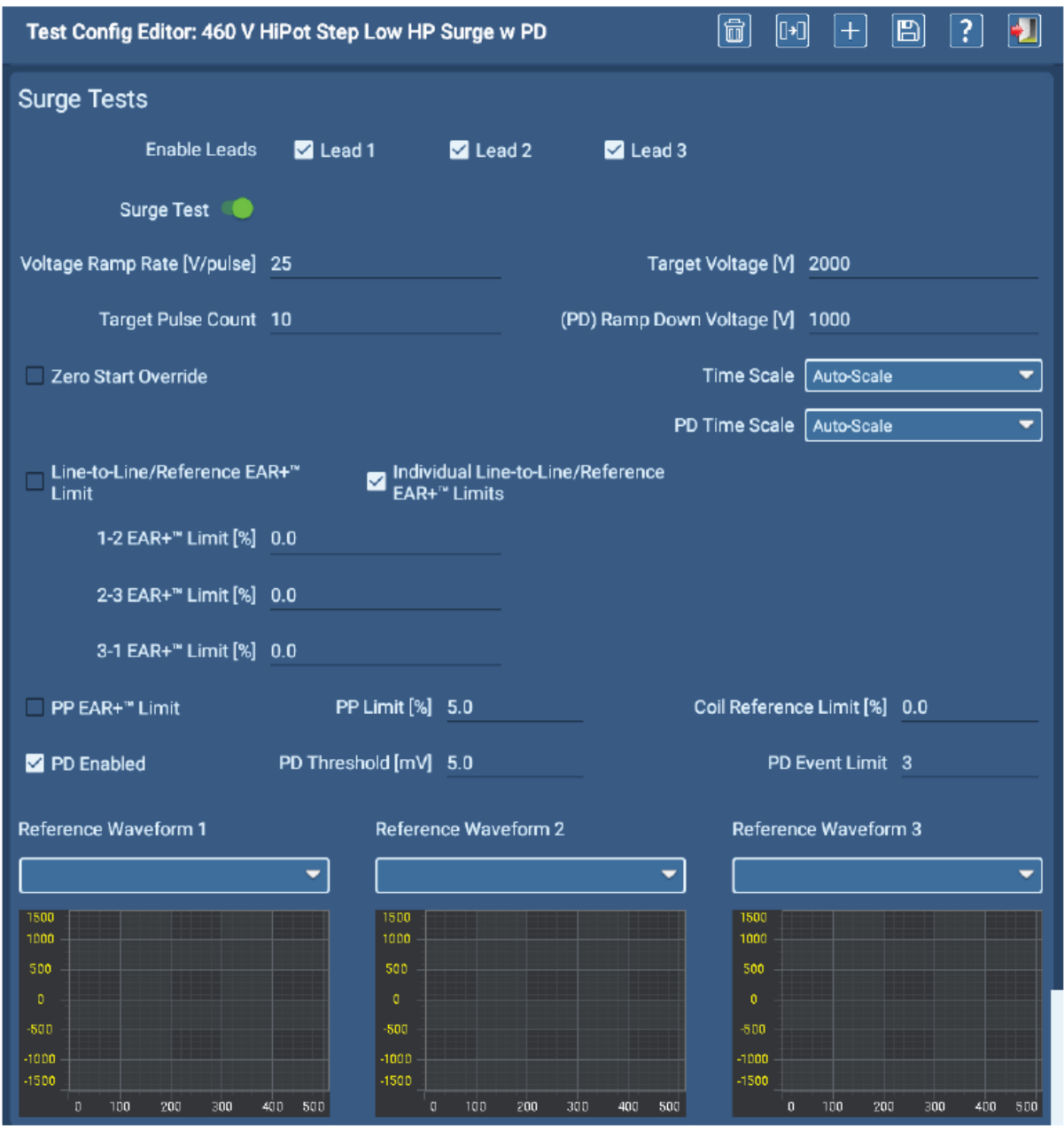

**Rys. 23:** *Edytor konfiguracji testów – segment testów udarowych*

U dołu ekranu użytkownik może wyświetlić od jednego do trzech wybranych przebiegów odniesienia (tj. przebiegów uzyskanych na obiekcie w dobrym stanie technicznym), jeden dla każdej z faz trójfazowego obiektu pomiaru. Jeśli wybrano tylko jeden przebieg wzorcowy, będzie zastosowany do wszystkich uzyskanych przebiegów udarowych.

### <span id="page-32-0"></span>*Definiowanie obiektów pomiaru*

Obiektami pomiaru są zazwyczaj silniki elektryczne używane do napędzania różnego rodzaju maszyn i urządzeń w przedsiębiorstwach produkcyjnych, usługowych i użyteczności publicznej. Obiekty pomiaru są podstawowym elementem oprogramowania ADX.

W procesie konfiguracji systemu tworzone są obiekty pomiaru (**Assets**) i przypisywane są tym obiektom konfiguracje testów (**Test Configurations**) i miejsca instalacji (**Installations**). Z kolei obiekty pomiaru i ich miejsca instalacji używane są do definiowania ścieżek, czyli kolejności badań silników w danym przedsiębiorstwie (**Routes**).

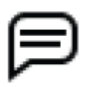

WSKAZÓWKA: w wielu przedsiębiorstwach, takich jak warsztaty naprawcze czy przezwajania silników, obiekty pomiaru nie są przypisane do żadnego miejsca instalacji. Zamiast tego atrybutu zazwyczaj przypisuje się im numer zlecenia czy podobny identyfikator. W takich przypadkach często nazwą obiektu pomiaru jest numer zlecenia, albo numer zlecenia jest przypisywany do obiektu pomiaru jako atrybut.

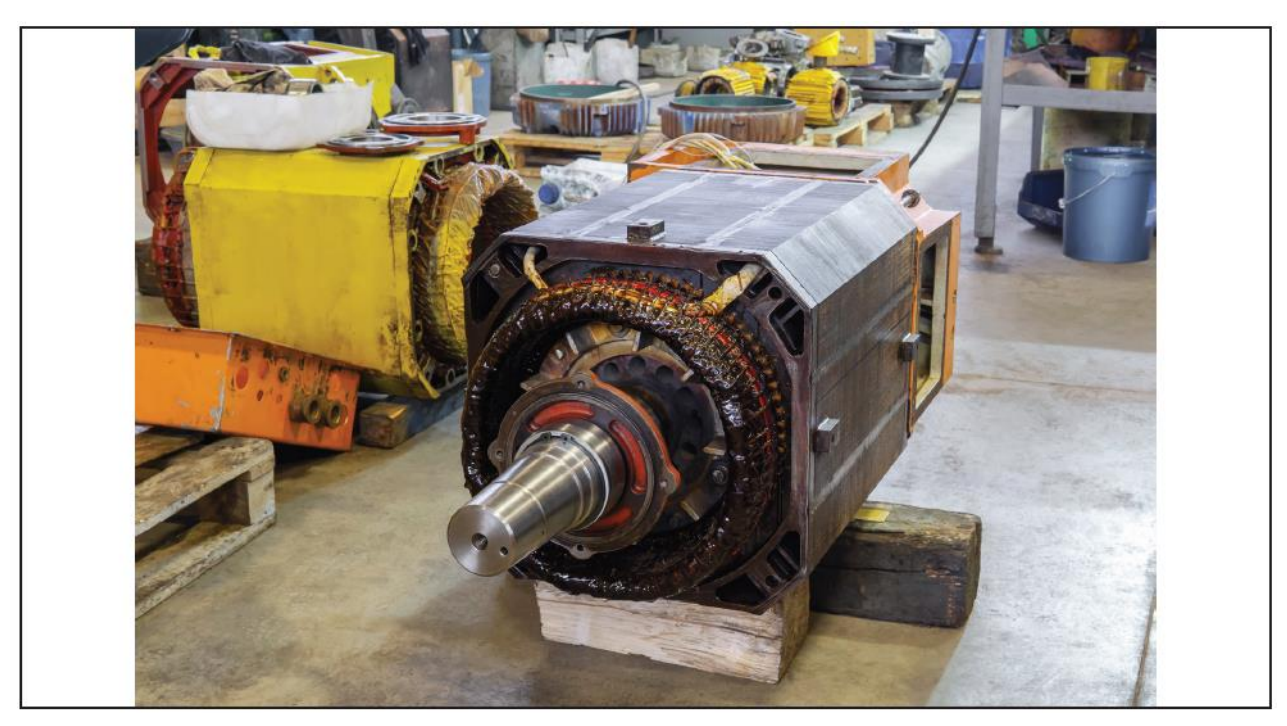

*Rys. 24: Obiekt pomiaru oczekujący na badania w warsztacie naprawczym*

W każdym trybie pracy, aby otworzyć ekran wyboru obiektu pomiaru, należy dotknąć ikony lub kliknąć na ikonie ASSETS.

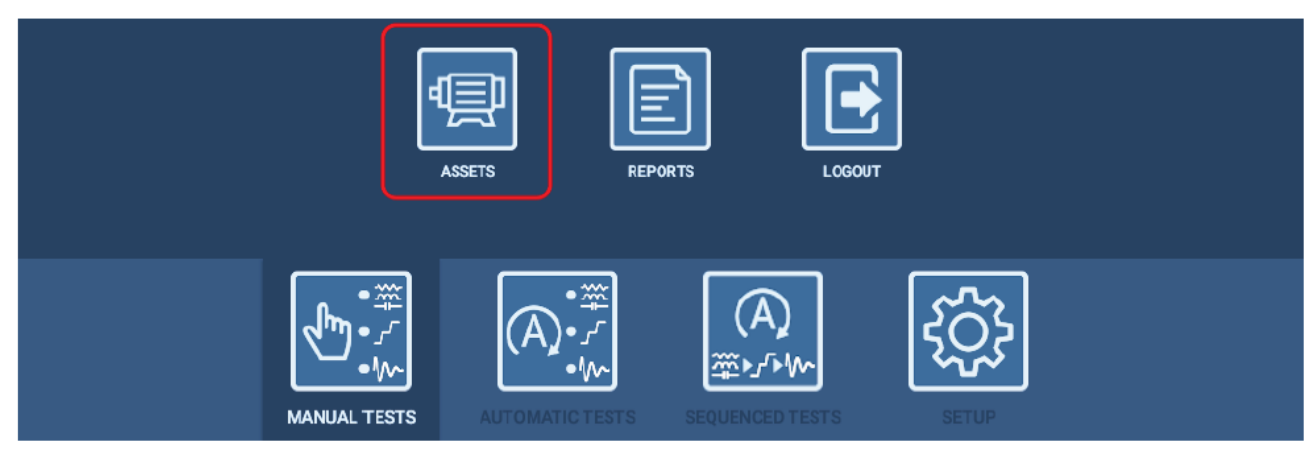

**Rys. 25:** *Otwieranie ekranu wyboru obiektu pomiaru – dotknij ikony ASSETS w dowolnym trybie pracy*

Lista wyboru obiektu pomiaru zawiera obiekty obecnie zainstalowane w danym przedsiębiorstwie. W nowo zainstalowanym systemie ADX lista zawiera tylko kilka typowych przykładów obiektów pomiaru – jak na rysunku poniżej.

- 1. Jeśli w przedsiębiorstwie eksploatowany jest silnik podobny do jednej z maszyn wyświetlanych na liście, można kliknąć lub dotknąć nazwy obiektu pomiaru, by go zaznaczyć i następnie kliknąć przycisk ekranowy EDIT ASSET, by otworzyć ekran edytora obiektów pomiaru, skopiować obiekt i na tej podstawie utworzyć nowy obiekt pomiaru.
- 2. Jeśli definiowany będzie nowy obiekt pomiaru od początku, należy użyć przycisku NEW ASSET.
- 3. W segmencie ekranu z nagłówkiem Details (szczegóły) wyświetlane są wszystkie obecnie zapisane informacje o obiekcie pomiaru.

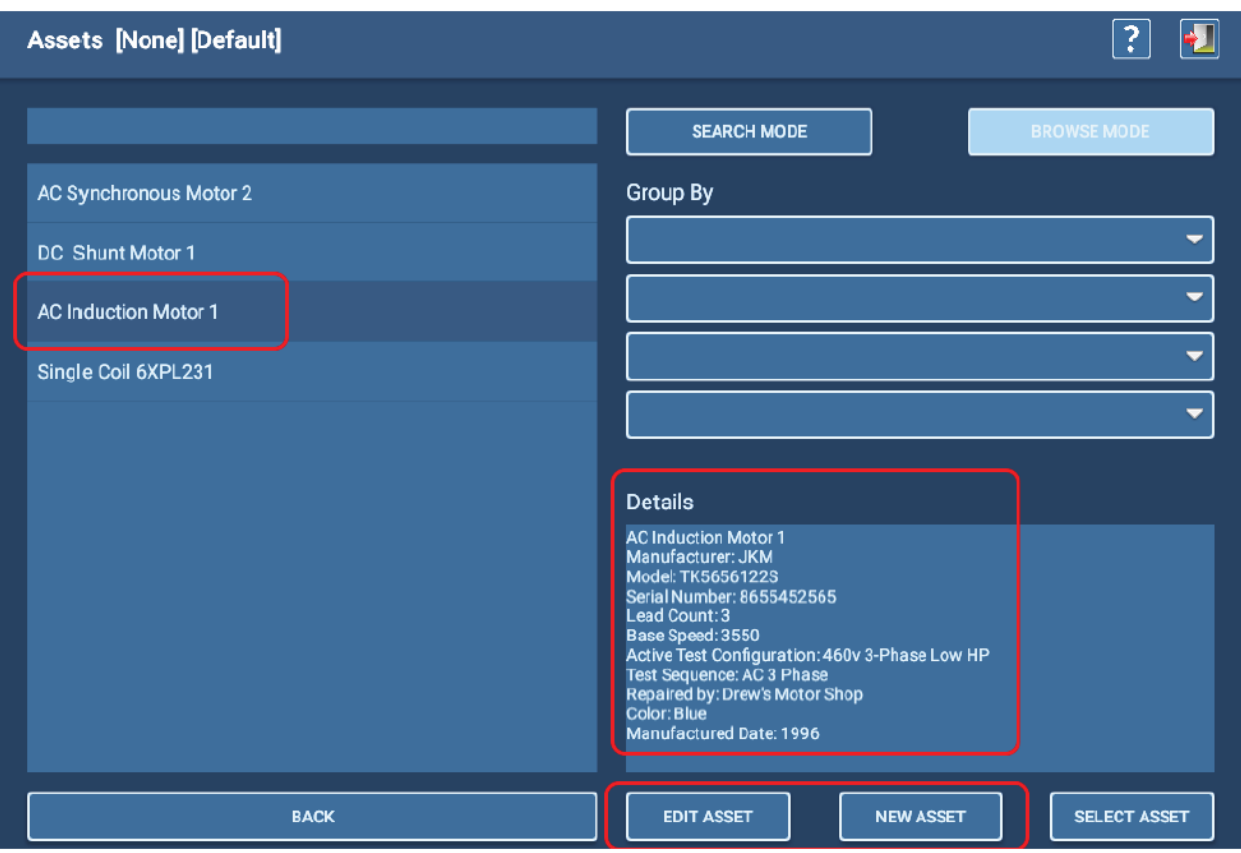

**Rys. 26:** *Wybór obiektu pomiaru do edytowania i skopiowania (EDIT ASSET), tworzenie nowego obiektu (NEW ASSET)*

### <span id="page-34-0"></span>*Dodawanie/edytowanie obiektów pomiaru*

U góry ekranu z prawej strony wyświetlany jest pasek narzędzi z ikonami Usuń (Delete), Kopiuj (Copy), Dodaj (Add), Zapisz (Save), Pomoc (Help) i Wyjdź (Exit) – jak na rysunku poniżej. Wyświetlane ikony i funkcje różnią się w zależności od ekranu. Po najechaniu kursorem na ikonę (lub przytrzymaniu palca na ikonie, jeśli używany jest ekran dotykowy), wyświetlana jest informacja o funkcji ukrytej pod ikoną.

4. Jeśli ekran edytora został otwarty przyciskiem EDIT ASSET w celu skopiowania obiektu pomiaru, dotknij ikony Kopiuj.

Nazwa obiektu pomiaru zmieni się na "New Asset" (nowy obiekt pomiaru) a wszystkie pola wypełnione wartościami dla oryginalnego obiektu pozostaną niezmienione, co ograniczy ilość informacji, które trzeba dodać lub zmienić w procesie definiowania nowego obiektu. Dotyczy to również definiowania sekwencji testów (Sequence) i przypisywania obiektowi pomiaru konfiguracji testów oraz innych atrybutów.

- 5. W polu Asset Name (nazwa obiektu pomiaru) wpisz nazwę obiektu zgodnie z konwencją stosowaną w przedsiębiorstwie.
- 6. Jeśli pole Asset Type (typ obiektu pomiaru) lub Asset Sub-type (podtyp obiektu pomiaru) wymagają zmiany, z rozwijanych list przy tych polach wybierz atrybuty właściwe dla definiowanego obiektu. Wykonaj tę czynność w pierwszej kolejności przed definiowaniem wartości pozostałych pól. Wówczas pola tabliczki znamionowej wypełnią się wartościami właściwymi dla tego typu i podtypu obiektu pomiaru.
- 7. Jeśli ekran edytora został otwarty przyciskiem NEW ASSET (nowy obiekt pomiaru), wszystkie pola będą puste i trzeba od początku nadać nazwę obiektowi, wybrać typ i podtyp obiektu (wymagane) i następnie wypełnić pozostałe pola ekranu według potrzeb.
- 8. Po zdefiniowaniu parametrów obiektu pomiaru, zwykle dostępnych na tabliczce znamionowej maszyny, można u dołu ekranu dodać uwagi określające zastosowanie maszyny, miejsce przechowywania lub inne użyteczne informacje.

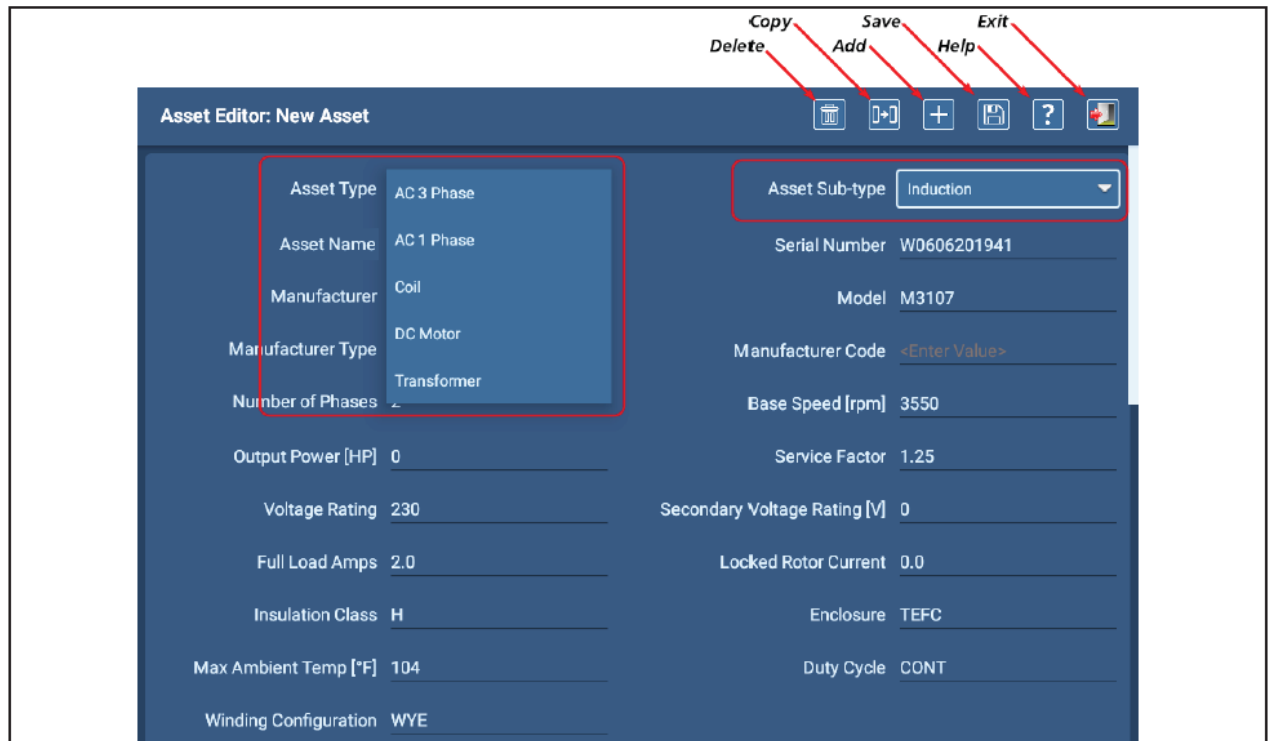

9. Dotknij ikony "Zapisz" na pasku narzędzi, ale jeszcze nie zamykaj ekranu przyciskiem "Wyjdź".

- **Rys. 27:** *Dodawanie/edytowanie obiektu pomiaru: wybór typu i podtypu obiektu, przypisywanie nazwy obiektu i wypełnianie tabliczki znamionowej*
- 10. Dotknij ekranu w dowolnym miejscu i przeciągnij palcem w dół, by przewinąć ekran do następnego segmentu.
- 11. Do przeprowadzenia sekwencji testów automatycznych w trybie Sequenced Tests (testy sekwencyjne) konieczne jest zdefiniowanie pola Test Sequence (sekwencja testów). Jeśli użytkownik bedzie korzystać z tego trybu pomiarowego, z rozwijanej listy powinien wybrać sekwencję, która najlepiej opisuje procedurę badań danego obiektu pomiaru.
- 12. Z rozwijanej listy w polu All Test Configurations (wszystkie konfiguracje testów) wybierz jedną lub więcej konfiguracji testów, które mogą być zastosowane do definiowanego obiektu pomiaru. Wybór konfiguracji, która będzie dodana do listy konfiguracji testów przypisanych obiektowi pomiaru potwierdzany jest zieloną parafką przy danym wierszu.
- 13. Z rozwijanej listy w polu Active Test Configuration (aktywna konfiguracja testów) wybierz konfigurację, która będzie użyta w najbliższych badaniach obiektu pomiaru. Inne konfiguracje testów przypisane obiektowi można będzie wybierać do pomiarów z rozwijanej listy wyświetlanej na ekranie uruchamiania testów w trybach testów automatycznych i testów sekwencyjnych.

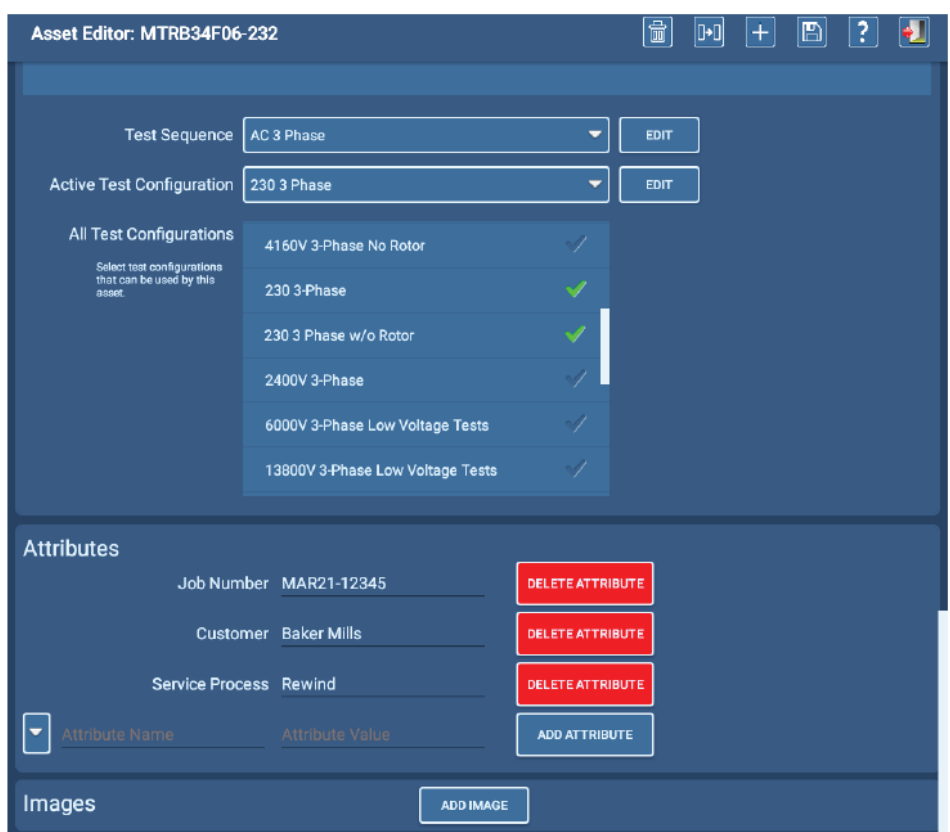

**Rys. 28:** *Przypisywanie obiektowi pomiaru sekwencji testów i konfiguracji testów*

W segmencie Attributes (atrybuty) można wpisać dodatkowe informacje o obiekcie pomiaru. Atrybuty używane są na ekranie wyboru obiektu pomiaru do filtrowania listy obiektów w celu usprawnienia przeszukiwania.

Atrybuty mogą być użyte także w opcjonalnym oprogramowaniu PowerDB Pro do analizy danych i tworzenia raportów.

W segmencie Images (obrazy) można umieścić od jednego do trzech zdjęć obiektu pomiaru. W tym celu należy użyć przycisku ADD IMAGE (dodaj obraz). Zdjęcia obiektu pomiaru używane są w trybie testów sekwencyjnych do zilustrowania układu połączeń i innych fizycznych elementów obiektu.

Więcej informacji dotyczących edytora atrybutów można znaleźć w rozszerzonej instrukcji obsługi analizatorów ADX.

- 14. Po zakończeniu edytowania obiektu pomiaru dotknij ikony "Zapisz" na pasku narzędzi.
- 15. Dotknij ikony "Wyjdź" na pasku narzędzi, by zamknąć ekran edytora obiektów pomiaru i powrócić do ekranu wyboru obiektu.
- 16. Teraz można wybrać obiekt pomiaru do badań. Obiektowi będą przypisane wszystkie konfiguracje testów niezbędne do wykonania założonych pomiarów.
## **Narzędzie administracyjne – konsola PowerDB Dashboard**

System ADX wyposażony jest także w narzędzie administracyjne – konsolę PowerDB Dashboard – które pozwala administratorowi systemu (i innym użytkownikom z odpowiednimi uprawnieniami) zalogować się z komputera do bazy danych w chmurze w celu definiowania i edytowania obiektów pomiaru oraz konfiguracji testów, miejsc instalacji obiektów i ścieżek badań.

Konsola PowerDB Dashboard używana jest również do sprawdzania wyników pomiarów, tworzenia raportów i zarządzania obiektami pomiaru, miejscami instalacji i ścieżkami badań.

Wszelkie zmiany i aktualizacje dokonane w systemie przez administratora są natychmiast po zapisaniu wprowadzane do baz danych wszystkich analizatorów ADX połączonych z chmurą – baza danych PowerDB SQL synchronizuje się z bazą danych Realm w chmurze, która z kolei aktualizuje bazy danych w analizatorach ADX.

Podobnie dzieje się podczas testowania obiektu pomiaru – uzyskane wyniki niezwłocznie są dostępne każdemu, kto połączył się z bazą danych w chmurze. Jeśli analizator ADX znajduje się poza zasięgiem łączności internetowej, aktualizacje następują po zsynchronizowaniu lokalnej bazy danych z bazą danych w chmurze w momencie uzyskania połączenia z internetem przez analizator ADX.

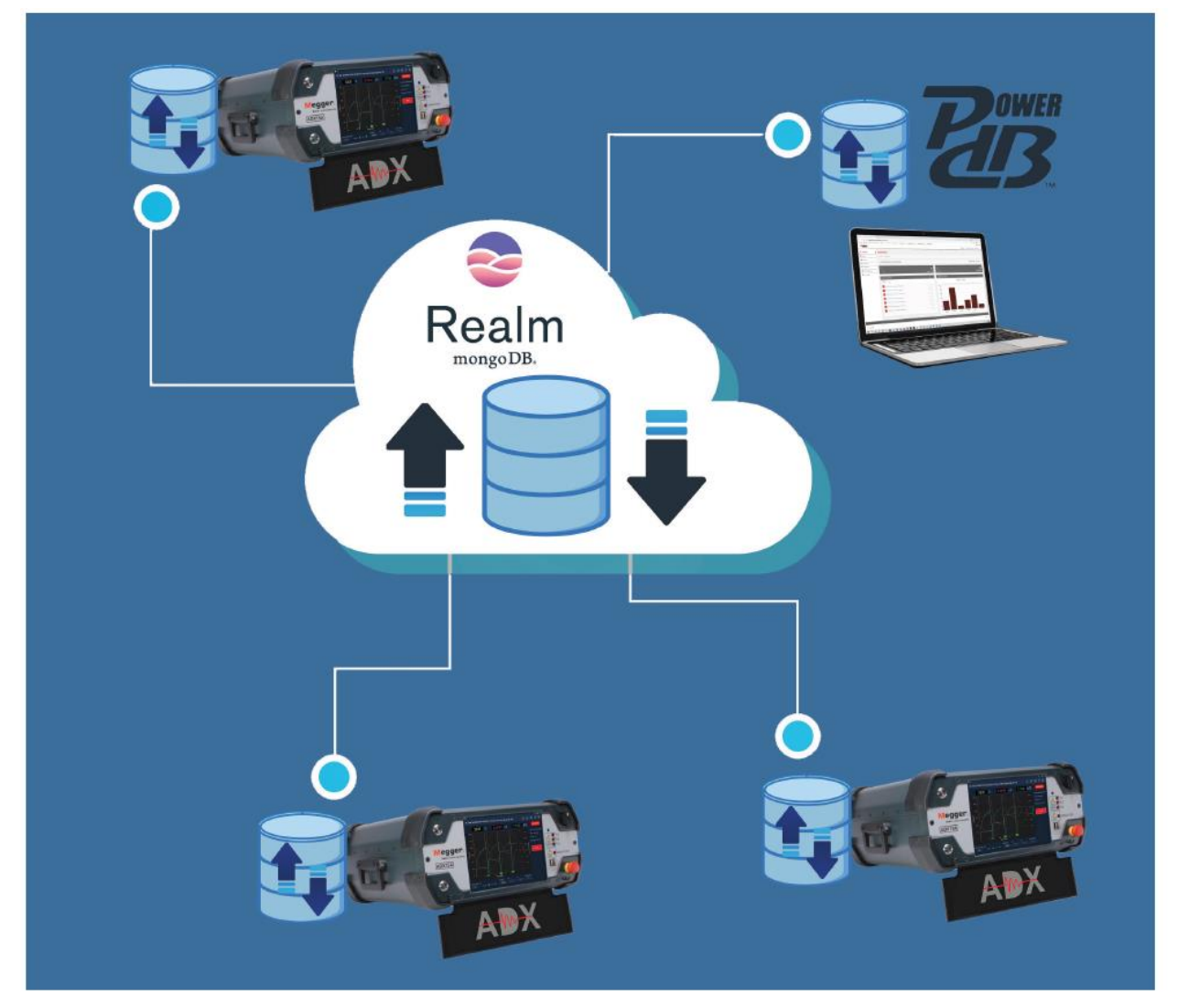

**Rys. 29:** *Wymiana danych między bazami danych ADX – Realm – PowerDB Dasboard*

# **4 – Pomiary analizatorem Megger Baker ADX**

## **Przygotowania analizatora ADX do pomiarów**

Analizator ADX należy postawić na płaskiej powierzchni, tak by wszystkie cztery stopki miały solidny kontakt z podłożem.

Jeśli przed analizatorem jest wystarczająco dużo miejsca, przedniej pokrywy przyrządu nie trzeba odłączać i można korzystać z klawiatury umieszczonej wewnątrz pokrywy.

Przednią pokrywę analizatora ADX (w której przechowywana jest klawiatura) można podczas pomiarów odłączyć od przyrządu. W tym celu należy najpierw wyjąć z niej klawiaturę a następnie utrzymując pokrywę w położeniu prawie zamkniętym popchnąć w górę jednocześnie oba dolne narożniki pokrywy tuż poniżej zawiasów (na zdjęciu poniżej pokrywa jest całkowicie otwarta, by pokazać umiejscowienia zawiasów (1)). Pokrywę należy odstawić w bezpieczne miejsce.

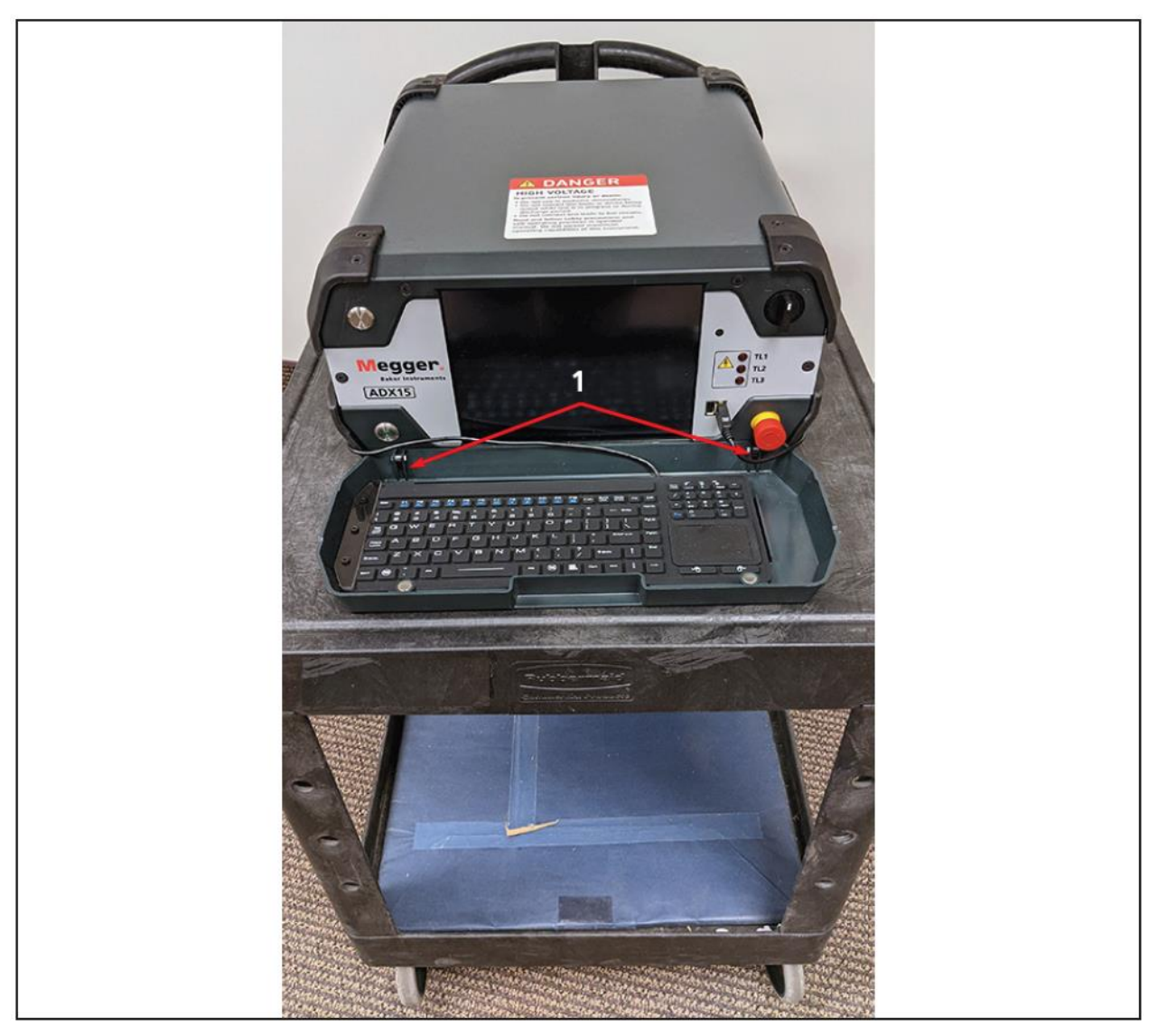

**Rys. 30:** *Analizator ADX stojący na wózku warsztatowym – wszystkie stopki przyrządu mają pełen kontakt z powierzchnia roboczą; kółka wózka są zablokowane.*

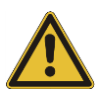

PRZESTROGA: jeśli podczas pomiarów analizator ADX umieszczony jest na wózku, kółka wózka powinny być zablokowane.

Ekran analizatora ADX można ustawić pod wygodnym kątem za pomocą podpórki składanej pod obudową przyrządu.

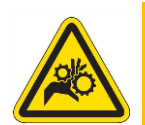

PRZESTROGA: używając podpórki należy zachować ostrożność, by nie doznać urazów w wyniku przygniecenia palców lub dłoni. Aby nie uszkodzić podpórki, należy też zachować ostrożność przy przenoszeniu analizatora.

- 1. Czynność najlepiej wykonać przy odłączonych przewodach pomiarowych. Ustaw przyrząd pionowo, używając bocznych uchwytów.
- 2. Ostrożnie postaw analizator na tylnych stopkach przyrządu.
- 3. Naciśnij palcami dolną krawędź podpórki, by zwolnić zamek podpórki.

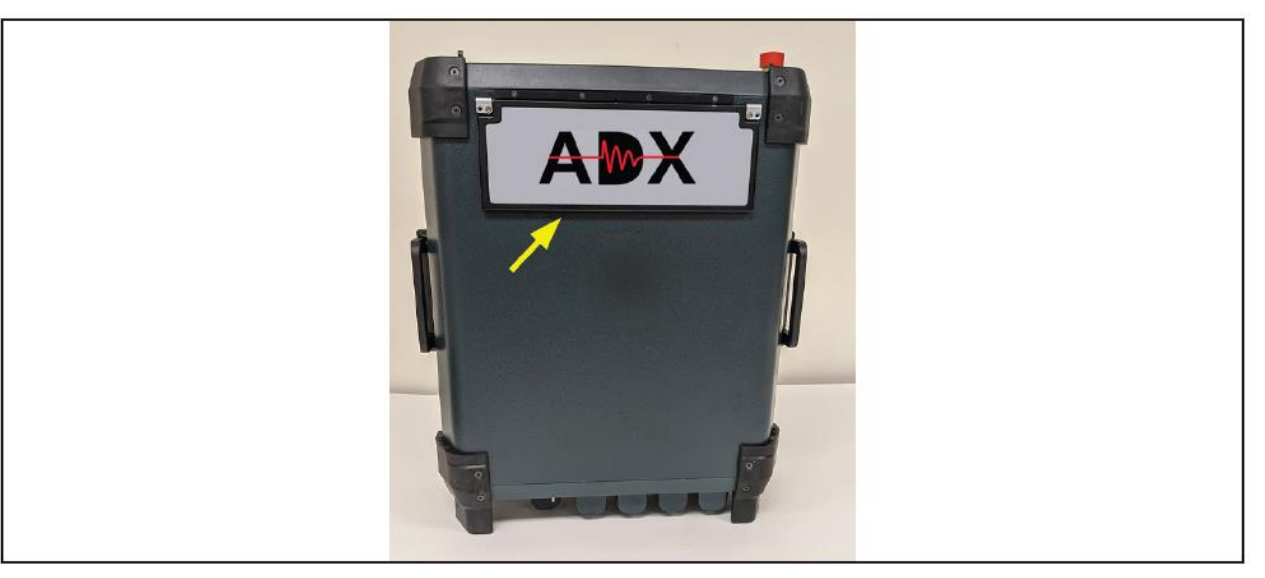

**Rys. 31:** *Ustawienie analizatora pionowo na tylnych stopkach*

- 4. Rozłóż całkowicie podpórkę w stronę płyty czołowej przyrządu, tak by zapewnić bezpieczne podparcie przyrządu. Ostrożnie przechyl przyrząd i oprzyj na podpórce upewniając się, że tylne stopki mają pełen kontakt z podłożem.
- 5. Upewnij się, że przednia krawędź podpórki jest maksymalnie rozłożona i ma pełen kontakt z podłożem.

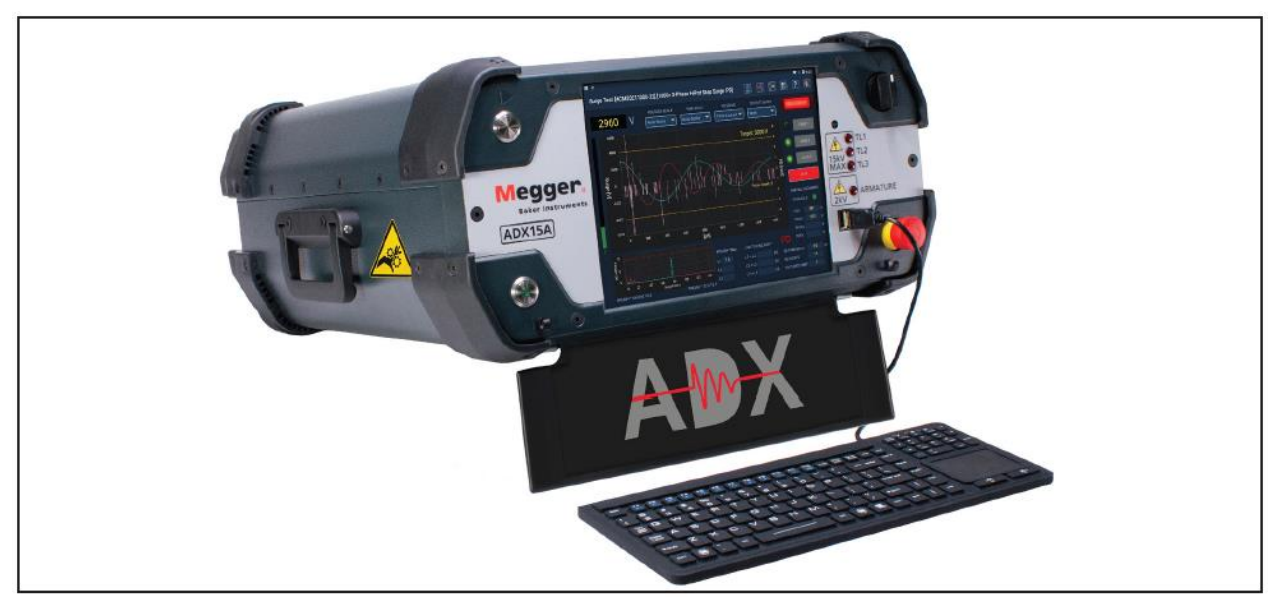

**Rys. 32:** *Przyrząd oparty na rozłożonej podpórce – możliwość obserwacji ekranu pod dogodniejszym kątem*

Analizator ADX można też używać w pozycji pionowej, obok badanego obiektu pomiaru.

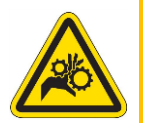

PRZESTROGA: jeśli analizator ADX używany jest w pozycji pionowej, aby zapobiec urazom w wyniku poślizgnięcia lub porażenia prądem elektrycznym należy upewnić się, że podłoże jest czyste i suche.

- 1. Jeśli analizator ADX używany będzie w pozycji pionowej, przed postawieniem przyrządu pionowo podłącz przewody pomiarowe do odpowiednich gniazd i poprowadź kable w sposób pokazany na rysunku poniżej.
- 2. Sprawdź, czy wszystkie przewody są poprowadzone prawidłowo i nie są przygniecione.
- 3. Upewnij się, że analizator ADX stoi na płaskim podłożu obok badanego obiektu i jest zorientowany w sposób wygodny do obsługi i obserwacji ekranu.

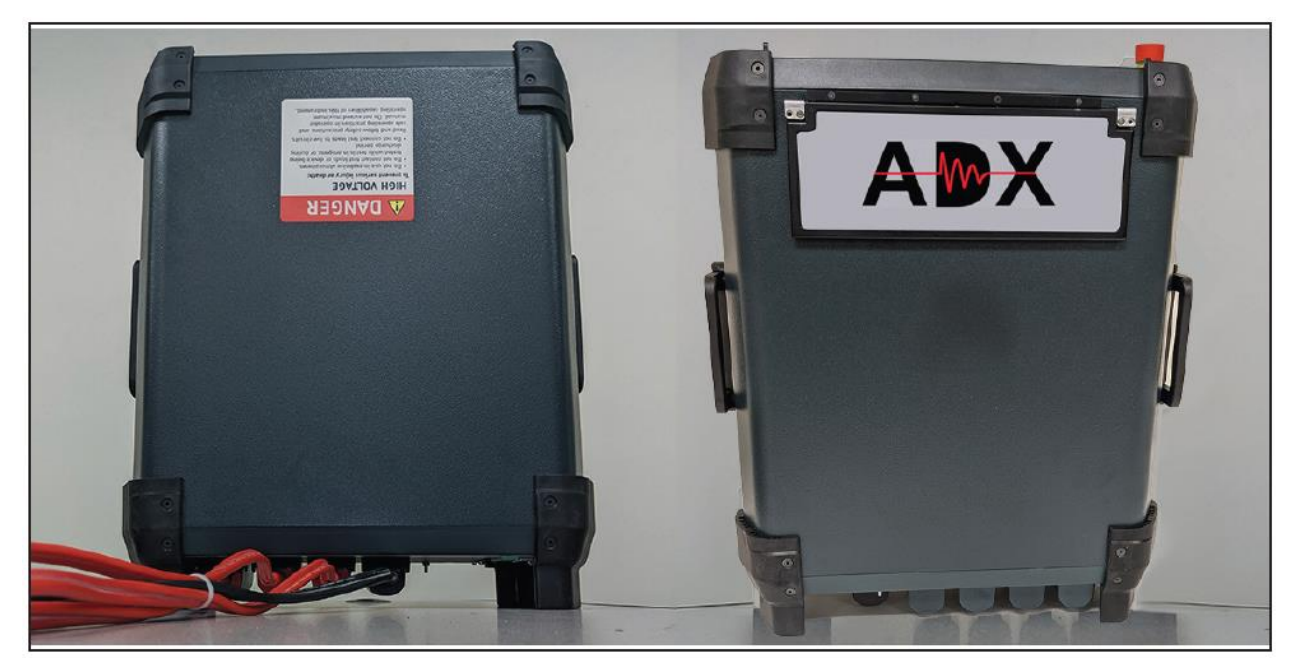

**Rys. 33:** *Użycie analizatora ADX w pozycji pionowej*

Jeśli przyrząd używany jest w pozycji pionowej, odłącz pokrywę czołową z klawiaturą w sposób opisany powyżej.

## **Podłączenie analizatora ADX do badanego obiektu pomiaru**

### *Połączenia z silnikiem trójfazowym*

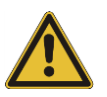

PRZESTROGA: przed wykonaniem połączeń upewnij się, że obiekt pomiaru jest odłączony od napięcia.

- 1. Podłącz kabel zasilania analizatora ADX do prawidłowo uziemionego gniazdka instalacji elektrycznej, ale jeszcze nie włączaj zasilania przyrządu.
- 2. Podłącz przewody pomiarowe 1, 2 i 3 do odpowiednich gniazd pomiarowych z tyłu analizatora ADX.
- 3. Podłącz czarny przewód masy (ziemi) do gniazda z tyłu analizatora ADX.
- 4. Oznacz przewody obiektu pomiaru odpowiednio 1, 2 i 3.
- 5. Połącz ponumerowane przewody pomiarowe analizatora z odpowiadającymi im przewodami obiektu pomiaru.
- 6. Podłącz czarny przewód masy do zacisku uziemienia obiektu pomiaru lub innego elementu masy obiektu gwarantującego niezawodne połączenie.

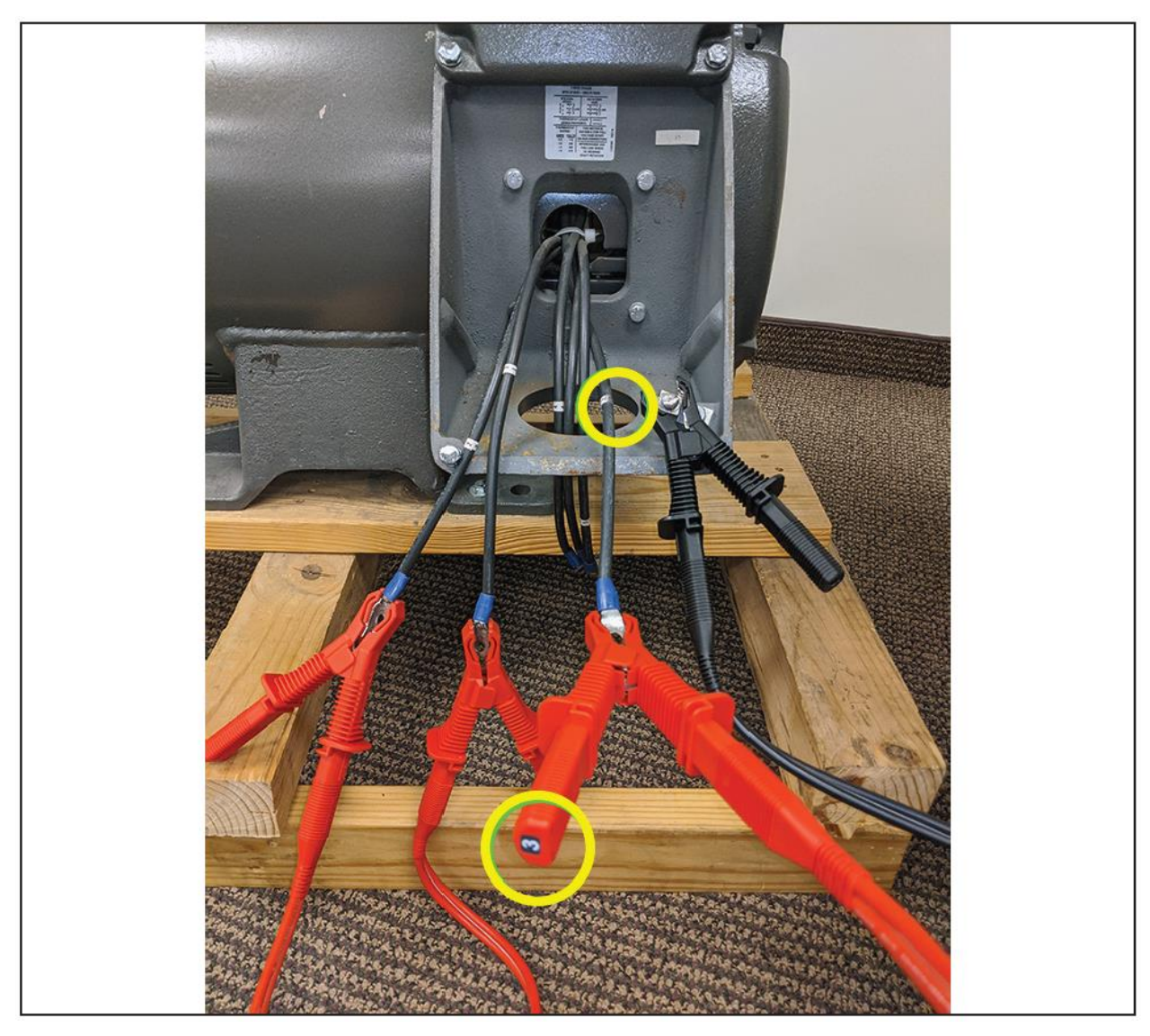

**Rys. 34:** *Podłączenie przewodów pomiarowych i przewodu masy analizatora ADX do obiektu pomiaru*

- 7. Upewnij się, że przewody pomiarowe analizatora ADX i przewody obiektu pomiaru są w okolicy połączeń odpowiednio odseparowane od siebie i bezpiecznie poprowadzone między obiektem pomiaru i przyrządem pomiarowym.
- 8. Naciśnij przycisk wyłącznika zasilania analizatora ADX (w lewym dolnym narożniku płyty czołowej przyrządu).

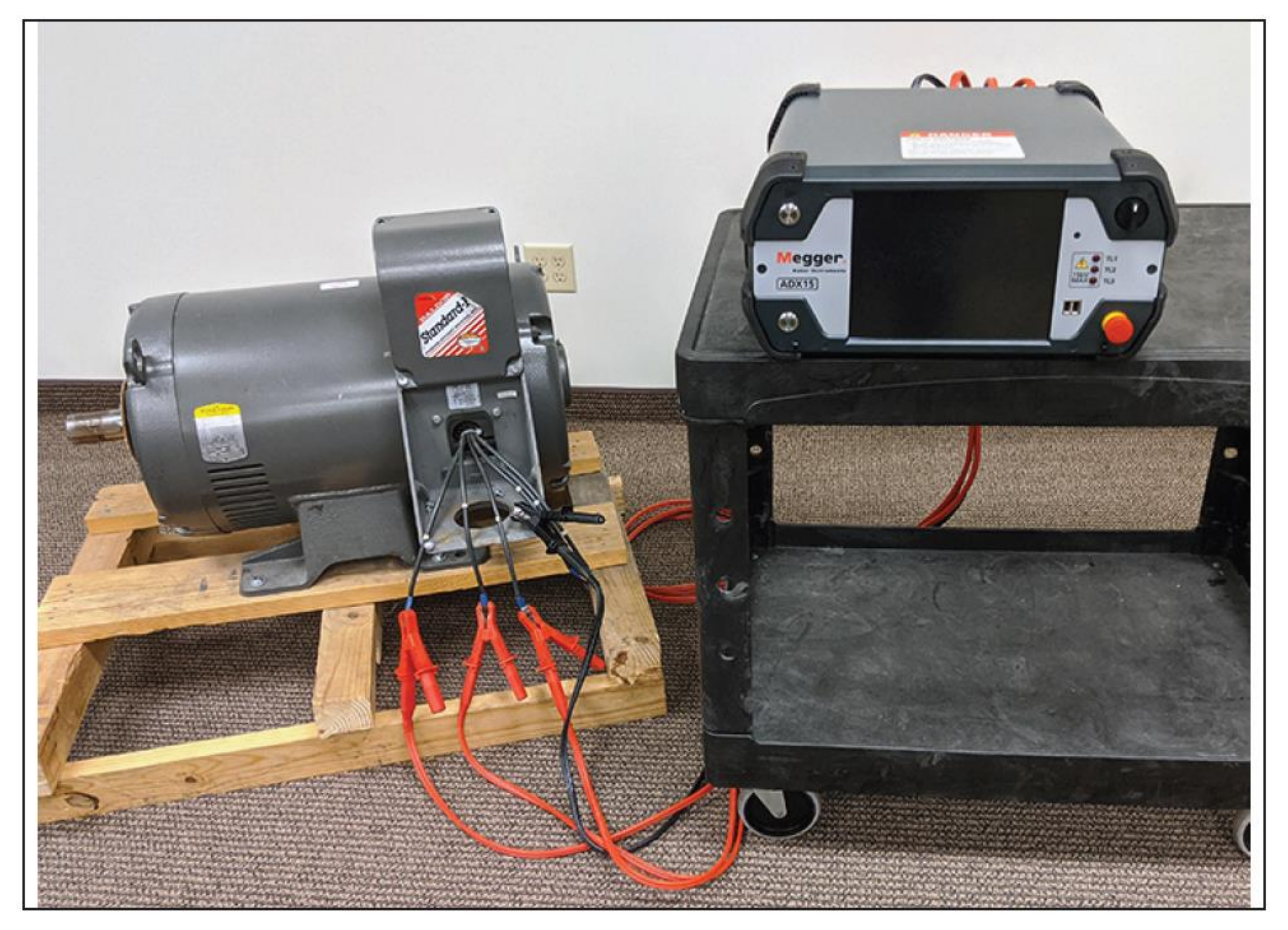

**Rys. 35:** *Prawidłowe odseparowanie i prowadzenie przewodów pomiarowych podłączonych do przewodów obiektu pomiaru*

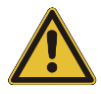

PRZESTROGA: aby zapobiec zafałszowaniu wyników pomiaru, upewnij się, że przewody pomiarowe analizatora ADX **nie są** w żadnym miejscu zwinięte w spiralę. Nadmiaru przewodów pomiarowych **nie wolno** zwijać i stawiać na analizatorze ADX, gdyż może to uszkodzić przyrząd pomiarowy. Nadmiarowe długości przewodów pomiarowych powinny być rozciągnięte między lub za analizatorem i obiektem pomiaru w taki sposób, by zapewniały bezpieczną obsługę obu urządzeń i nie stanowiły jakiegokolwiek zagrożenia dla osób przebywających w miejscu pomiaru.

### *Połączenia z silnikiem jednofazowym prądu przemiennego lub silnikiem prądu stałego, albo z cewką*

- 1. Podłącz przewody pomiarowe 1 i 2 do odpowiednich gniazd pomiarowych z tyłu analizatora ADX.
- 2. Podłącz czarny przewód masy (ziemi) do gniazda z tyłu analizatora ADX.
- 3. Oznacz przewody obiektu pomiaru odpowiednio 1 (przewód dodatni) i 2 (przewód ujemny).
- 4. Połącz ponumerowane przewody pomiarowe analizatora z odpowiadającymi im przewodami obiektu pomiaru.
- 5. Podłącz czarny przewód masy do zacisku uziemienia obiektu pomiaru lub innego elementu masy obiektu gwarantującego niezawodne połączenie.
- 6. Do badania cewek zazwyczaj używa się tylko przewodów pomiarowych 1 i 2.

### **Uruchomienie i ustawienia systemu**

Kwestie dotyczące konfiguracji systemu Android™ w zakresie wyboru języka i lokalizacji użytkownika opisane są szczegółowo w rozszerzonej instrukcji obsługi analizatora ADX.

Aby umożliwić synchronizację analizatora ADX z bazą danych Realm w chmurze, należy zapewnić prawidłowo funkcjonujące połączenie z internetem poprzez sieć bezprzewodową Wi-Fi lub przewodową Ethernet. Przed uruchomieniem aplikacji ADX należy dotknąć i przytrzymać palec w górnej części ekranu i powoli przeciągnąć w dół, by rozwinąć panel ustawień systemu Android. Zauważ ikonę aktywnej łączności W-Fi z lewej strony ekranu i ikonę ustawień (kółko zębate) z prawej (zaznaczone czerwonymi kółkami na rysunku poniżej).

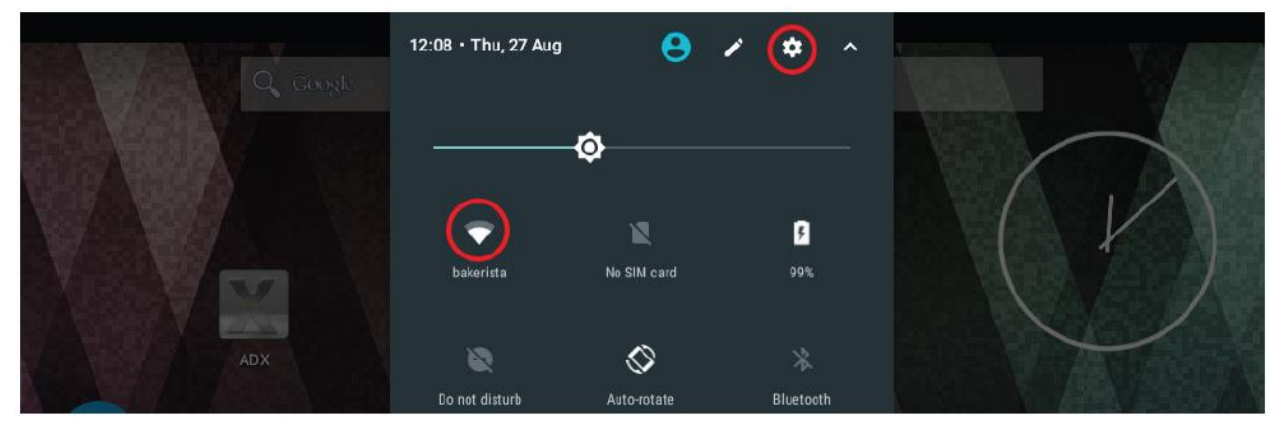

**Rys. 36:** *Ekran główny systemu operacyjnego Android™ z ikoną ADX (z lewej strony)*

Dotknij ikony ustawień (kółko zębate) i wybierz polecenie Connections (połączenia). Znajdź sieć Wi-Fi, z którą chcesz się połączyć i wpisz wymagane uwierzytelnienia.

Ikona Wi-Fi powinna być aktywna i wskazywać siłę sygnału. Jeśli nie jest możliwe nawiązanie łączności przez sieć Wi-Fi, należy użyć połączenia przewodowego Ethernet.

Aplikację ADX można obsługiwać bez połączenia z internetem, ale wówczas dane będą zapisywane tylko w lokalnej bazie danych.

Konieczne może być ustawienie innych elementów systemu, takich jak aktualny czas, język interfejsu, lokalizacja użytkownika. Szczegółowy opis definiowania tych parametrów można znaleźć w rozszerzonej instrukcji obsługi analizatorów ADX.

## **Ekran logowania**

Aplikacja ADX uruchamia się automatycznie po włączeniu zasilania analizatora.

Jeśli aplikacja ADX jest zamknięta, można ją uruchomić dotykając ikony ADX na ekranie głównym Android lub z listy aplikacji.

Podczas uruchamiania aplikacji wyświetlany jest ekran powitalny. Następnie pojawia ekran logowania do systemu ADX.

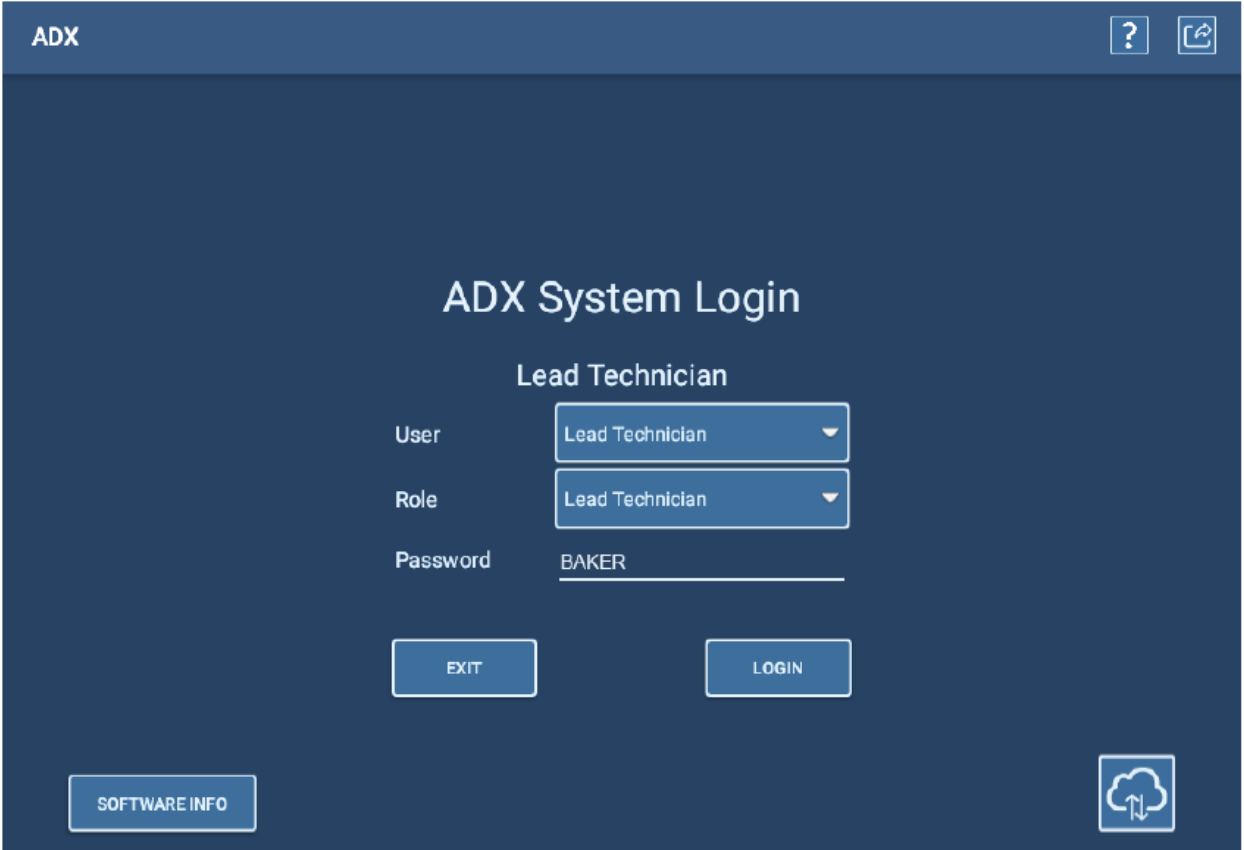

**Rys. 37:** *Ekran logowania do systemu ADX*

Z rozwijanej listy w polu **User** należy wybrać poziom użytkownika:

"Lead Technician" (technik/inżynier prowadzący) posiada szeroki zakres uprawnień. Domyślnym hasłem dla tego poziomu uprawnień jest "BAKER".

Poziom "Technician" (technik) nie ma przypisanego hasła. Użytkownik na tym poziomie ma najmniejsze prawa dostępu i minimalne uprawnienia (nie może tworzyć i edytować obiektów pomiaru i konfiguracji testów).

Użytkownik "Customer Admin" (administrator klienta) ma pełen zakres uprawnień. Wymagane jest unikalne hasło przypisywane przez firmę Megger. W celu uzyskania tego hasła należy skontaktować się z przedstawicielem Megger Baker Instruments (jeśli użytkownik jeszcze go nie posiada).

Jeśli potrzebna jest pomoc w kwestiach logowania oraz poziomu i uprawnień użytkowników, należy skontaktować się z administratorem systemu.

W lewym dolnym rogu ekranu znajduje się przycisk SOFTWARE INFO (informacje o oprogramowaniu). Po dotknięciu tego przycisku system sprawdza w sieci dostępność najnowszej wersji oprogramowania.

W prawym dolnym rogu ekranu widnieje ikona połączenia z chmurą. Dotknięcie tej ikony sprawdza stan łączności z baza danych w chmurze.

Użytkownik loguje się do systemu, używając znanego mu hasła dostępu (jeśli jest wymagane).

## **Połączenie z chmurą REALM**

Użyj tego ekranu, by sprawdzić nazwę bazy danych i nazwę serwera aktualnie wybranych dla analizatora.

Dotknięcie ikony chmury w prawym dolnym rogu ekranu otwiera ekran Realm Cloud Connection, na którym można sprawdzić nazwę serwera i nazwę bazy danych przypisanych analizatorowi ADX. Po sprawdzeniu tych informacji należy kliknąć przycisk Cancel.

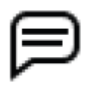

WSKAZÓWKA: serwer i baza danych są przypisane analizatorowi fabrycznie i w większości przypadków nie wymagają modyfikacji przez użytkownika.

Po pierwszym połączeniu z serwerem jego nazwa pojawi się na rozwijanej liście w polu Past Connections (wcześniejsze połączenia), co ułatwia wybór w kolejnych sesjach łączności z chmurą.

### **Zalecana kolejność pomiarów**

Prawidłowo prowadzone badania obiektów pomiarów, pozwalające na wdrożenie skutecznego programu utrzymania ruchu, wymagają zastosowania ściśle ustalonej kolejności pomiarów. Polega to na wykonaniu serii pomiarów – od podstawowych do najbardziej złożonych – i jeśli dany test zakończy się wynikiem negatywnym, zdiagnozowaniu i naprawie usterki przed kontynuacją pomiarów. *Badania mogą być kontynuowane tylko po prawidłowym zdiagnozowaniu stwierdzonej nieprawidłowości i naprawie wady*.

Sugerowana kolejność pomiarów jest następująca:

- 1. Niskonapięciowe pomiary RLC (rezystancji, indukcyjności i pojemności) test zrównoważenia rezystancji uzwojeń
- 2. Pomiar rezystancji izolacji (IR), współczynnika absorpcji dielektrycznej (DA) i wskaźnika polaryzacji (PI)
- 3. Próby napięciowe (standardowa, rampą napięciową i napięciem schodkowym)
- 4. Testy udarowe

WSKAZÓWKA: ten rozdział zawiera krótki opis każdego pomiaru wykonywanego analizatorem ADX. Bardziej szczegółowy opis teorii i zastosowań poszczególnych testów można znaleźć w publikacji Motor Testing Theory Reference Manual. Więcej informacji na temat każdego z opisanych testów czytelnik może znaleźć również w rozszerzonej instrukcji obsługi analizatorów ADX.

#### *Wybór obiektu pomiaru do badań*

Pomiary analizatorem ADX można wykonać nie wybierając z bazy danych obiektu pomiaru lub nie definiując nowego obiektu, ale wówczas zakres dostępnych funkcji jest ograniczony, mianowicie:

- *Można wykonać tylko pomiary RLC, próby napięciowe DC i testy udarowe w trybie ręcznym*
- Nie można użyć przebiegów odniesienia (wzorcowych) i nie ma możliwości przeprowadzenia pomiarów wyładowań niezupełnych podczas testów udarowych.
- Zapisywane w pamięci przyrządu dane nie są automatycznie przyporządkowywane żadnemu obiektowi pomiaru.
- Oprogramowanie używa domyślnych konfiguracji testów, których użytkownik nie może edytować.

W celu szybkiego zapoznania się z podstawową obsługą analizatora można wykonać serię testów bez wyboru lub definiowania obiektu pomiaru.

Bardziej praktyczne zapoznanie się z obsługą funkcji analizatora wymaga utworzenia i zdefiniowania w bazie danych obiektu pomiaru i przypisania mu przynajmniej jednej konfiguracji testów odpowiedniej do maszyny użytej w próbach obsługi przyrządu.

Zobacz rozdział 3 "Opis ogólny oprogramowania obsługowego ADX"

- 1. W prawidłowo przeprowadzanych pomiarach pierwszym krokiem procedury badań powinien być wybór obiektu pomiaru. W tym celu należy kliknąć/dotknąć ikony ASSETS na dowolnym ekranie głównym. Pojawi się ekran wyboru obiektu pomiaru.
- 2. Aby znaleźć żądany obiekt pomiaru w bazie danych, użyj dostępnych narzędzi w trybie przeglądania (BROWSE MODE) albo przeszukiwania (SEARCH MODE).
- 3. Kiedy poszukiwany obiekt pomiaru pojawi się na liście, kliknij na jego nazwie, by go zaznaczyć i użyj polecenia SELECT ASSET (wybierz obiekt pomiaru), co spowoduje powrót do menu głównego pomiarów ręcznych (albo innego menu, z którego użytkownik rozpoczął proces wyboru obiektu pomiaru).
- 4. Oprogramowanie pobierze informacje o danym obiekcie pomiaru wraz z przypisaną mu aktywną konfiguracją testów, która określi wartości i ograniczenia parametrów pomiaru (w zależności od wybranego trybu). W przypadku większości parametrów zmiany ich wartości możliwe są tylko poprzez edycję konfiguracji testu.

WSKAZÓWKA: nazwa wybranego obiektu pomiaru i przypisana mu konfiguracja testów wyświetlana jest w nagłówku większości ekranów oprogramowania ADX.

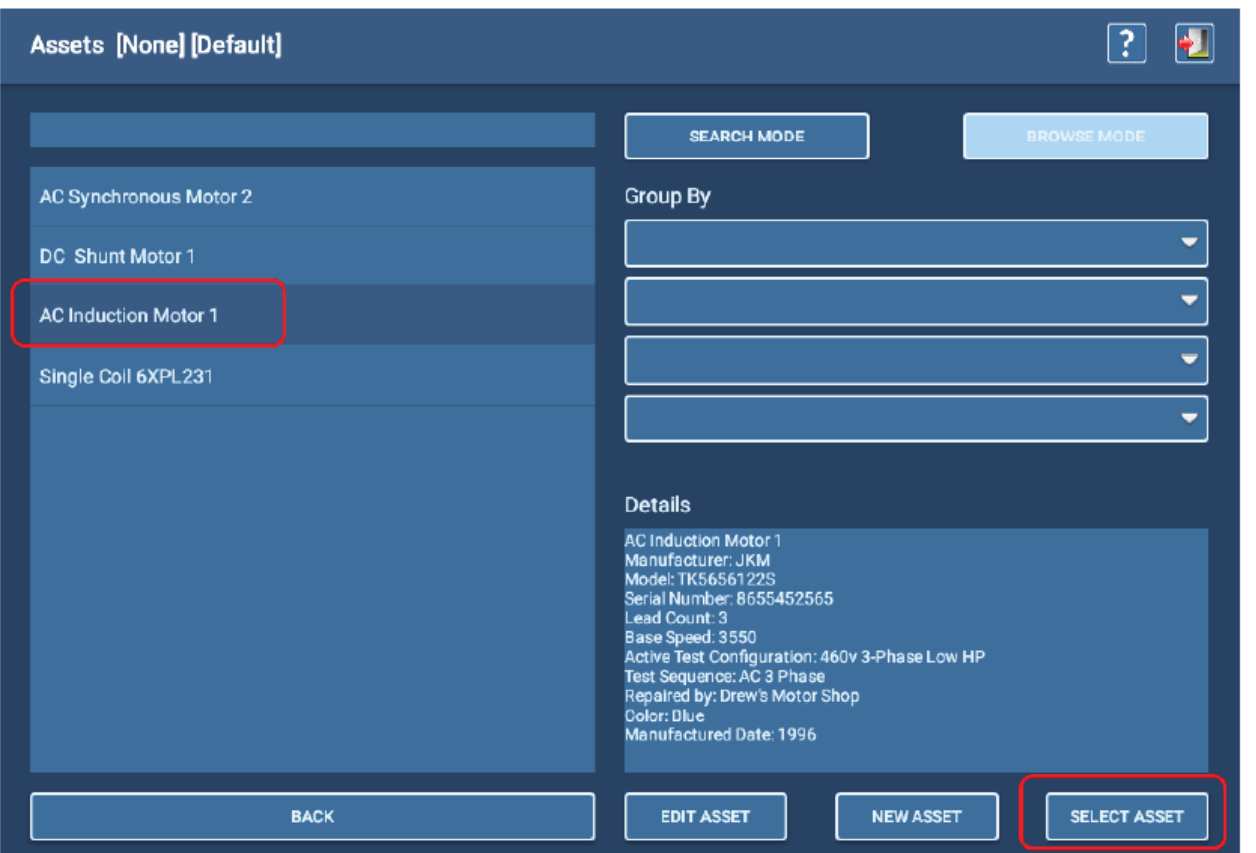

#### **Rys.29:** *Wybór obiektu pomiaru do badań*

Więcej informacji dotyczących obsługi ekranu wyboru obiektu pomiaru można znaleźć w rozszerzonej instrukcji obsługi analizatorów ADX.

#### *Ekran pomocy*

W prawym górnym rogu większości ekranów wyświetlana jest ikona pomocy<sup>[2]</sup>. Dotknięcie tej ikony wyświetla okno z krótkim opisem zawartości danego ekranu i sposobu jego obsługi.

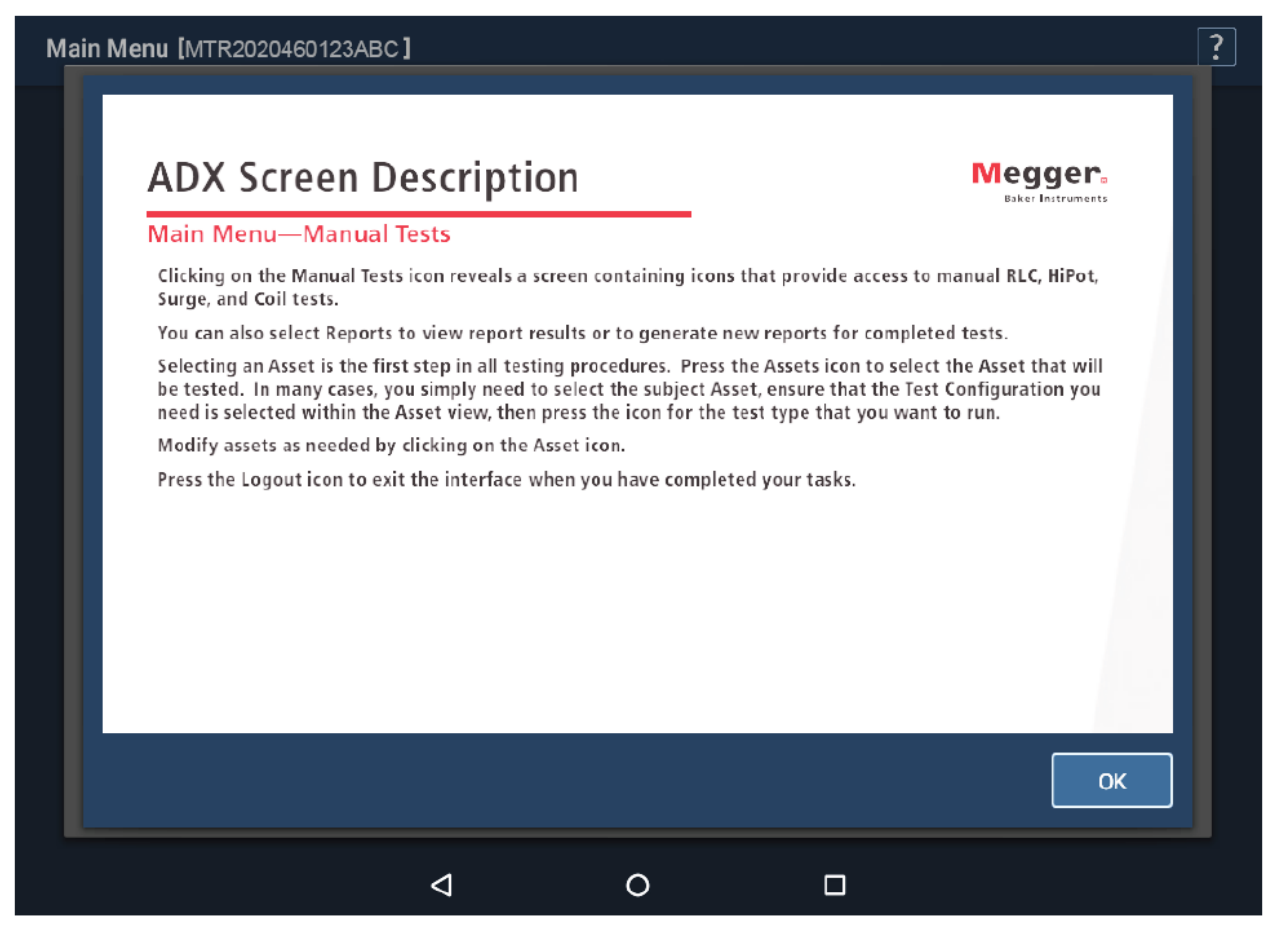

**Rys. 40:** *Przykładowy ekran pomocy*

Bardziej szczegółowy opis wszystkich ekranów i obsługi interfejsu użytkownika można znaleźć w rozszerzonej instrukcji obsługi analizatorów ADX.

## **Pomiary w trybie ręcznym**

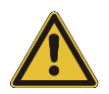

PRZESTROGA: przed uruchomieniem każdego pomiaru należy upewnić się, że przewody pomiarowe analizatora ADX są prawidłowo połączone z obiektem pomiaru, jak opisano wcześniej w tym rozdziale, łącznie z zapewnieniem dobrego uziemienia.

Przed rozpoczęciem pomiaru należy upewnić się, że wszystkie zasady i elementy bezpieczeństwa są zachowane. Kompletny zestaw informacji dotyczących bezpieczeństwa znajduje się na początku tego przewodnika.

#### *Ekran główny testów ręcznych (Manual Tests)*

Dotknięcie ikony MANUAL TESTS wyświetla ekran zawierający ikony pomiarów ręcznych – RLC, prób napięciowych DC, testów udarowych (SURGE) i pomiarów cewek.

Dotknij ikony ASSETS, by wybrać obiekt pomiaru do badań. Dotknij ikony REPORTS, by przejrzeć protokoły z pomiarów wykonanych na tym obiekcie.

Dotknij ikony LOGOUT, by zamknąć ekran po zakończeniu zadania.

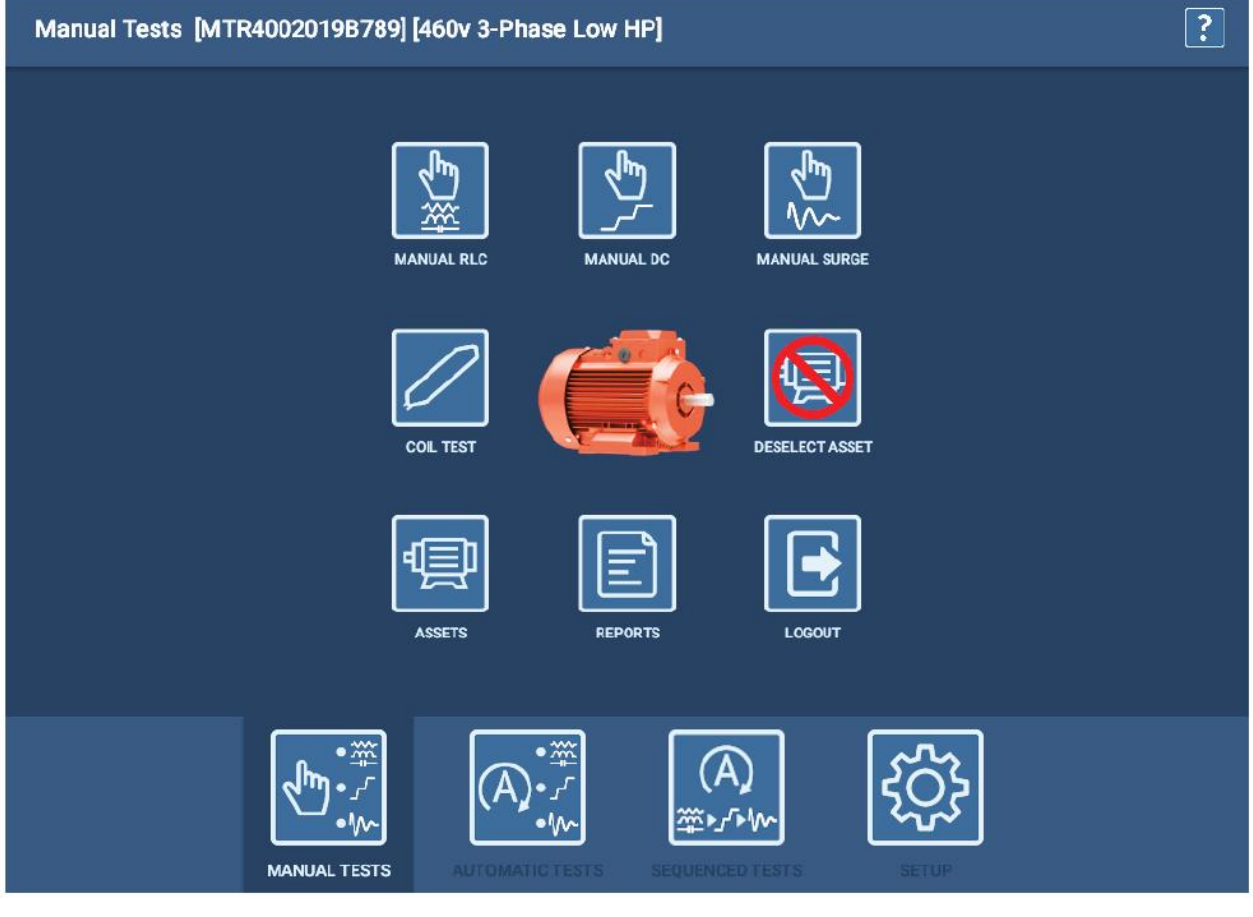

**Rys. 41:** *Menu główne testów ręcznych*

### *Ręczny pomiar RLC (Manual RLC Test)*

Ekran *Manual RLC Test* służy do przeprowadzenia ręcznych pomiarów rezystancji (R), indukcyjności (L) i pojemności (C). Elementy obsługowe na ekranie zapewniają kontrolę nad przebiegiem pomiaru.

Na pasku narzędzi u góry ekranu wyświetlane są ikony: otwierania ekranu konfiguracji testów  $\left[\frac{*}{*} \bullet\right]$ , zapisu w

pamięci **(E)**, pomocy **i** i zamykania ekranu

W nagłówku ekranu wyświetlana jest nazwa testu, nazwa wybranego obiektu pomiaru i konfiguracja testu aktualnie aktywna dla tego obiektu pomiaru.

W trybie ręcznym oprogramowanie stosuje ograniczenia wartości parametrów zdefiniowane w konfiguracji testu, ale użytkownik bezpośrednio przed wykonaniem pomiaru określa sposób obliczania asymetrii (niezrównoważenia) (IMBALANCE CALCULATION) i kompensacji temperaturowej (TEMPERATURE COMPENSATION) a także w segmencie MEASUREMENTS wybiera – za pomocą przełącznika ekranowego – które pomiary będą wykonane (włącz R, włącz L, włącz C).

WSKAZÓWKA: zmiany wykonane na ekranie dotyczą tylko bieżącej sesji pomiarowej i nie będą na stałe zapisane w tej konfiguracji testu.

Na ekranie użytkownik może zatem wykonać następujące zmiany:

- Z rozwijanej listy w segmencie **IMBALANCE CALCULATION** wybrać metodę obliczenia asymetrii (niezrównoważenia) uzwojeń dla pomiarów rezystancji, indukcyjności i impedancji.
- Korzystając z przełączników ekranowych w segmencie **MEASUREMENTS**, wybrać pomiary do wykonania (ENABLE R – włącz R , ENABLE L – włącz L, ENABLE C – włącz C).
- W segmencie TEMPERATURE COMPENSATION z rozwijanej listy wybrać materiał uzwojeń i w polach **Actual** i **Correct To** wpisać odpowiednio bieżącą temperaturę uzwojeń i temperaturę, do której wyniki pomiarów będą korygowane.

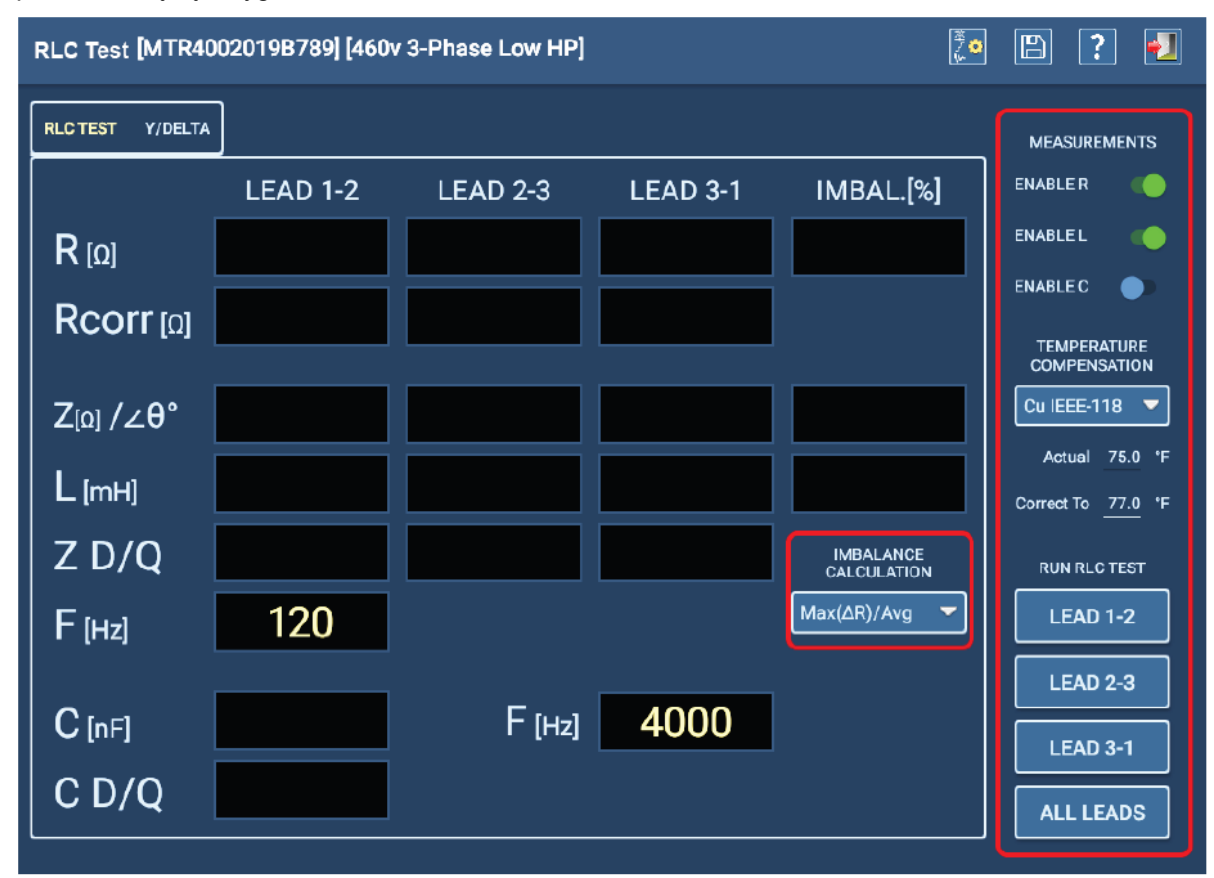

**Rys. 42:** *Testy ręczne – ekran pomiarów RLC*

- 1. Po zdefiniowaniu parametrów bieżącego pomiaru jak wyżej, rozpocznij indywidualne pomiary klikając na przyciskach wybranych par przewodów pomiarowych (LEAD 1-2, LEAD 2-3, LEAD 3-1), albo – jeśli pomiar ma być wykonany na wszystkich parach – kliknij przycisk ALL LEADS.
- 2. Jeśli w przygotowaniu testów wybrano pomiar pojemności, po dojściu do tego punktu procedury oprogramowanie komunikatem ekranowym zwróci uwagę na konieczność modyfikacji połączeń przewodów pomiarowych, jak w przykładzie na rysunku poniżej.
- 3. W takim wypadku należy przewód pomiarowy 1 podłączyć do przewodu silnika oznaczonego cyfrą 1, przewód pomiarowy 2 podłączyć do masy silnika a trzeci przewód pomiarowy należy odłączyć od badanego obiektu, tak by nie dotykał masy silnika ani żadnego elementu o potencjale ziemi.

| Rcorr [ଘ]                                      | 8.   | X Change leads for capacitance measurement                                      | <b>ENABLE C</b>                           |
|------------------------------------------------|------|---------------------------------------------------------------------------------|-------------------------------------------|
|                                                |      | Please connect lead-1 to coil, lead-2 to the motor frame, and                   | <b>TEMPERATURE</b><br><b>COMPENSATION</b> |
| $\overline{\rm{SO}}$ / $\angle \theta^{\circ}$ | 37.7 | leave lead-3 disconnected.                                                      | Cu IEEE-118                               |
|                                                | *8   | After changing leads, select Continue Testing to begin the<br>capacitance test. | 73.0<br>Actual<br>Correct To              |
|                                                | 0.6  | <b>Continue Testing</b>                                                         |                                           |

**Rys. 43:** *Pomiary RLC w trybie ręcznym – komunikat informujący o konieczności modyfikacji połączeń przewodów pomiarowych z badanym obiektem przed pomiarem pojemności*

- 4. Po zakończeniu pomiaru pojemności na ekranie pojawi się kolejny komunikat, tym razem informujący o konieczności przywrócenia oryginalnej konfiguracji połączeń przewodów pomiarowych. *Przed kliknięciem przycisku OK należy przywrócić początkowy stan połączeń przewodów pomiarowych.*
- 5. Wyniki pomiarów RLC uzyskane na poszczególnych parach przewodów pomiarowych są wyświetlane w odpowiednich polach i porównywane z wartościami oczekiwanymi, określonymi w konfiguracji testu. Jeśli zmierzone wartości mieszczą się w zdefiniowanej tolerancji, wynik pomiaru uznany będzie za pozytywny. Sprawdzana jest także asymetria wartości pomiędzy poszczególnymi fazami a wynik wyświetlany jest w polach IMBAL.[%].
- 6. Po zakończeniu pomiarów RLC wszystkie wyniki wyświetlane są w zakładce RLC TEST jak w przykładzie na rysunku poniżej. Wyniki uznane za negatywne wyświetlane są kolorem czerwonym. Sprawdź wartości i zdiagnozuj przyczynę uzyskania negatywnej oceny wyników.

| RLC Test [MTR4002019B789] [460v 3-Phase Low HP]          | 刊<br>ို့စ<br>3<br>b) |                     |               |                                        |                                           |  |  |  |  |
|----------------------------------------------------------|----------------------|---------------------|---------------|----------------------------------------|-------------------------------------------|--|--|--|--|
| <b>RLC TEST</b><br><b>Y/DELTA</b><br><b>MEASUREMENTS</b> |                      |                     |               |                                        |                                           |  |  |  |  |
|                                                          | LEAD <sub>1</sub> -2 | LEAD <sub>2-3</sub> | LEAD 3-1      | IMBAL.[%]                              | <b>ENABLER</b><br><b>COLL</b>             |  |  |  |  |
| $R_{[0]}$                                                | 0.1685               | 0.1941              | 0.1998        | 16.67                                  | <b>ENABLE L</b><br><b>TO</b>              |  |  |  |  |
| $Rcorr$ [0]                                              | 0.1692               | 0.1949              | 0.2006        |                                        | <b>ENABLE C</b><br>$\sim$                 |  |  |  |  |
|                                                          |                      |                     |               |                                        | <b>TEMPERATURE</b><br><b>COMPENSATION</b> |  |  |  |  |
| $Z_{\left[0\right]}/Z\theta^{\circ}$                     | 7.598 / 79.10        | 8.289 / 78.01       | 7.807 / 78.60 | 8.8                                    | <b>Cu IEEE-118</b>                        |  |  |  |  |
| $L$ [mH]                                                 | 23.7481              | 25.8082             | 24.3607       | 8.3611                                 | Actual 75.0 °F<br>Correct To<br>77.0 °F   |  |  |  |  |
| $Z$ D/Q                                                  | 0.193 / 5.194        | 0.212 / 4.707       | 0.202 / 4.958 | <b>IMBALANCE</b><br><b>CALCULATION</b> | <b>RUN RLC TEST</b>                       |  |  |  |  |
| $F$ [Hz]                                                 | 120                  |                     |               | Max(∆R)/Avq                            | <b>LEAD 1-2</b>                           |  |  |  |  |
|                                                          |                      |                     |               |                                        | <b>LEAD 2-3</b>                           |  |  |  |  |
| $C$ [nF]                                                 | 37.136               | $F$ [Hz]            | 4000          |                                        | <b>LEAD 3-1</b>                           |  |  |  |  |
| C <sub>D</sub> /Q                                        | 0.008 / 121.092      |                     |               |                                        | <b>ALL LEADS</b>                          |  |  |  |  |

**Rys. 44:** *Pomiary RLC w trybie ręcznym – zakładka wyników pomiarów*

7. W zakładce Y/DELTA wyświetlane są dodatkowe informacje, które mogą pomóc w zdiagnozowaniu przyczyny uzyskania negatywnej oceny wyników pomiaru. Po zmierzeniu wartości parametrów bezpośrednio faza do fazy, algorytm oprogramowania oblicza wartości dla poszczególnych faz w układach połączeń uzwojeń silnika w gwiazdę (Y) i trójkąt (DELTA). Wyniki prezentowane są zakładce Y/DELTA.

Więcej informacji na temat interpretacji wyników w zakładce Y/DELTA można znaleźć w rozszerzonej instrukcji obsługi analizatorów ADX.

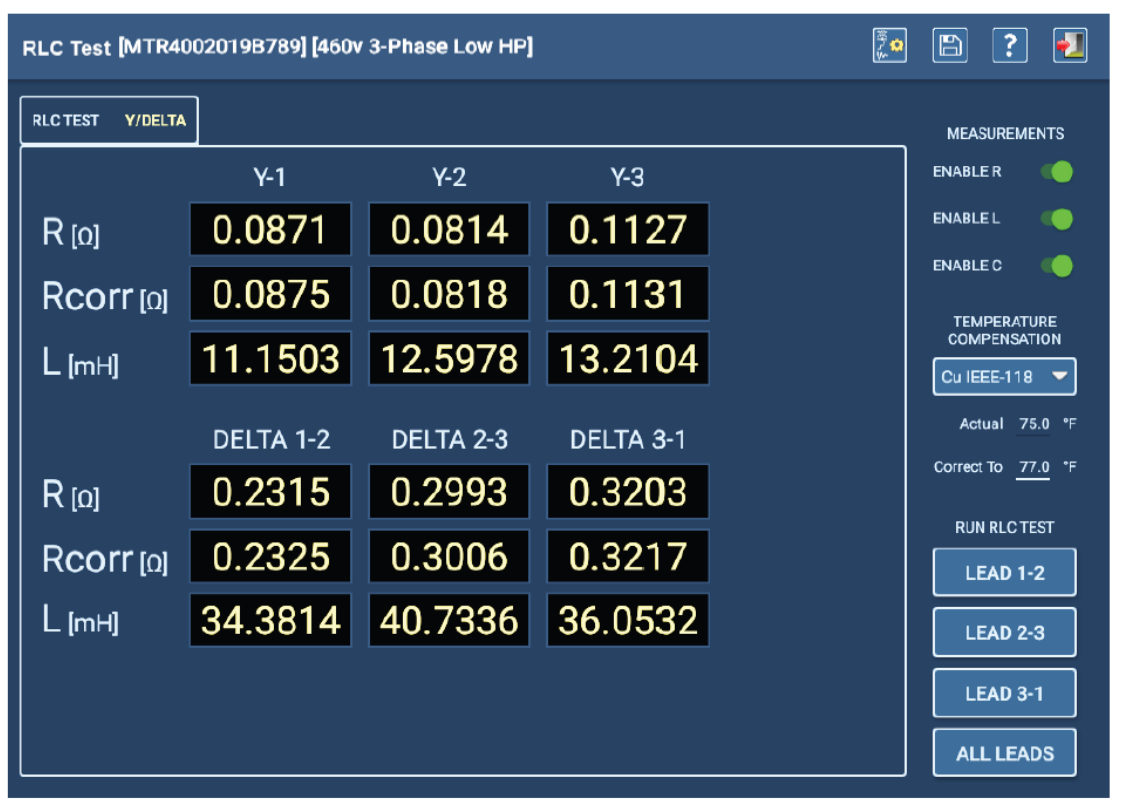

**Rys. 45:** *Pomiary RLC w trybie ręcznym – przetworzone wyniki prezentowane w zakładce Y/DELTA*

WSKAZÓWKA: wyniki pomiarów RLC można zapisać w pamięci albo wykonać ponowne pomiary w ramach tej samej sesji bez zapisywania wcześniejszych rezultatów.

- 8. Po sprawdzeniu i zinterpretowaniu wyników kliknij ikonę Zapisz na pasku narzędzi, by zapisać wyniki pomiaru w bazie danych ADX.
- 9. Kliknij ikonę "Wyjdź" na paski narzędzi, by zamknąć ekran testów RLC i powrócić do ekranu głównego testów ręcznych.

### *Ręczne pomiary rezystancji izolacji i próby napięciowe DC (Manual DC Tests)*

Ekran *Manual DC Tests* służy do przeprowadzenia ręcznych pomiarów rezystancji izolacji (RI), absorpcji dielektrycznej (DA) i wskaźnika polaryzacji (PI) oraz prób napięciowych DC – standardowej, rampą napięciową i napięciem schodkowym.

Na pasku narzędzi u góry ekranu wyświetlane są ikony:

sygnalizatora stanu wyłącznika awaryjnego **(W)**, otwierania ekranu konfiguracji testów  $\frac{1}{2}$  wyboru

urządzenia wyjściowego (analizator ADX albo wzmacniacz PPX)  $\left[\frac{1}{2}\right]$ , zapisu w pamięci  $\left[\mathbb{B}\right]$ , pomocy  $\left[\frac{1}{2}\right]$ 

zamykania ekranu .

Na ekranie użytkownik może wprowadzić następujące zmiany, jeśli są konieczne:

- W segmencie **Temp Compensation** z rozwijanej listy wybrać materiał izolacji uzwojeń.
- W polu **Actual** wpisać bieżącą (rzeczywistą) temperaturę uzwojeń a w polu **Correct To** temperaturę, do której wyniki pomiarów będą korygowane.
- Suwakiem w segmencie **Ramp Rate** ustawić szybkość narastania/opadania napięcia probierczego po przechyleniu przełącznika V regulacji napięcia (na płycie czołowej przyrządu) odpowiednio: w położenie "+" lub "-". Przy wolniej narastającym napieciu (wolniejszej rampie) łatwiej jest uniknąć "przestrzelenia" wartości napięcia docelowego lub przetężenia prądu ładowania. Wolniejsza rampa pozwala też na uzyskanie większej rozdzielczości i dokładności regulacji napięcia.
- Przełącznikami suwakowymi u dołu ekranu wybrać parametry prąd (Current), rezystancję w MΩ lub oba – których wartości będą wyświetlane podczas pomiaru w odpowiednich polach u góry ekranu.

W polach u dołu ekranu wyświetlany jest czas (w sekundach) pozostający do zakończenia wybranego testu i wyniki każdego wykonanego pomiaru. W polach u góry ekranu wyświetlane są liczbowe wartości parametrów mierzonych podczas pomiaru (napięcie probiercze i – jeśli wybrano – prąd ładowania/upływu i rezystancja izolacji.

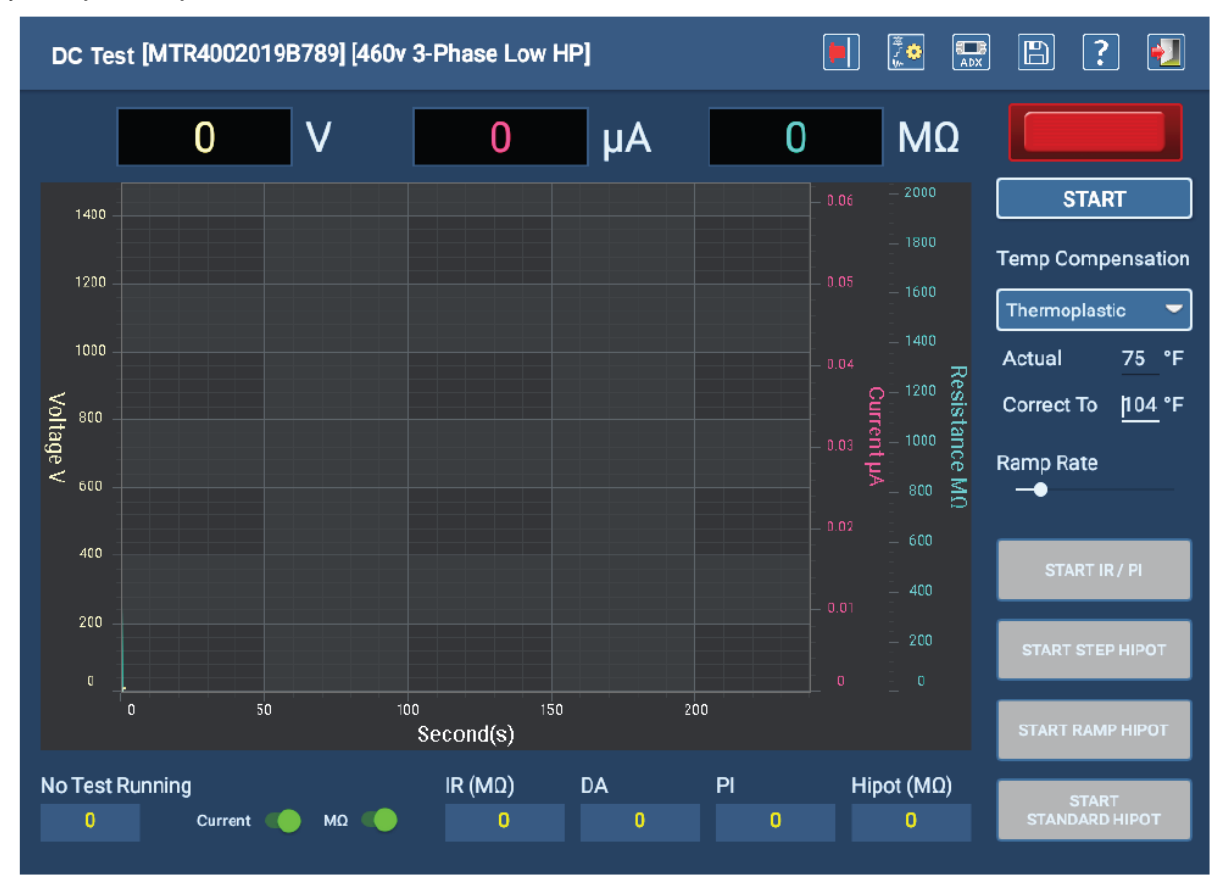

**Rys. 46:** *Ekran główny ręcznych pomiarów rezystancji izolacji i prób napięciowych DC*

#### **Ręczne pomiary rezystancji izolacji (IR) i współczynników DA i PI**

- 1. Po zdefiniowaniu opcji i wartości parametrów dla bieżącej sesji pomiarowej naciśnij przycisk START, by rozpocząć pomiary. Czerwony sygnalizator w prawym górnym rogu ekranu miga, gdy do przewodów pomiarowych doprowadzone jest napięcie probiercze.
- 2. Regulatorem V na płycie czołowej analizatora ADX nastaw napięcie probiercze na poziomie docelowym, by przygotować pomiar IR/DA/PI. Aby nie przekroczyć wartości napięcia docelowego i nie dopuścić do przetężenia, napięcie probiercze należy zwiększać powoli.
- 3. Po uzyskaniu napięcia docelowego wybierz pomiar, który chcesz uruchomić, klikając na odpowiednim przycisku w segmencie w prawym dolnym rogu ekranu. W większości przypadków przed próbami napięciowymi (HiPot) wykonuje się pomiar IR/PI, co jest zrozumiałe, ponieważ napięcie probiercze w pomiarze rezystancji izolacji (IR) jest odpowiednio niższe (w przybliżeniu równe znamionowemu napięciu roboczemu silnika) i pozwala wstępnie ocenić stan izolacji.
- 4. Obserwuj ekran w czasie pomiaru, by śledzić postęp i uzyskane odczyty. Jeśli wyniki uzyskają ocenę negatywną, oprogramowanie poinformuje o tym fakcie komunikatem ekranowym przed zatrzymaniem testu.
- 5. Jeśli pomiar zakończy się niepowodzeniem, przed kontynuacją testów należy zdiagnozować przyczynę i naprawić usterkę badanego obiektu pomiaru zasygnalizowaną przez oprogramowanie.
- 6. Po zakończeniu pomiarów IR/DA/PI zanalizuj wyniki i jeśli są prawidłowe, przygotuj próbę napięciową (HiPot).

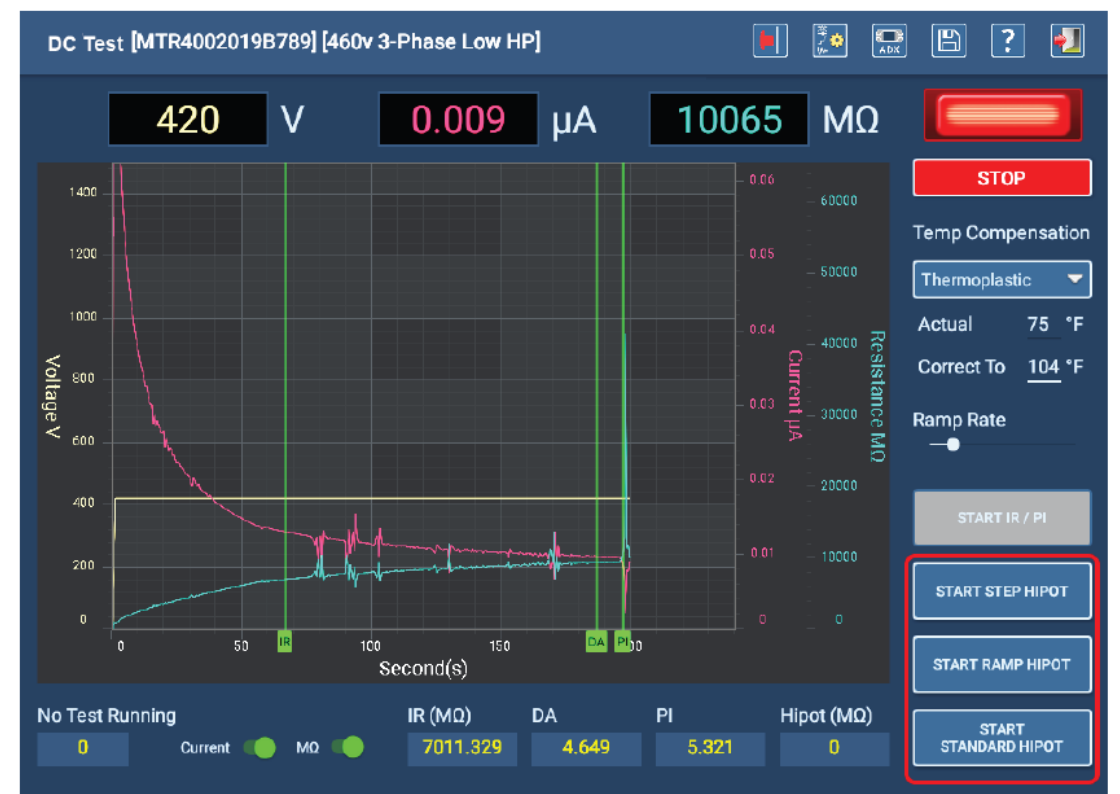

**Rys. 47:** *Wybór rodzaju próby napięciowej DC – standardowej, rampą napięciową lub napięciem schodkowym*

#### **Ręczna standardowa próba wytrzymałości elektrycznej napięciem DC (Standard HiPot)**

- 1. Jeśli najpierw wykonano pomiary IR/DA/PI, przyciski w segmencie HiPot aktywują się po zakończeniu tych pomiarów.
- 2. Pokrętłem regulatora napięcia V na płycie czołowej analizatora ADX ustaw napięcie probiercze na poziomie docelowym próby.
- 3. Kliknij przycisk START STANDARD HIPOT, by rozpocząć standardową próbę napięciową (*podobnie rozpoczyna się próbę rampą napięciową – klikając przycisk START RAMP HIPOT po nastawieniu wartości docelowej napięcia; procedura próby napięciem schodkowym Step Hipot opisana jest poniżej*)
- 4. Czerwony sygnalizator nad przyciskiem STOP u góry ekranu miga, gdy napięcie probiercze doprowadzone jest do przewodów pomiarowych. Również diody LED na płycie czołowej analizatora (TL1, TL2, TL3) zapalą się, gdy napięcie pojawi się na przewodach pomiarowych.
- 5. Elementy obsługowe na ekranie przyjmują funkcje odpowiednie do wybranego rodzaju próby napięciowej.
- 6. W lewym dolnym rogu ekranu wyświetlany jest czasomierz wskazujący czas pozostający do zakończenia próby napięciowej. Nad czasomierzem wskazywany jest rodzaj wykonywanej próby (tutaj: Standard Hipot Test – standardowa próba napięciowa).

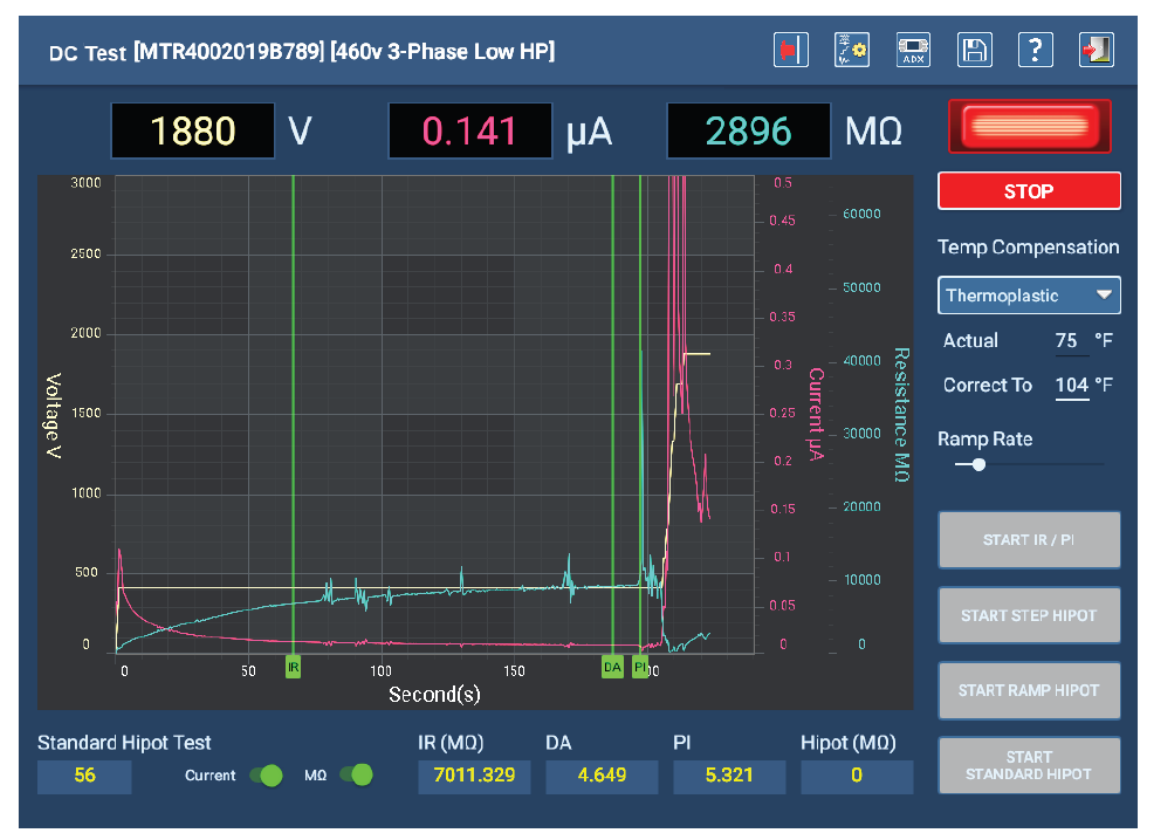

**Rys. 48:** *Widok ekranu podczas standardowej próby napięciowej*

- 7. Obserwuj czasomierz i ekran z wynikami próby.
- 8. Gdy czasomierz osiągnie wartość zero, naciśnij przycisk STOP, by zakończyć próbę napięciową. Na ekranie pojawi się komunikat informujący o trwającym rozładowaniu pojemności badanego obiektu. Gdy komunikat zniknie z ekranu, sygnalizator obecności napięcia na przewodach pomiarowych nad przyciskiem START/STOP gaśnie. Gasną również diody LED TL1, TL2 i TL3 na płycie czołowej analizatora.
- 9. Kliknij ikonę **Zapisz** na pasku narzędzi, by zapisać w bazie danych wyniki pomiaru a następnie ikonę **Wyjdź**, by zamknąć ekran pomiaru rezystancji izolacji i prób napięciowych i powrócić do ekranu głównego testów ręcznych.

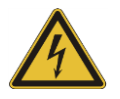

**OSTRZEŻENIE: instrukcje dotyczące prawidłowego rozładowania i uziemienia obiektu pomiaru w celu zapewnienia bezpieczeństwa wszystkich osób znajdujących się w pobliżu wykonywanych pomiarów opisane są w rozdziale 1 tego przewodnika "Ogólne zasady bezpieczeństwa obsługi przyrządu i przeprowadzania pomiarów" w podrozdziale "Zapewnienie prawidłowego uziemienia i rozładowania obiektu pomiaru po wykonaniu pomiarów i prób napięciem stałym (DC)".** 

Jeśli w następnej kolejności będzie wykonywany test udarowy, uziemienie obiektu pomiaru nie jest konieczne, ale nie należy dotykać przewodów pomiarowych przed uruchomieniem pomiaru, w czasie jego trwania i zanim test zostanie w pełni zakończony.

#### **Ręczna próba wytrzymałości elektrycznej napięciem schodkowym**

Rysunek poniżej przedstawia ekran skonfigurowany do próby DC napięciem schodkowym.

Próbę wytrzymałości elektrycznej napięciem DC wykonuje się zazwyczaj po przeprowadzeniu pomiarów rezystancji izolacji z uwzględnieniem współczynnika absorpcji dielektrycznej i wskaźnika polaryzacji (IR/DA/PI). Wykonaj te pomiary według opisu powyżej (jeśli dotyczy).

Przy nastawianiu napięcia docelowego zaleca się użycie wolniejszego tempa narastania napięcia (wolniejszej rampy), które pozwala z większą precyzją nastawić poszczególne poziomy napięcia schodkowego (wolniejszą rampę uzyskuje się ustawiając suwak Ramp Rate bliżej lewego krańca skali).

- 1. Przechylając pokrętło regulatora napięcia V na płycie czołowej analizatora ADX w kierunku "+", ustaw napięcie probiercze na poziomie pierwszego schodka. Jeśli "przestrzelisz" wartość docelową napięcia, zmniejsz napięcie przechylając pokrętło regulatora V w kierunku "minus". Następnie naciśnij przycisk START STEP HIPOT, by rozpocząć próbę napięciem schodkowym. Czerwony sygnalizator nad przyciskiem STOP u góry ekranu miga, gdy napięcie probiercze doprowadzone jest do przewodów pomiarowych. Również diody LED na płycie czołowej analizatora (TL1, TL2, TL3) zapalą się, gdy napięcie pojawi się na przewodach pomiarowych.
- 2. Obserwuj czas próby na pierwszym poziomie napięcia (np. 60 sekund na schodek) i wykres napięcia i prądu na ekranie. Po zakończeniu próby na pierwszym poziomie napięcia wykonaj próbę na drugim schodku – nastaw regulatorem V napięcie probiercze na poziomie drugiego schodka i ponownie uruchom pomiar przyciskiem START STEP HIPOT.
- 3. Kontynuuj tę procedurę do zakończenia próby na ostatnim schodku. Upewnij się, że czas trwania próby na każdym poziomie napięcia jest konsekwentnie taki sam. Ostatni poziom napięcia będzie zarejestrowany jako docelowe napiecie próby.
- 4. Po zakończeniu próby na ostatnim poziomie napięcia schodkowego naciśnij przycisk STOP.
- 5. Na ekranie pojawi się komunikat informujący o trwającym rozładowaniu pojemności badanego obiektu. Gdy komunikat zniknie z ekranu, sygnalizator obecności napięcia na przewodach pomiarowych nad przyciskiem START/STOP gaśnie. Gasną również diody LED TL1, TL2 i TL3 na płycie czołowej analizatora.

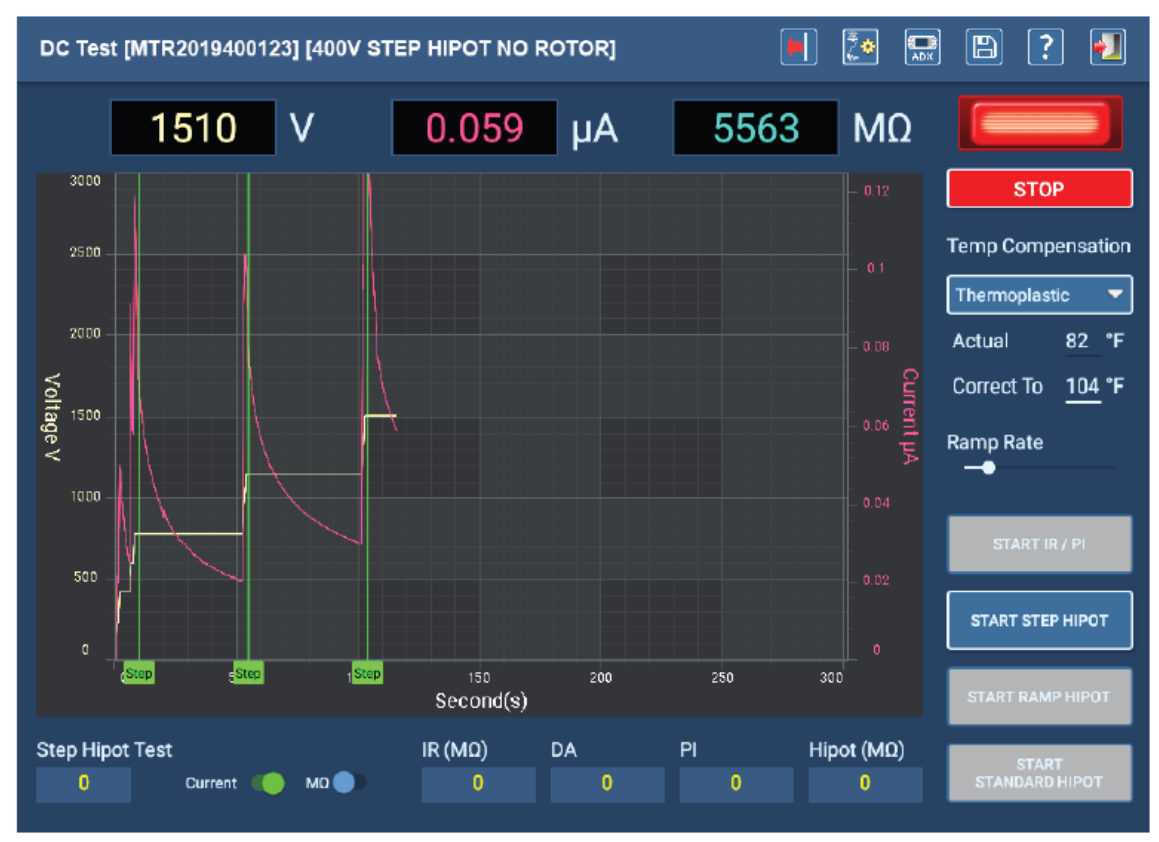

**Rys. 49: Próba wytrzymałości elektrycznej napięciem schodkowym**

6. Kliknij ikonę **Zapisz** na pasku narzędzi, by zapisać w bazie danych wyniki pomiaru, następnie kliknij ikonę **Wyjdź**, by zamknąć ekran pomiaru rezystancji izolacji i prób napięciowych i powrócić do ekranu głównego testów ręcznych.

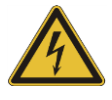

**OSTRZEŻENIE: instrukcje dotyczące prawidłowego rozładowania i uziemienia obiektu pomiaru w celu zapewnienia bezpieczeństwa wszystkich osób znajdujących się w pobliżu wykonywanych pomiarów opisane są w rozdziale 1 tego przewodnika "Ogólne zasady bezpieczeństwa obsługi przyrządu i przeprowadzania pomiarów" w podrozdziale "Zapewnienie prawidłowego uziemienia i rozładowania obiektu pomiaru po wykonaniu pomiarów i prób napięciem stałym (DC)".** 

Jeśli w następnej kolejności będzie wykonywany test udarowy, uziemienie obiektu pomiaru nie jest konieczne, ale nie należy dotykać przewodów pomiarowych przed uruchomieniem pomiaru, w czasie jego trwania i zanim test zostanie w pełni zakończony.

#### **Ręczny test udarowy (Manual Surge Test)**

Ekran ręcznych testów udarowych zawiera wszystkie funkcje niezbędne do wykonania testów SURGE uzwojeń badanej maszyny na jednej lub wielu fazach.

- 1. Przed rozpoczęciem testu należy z bazy danych wybrać obiekt pomiaru. Po pobraniu informacji z bazy danych oprogramowanie na podstawie aktywnej konfiguracji testu przypisanej obiektowi ustali niektóre wartości parametrów testu, np. napięcie docelowe (wyświetlane w prawym górnym rogu okna wykresu).
- 2. Wartości parametrów pomiaru można zmienić poprzez edycję konfiguracji testu dla badanego obiektu. W tym celu należy otworzyć okno edytowania konfiguracji testów, klikając na ikonie konfiguracji testów wyświetlanej na pasku narzędzi (wymagane uprawnienia dostępu).
- 3. Z rozwijanej listy OUTPUT DEVICE z prawej strony nad oknem wykresu wybierz urządzenie pomiarowe wytwarzające napięcie wyjściowe (Host – analizator ADX, albo Power Pack – wzmacniacz PPX).
- 4. Z rozwijanych list nad oknem wykresu wybierz skalowanie osi układu współrzędnych wykresu. W większości zastosowań używane jest skalowanie automatyczne (Auto-Scale) i wyświetlany przebieg automatycznie dopasowuje się do skali w miarę zwiększania napięcia testu.

Domyślnie oś Y (napięcie udaru) skalowana jest automatyczne. W miarę zwiększania napięcia przełącznikiem V na płycie czołowej miernika skala układu współrzędnych wykresu zmienia się automatycznie, dopasowując podziałkę osi do rozmiaru wykresu. Domyślne ustawienie można zmienić, wybierając z rozwijanej listy preferowaną skalę.

Oś X (czas) jest także domyślnie skalowana automatycznie. Oprogramowanie wybiera optymalny zakres skali, ale użytkownik może ręcznie wybrać z rozwijanej listy skalę, która pozwala obserwować przebieg w takim zakresie czasowym, jaki go interesuje.

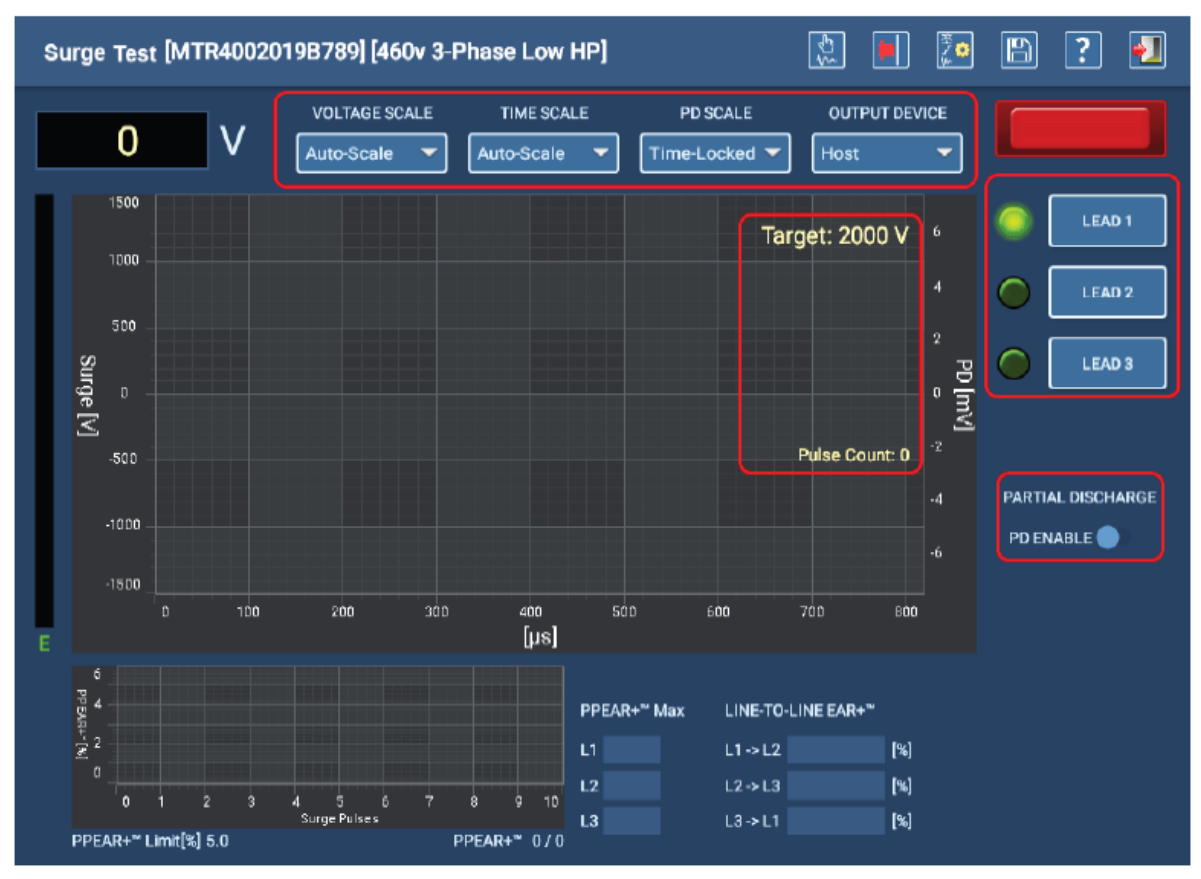

**Rys. 50:** *Ekran początkowy testów udarowych. Pomiar wyładowań niezupełnych wyłączony.*

- 5. Upewniwszy się, że przewody pomiarowe analizatora są prawidłowo podłączone do obiektu pomiaru, naciśnij odpowiedni przycisk wyboru przewodu (fazy), na który podane będzie napięcie udarowe (segment LEAD1, LEAD2 i LEAD3 w prawej części ekranu).
- 6. Naciśnij i przytrzymaj przycisk sprzętowy PTT (u góry z lewej strony płyty czołowej przyrządu oznaczony cyfrą 3 na schemacie w rozdziale 2 powyżej).
- 7. Przechylając pokrętło regulatora V w kierunku "+" rozpocznij najazd napięcia do poziomu docelowego. Czerwony sygnalizator nad przyciskiem STOP u góry ekranu miga, gdy napięcie pojawi się na przewodzie pomiarowym. Również w tym momencie zapali się odpowiednia dioda LED na płycie czołowej analizatora (TL1, TL2 lub TL3).
- 8. W lewym górnym rogu analizatora wyświetlane jest napięcie na przewodzie pomiarowym, narastające w czasie, gdy pokrętło regulatora V utrzymywane jest w położeniu "+" (w kierunku ruchu wskazówek zegara).
- 9. Po osiągnięciu docelowego poziomu napięcia zwolnij pokrętło regulatora V i pozwól, by analizator wysłał co najmniej 10 impulsów udarowych (liczba wysłanych impulsów wskazywana jest w polu Pulse Count). Cały czas przytrzymuj przycisk PTT.

Odczyty wskaźnika Pulse-to Pulse EAR+™(wskaźnika różnicy kształtów przebiegów napięcia między kolejnymi impulsami) prezentowane są na mniejszym wykresie wyświetlanym w lewym dolnym rogu ekranu. Odczyty procentowe wskaźnika Line-to-Line EAR+™ (między fazami) wyświetlane są w odpowiednich polach z prawej strony wykresu PPEAR+™.

- 10. Zwolnij przycisk sprzętowy PTT, by zakończyć test na wybranej fazie.
- 11. Powtórz procedurę na pozostałych fazach (przewodach pomiarowych).
- 12. Po zakończeniu testów kliknij ikonę **Zapisz** na pasku narzędzi, by zapisać w bazie danych wyniki pomiaru a następnie ikonę **Wyjdź**, by powrócić do ekranu głównego.

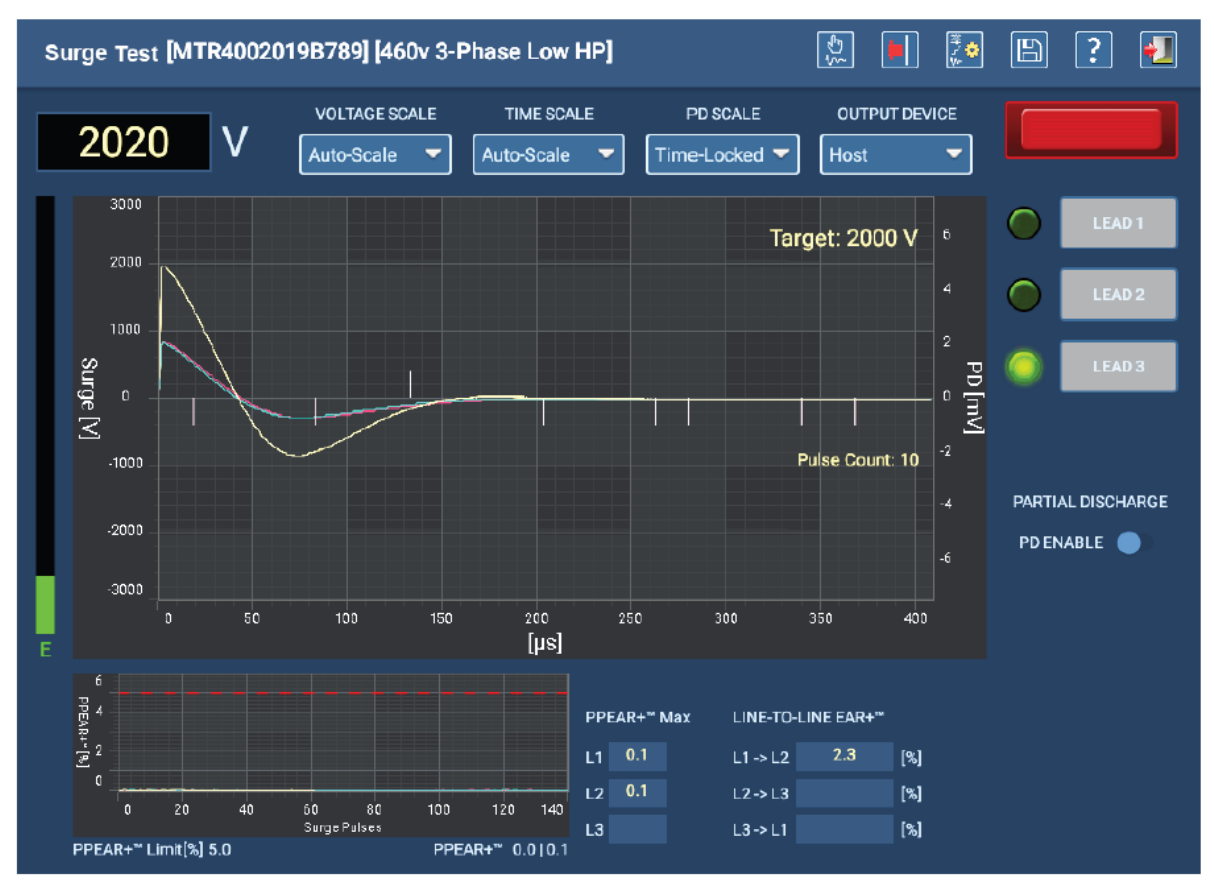

**Rys. 51: Ekran podczas trwania r***ęcznego testu udarowego*

Jeśli procedura testów udarowych będzie uwzględniała również akwizycję danych wyładowań niezupełnych (wnz), należy przed rozpoczęciem testów udarowych przemieścić ekranowy przełącznik suwakowy PD ENABLE w prawo.

Wartości napięcia zapłonu wnz (PDIV i RPDIV) są rejestrowane podczas zwiększania napięcia do poziomu docelowego. Aby zarejestrować wartości napięcia gaśnięcia wnz (RPDEV i PDEV, należy powoli zmniejszać napięcie, przechylając pokrętło regulacji napięcia V w kierunku przeciwnym do ruchu wskazówek zegara.

Wartości progowe amplitudy wnz i liczby zdarzeń wnz wymaganych do zarejestrowania zaburzenia jako wyładowanie niezupełne definiowane są w konfiguracji testu danego obiektu pomiaru.

Testy SURGE i pomiar wyładowań niezupełnych są bardziej szczegółowo omówione w rozszerzonej instrukcji obsługi analizatorów ADX.

### *Ręczne testy cewek (Manual Coil Tests)*

WSKAZÓWKA: proces przygotowania i wykonania testów cewek wykracza poza zakres tego przewodnika. Z tego względu rozdział zawiera tylko wstępny opis funkcji dostępnych na ekranie testów cewek. Szczegółowy opis funkcji i obsługi pomiarów cewek i tworników można znaleźć w rozszerzonej instrukcji obsługi analizatorów ADX.

Ekran ręcznych testów cewek przeznaczony jest do pomiarów uzwojeń tworników i pojedynczych cewek. Obejmuje funkcje niskonapięciowych pomiarów rezystancji, indukcyjności, kąta fazowego i impedancji a także wysokonapięciowe testy udarowe.

Pomiary wykonywane są na pojedynczych cewkach, albo na uzwojeniach twornika metodą działka do działki. W przypadku badania twornika silnika prądu stałego pomiar wykonywany jest pomiędzy poszczególnymi segmentami komutatora.

Zważywszy, że w praktyce pomiary cewek i uzwojeń tworników wymagają wartości i przebiegów odniesienia, przed wykonaniem pomiaru konieczne jest zdefiniowanie obiektu pomiaru i konfiguracji testów. Następnie ten obiekt pomiaru jest wybierany z bazy danych i posłuży do zebrania danych pomiarowych (wyników pomiarów) stanowiących wzorzec odniesienia dla – na przykład – całej partii cewek lub kompletnego zestawu wyników pomiarów twornika maszyny komutatorowej metodą działka do działki.

WSKAZÓWKA: w tym zastosowaniu pojęcie "obiekt pomiaru" (Asset) najczęściej dotyczy typu cewki a nie konkretnej pojedynczej cewki. Obiekty pomiaru tworzone są dla danego typu cewek i służą jako wzorce odniesienia w testowaniu identycznych obiektów, często na zasadzie "przyjęty/odrzucony" bez zapisywania wyników pomiarów. Obiekty pomiaru można też tworzyć w celu badania całych partii cewek, z zapisem wyników w bazie danych, w systemie zapewniania jakości lub podobnych zastosowaniach.

Ikony na pasku narzędzi to kolejno od lewej: zmiana kierunku przepływu prądu (od przewodu pomiarowego L1 do L2 albo L2 do L1), zapisywanie wartości odniesienia uzyskanych w pomiarze, sygnalizacja stanu wyłącznika awaryjnego, przejście do ekranu edytowania konfiguracji testów, Zapisz, Pomoc i Wyjdź.

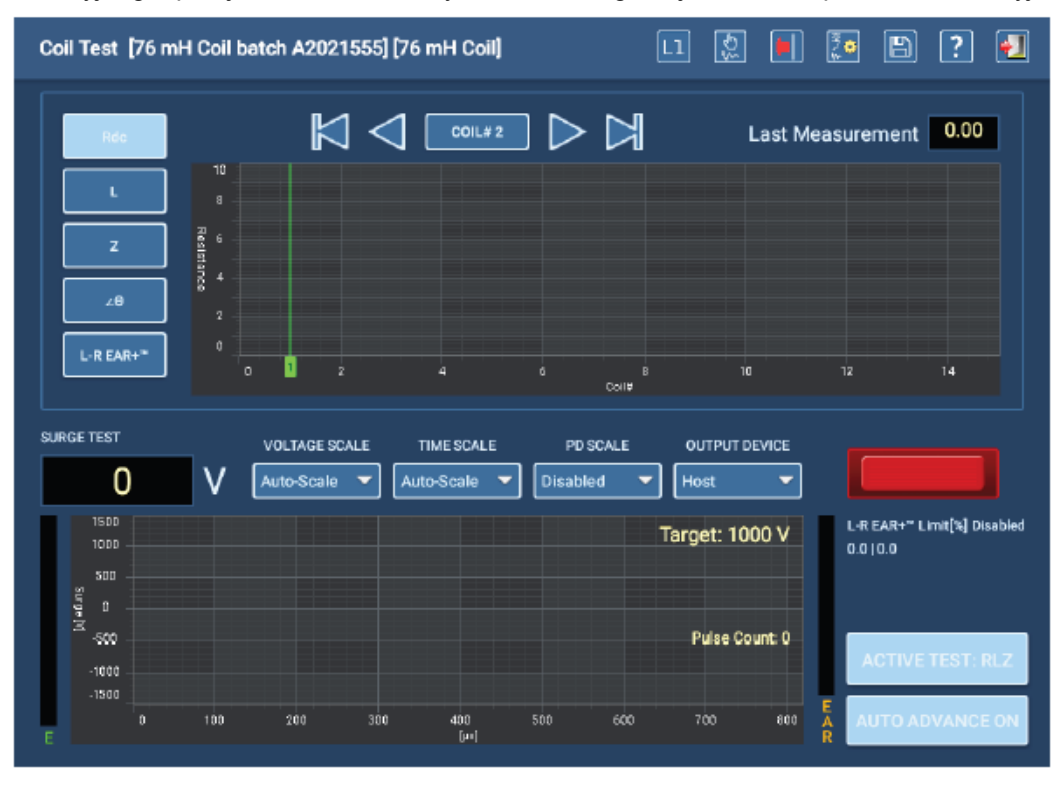

**Rys. 52:** *Ekran główny ręcznych pomiarów cewek*

Przyciskiem ACTIVE TEST (aktywny pomiar) z prawej strony u dołu ekranu wybierz RLZ, by wykonać testy niskonapięciowe, albo SURGE w celu wykonania testów udarowych.

Przyciskami ekranowymi z lewej strony u góry ekranu wybierz wielkości, których wyniki pomiaru będą wyświetlone w oknie wykresu. Wyświetlić można wyniki pomiarów rezystancji (prądem stałym), indukcyjności, impedancji i kąta fazowego a także wartości wskaźnika błędu L-R EAR+ (porównanie kształtu przebiegu napięcia badanego obiektu (L) z przebiegiem odniesienia (R)) w testach udarowych.

Używając przycisków ekranowych nad oknem wykresu, wybierz pojedynczą cewkę, której wyniki chcesz wyświetlić na wykresie.

W dolnej połowie ekranu wyświetlane są wyniki testów udarowych cewki/uzwojenia.

#### *Opis ogólny procedury pomiarowej*

- 1. Po prawidłowym podłączeniu przewodów pomiarowych do obiektu pomiaru upewnij się, że nad oknem wykresu wyświetlana jest nazwa COIL#1 (cewka nr 1). Jest to numer cewki aktualnie badanej. Numer badanej cewki można wybrać ręcznie po zakończeniu pomiarów bieżącego obiektu, albo można włączyć funkcję automatycznego przechodzenia do następnej cewki przyciskiem AUTOADVANCE ON/OFF w prawym dolnym rogu ekranu. Jeśli funkcja AUTO ADVANCE jest wyłączona a użytkownik nie zmieni ręcznie numeru badanej cewki, wyniki pomiarów aktualnie wybranej cewki zostaną nadpisane w kolejnym pomiarze. W przykładzie poniżej funkcja automatycznego przejścia do następnej cewki jest włączona (AUTO ADVANCE ON).
- 2. Po wybraniu przyciskiem w prawym dolnym rogu ekranu pomiarów RLZ (przycisk wskazuje ACTIVE TEST:RLZ), naciśnij i po około dwóch sekundach zwolnij przycisk sprzętowy PTT (z lewej strony u góry płyty czołowej miernika). Przeprowadzone zostaną wszystkie pomiary niskonapięciowe. Czerwony sygnalizator w środku prawej strony ekranu miga, gdy napięcie pojawi się na przewodzie pomiarowym. Również w tym momencie zapali się odpowiednia dioda LED na płycie czołowej analizatora (TL1, TL2 lub TL3).

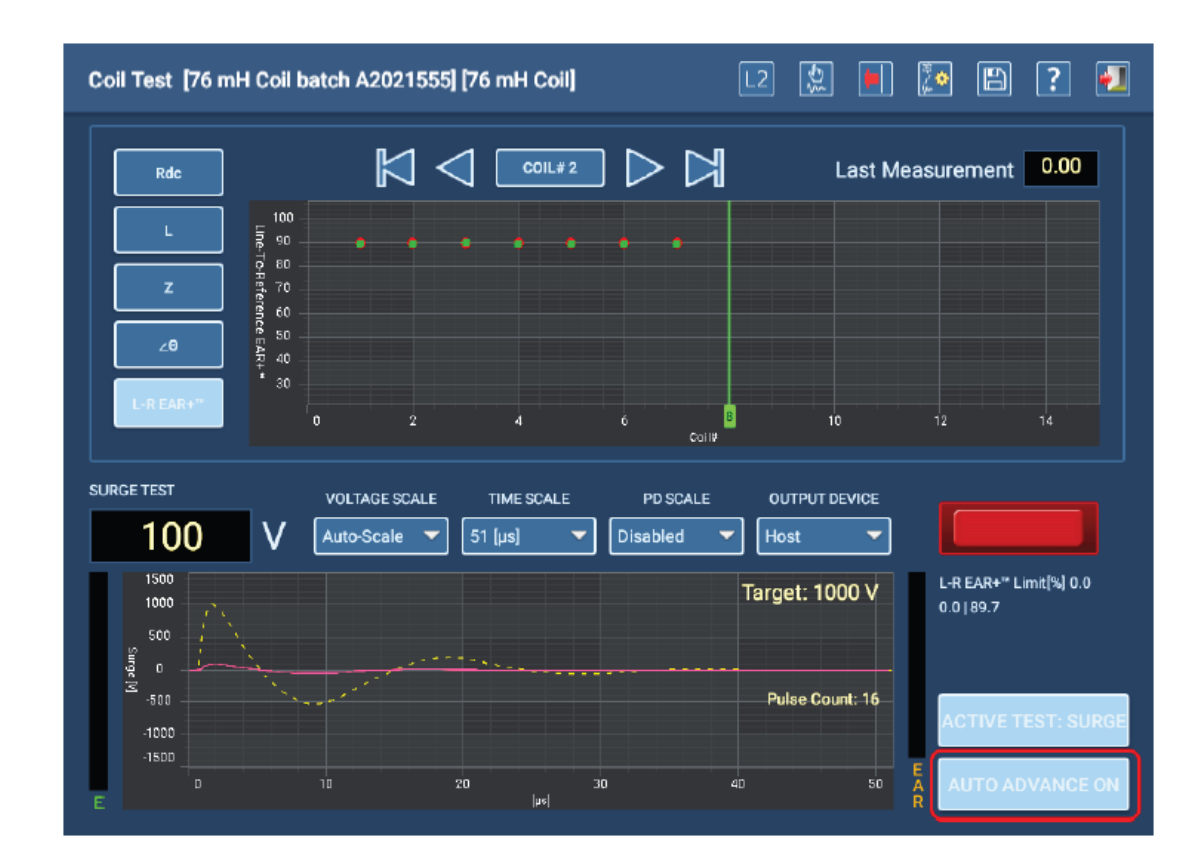

3. W ten sposób wykonaj pomiary wszystkich badanych cewek. Wartości RLZ zmierzone dla poszczególnych cewek wyświetlane są graficznie w górnym oknie wykresu.

**Rys. 53:** *Ekran pomiarów cewek z przykładowym pomiarem w toku*

- 4. Po zakończeniu pomiarów RLZ wszystkich cewek, przyciskiem ACTIVE TEST wybierz funkcję SURGE (przycisk wskazuje ACTIVE TEST: SURGE). Strzałkami nad oknem wykresu wybierz cewkę nr 1.
- 5. Naciśnij i przytrzymaj przycisk sprzętowy PTT w lewym górnym rogu płyty czołowej analizatora ADX, by rozpocząć test udarowy. Ponieważ przebiegi wzorcowe zostały zdefiniowane przed testowaniem, napięcie pomiarowe automatycznie osiągnie wartość docelową (wyświetlaną w prawym górnym rogu nad oknem przebiegów).
- 6. Ponownie czerwony sygnalizator w środku prawej strony ekranu miga, gdy napięcie pojawi się na przewodzie pomiarowym.
- 7. Po osiągnięciu napięcia docelowego nadal przytrzymuj przycisk PTT do chwili, gdy oprogramowanie wygeneruje odpowiednią liczbę impulsów udarowych (liczba impulsów wyświetlana jest w oknie przebiegów w polu Pulse Count). Zazwyczaj wystarczy 15 impulsów, by uzyskać stabilny przebieg. Zwolnij przycisk PTT.
- 8. Jeśli pomiary wykonywane są przy wyłączonej funkcji automatycznego przechodzenia do następnej cewki (AUTO ADVANCE OFF), dotknij ikony zmiany kierunku przepływu prądu pomiarowego na pasku narzędzi (pierwsza z lewej) i ponownie wykonaj test udarowy. Jeśli włączona jest funkcja automatycznego przechodzenia do następnej cewki (AUTO ADVANCE ON), zmiana kierunku badania nastąpi samoczynnie.
- 9. Po zakończeniu testów udarowych na bieżącej cewce, podłącz przewody pomiarowe do kolejnej i kontynuuj pomiary, aż wszystkie cewki zostaną przebadane.
- 10. Po zakończeniu pomiarów zapisz wyniki w bazie danych.

## **Testy automatyczne**

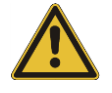

PRZESTROGA: przed uruchomieniem każdego pomiaru należy upewnić się, że przewody pomiarowe analizatora ADX są prawidłowo połączone z obiektem pomiaru, jak opisano wcześniej w tym rozdziale, łącznie z zapewnieniem dobrego uziemienia.

Przed rozpoczęciem pomiaru należy upewnić się, że wszystkie zasady i elementy bezpieczeństwa są zachowane. Kompletny zestaw informacji dotyczących bezpieczeństwa znajduje się na początku tego przewodnika.

#### *Ekran główny testów automatycznych*

Dotknięcie ikony AUTOMATIC TESTS (testy automatyczne) otwiera ekran zawierający ikony dostępu do zautomatyzowanych indywidualnych (niesekwencyjnych) pomiarów RLC, prób napięciowych DC i testów udarowych.

Użytkownik może również wybrać ikonę REPORTS, by przejrzeć protokoły z pomiarów wykonanych na danym obiekcie lub utworzyć nowe raporty z zakończonych testów.

Dotknij ikony LOGOUT, by zamknąć ekran po zakończeniu zadania.

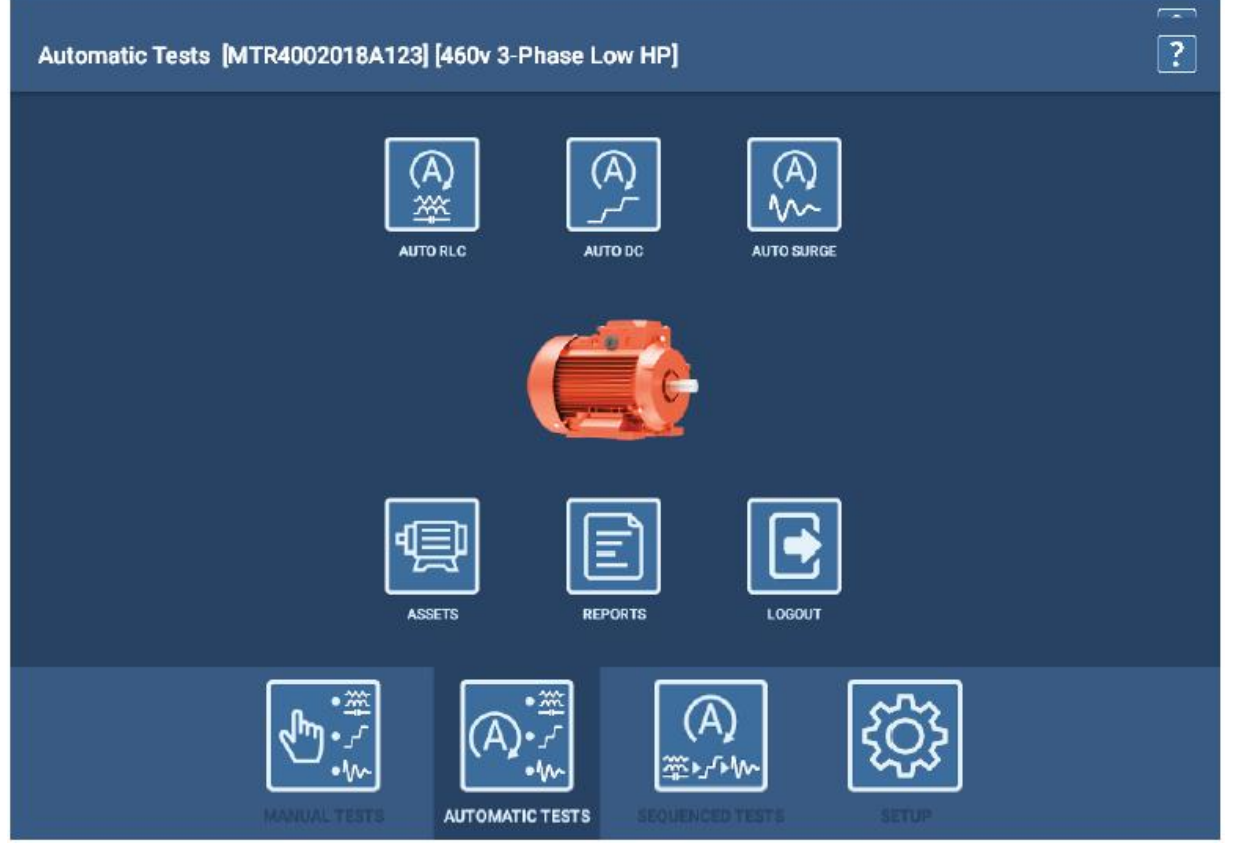

**Rys. 54:** *Ekran główny testów automatycznych*

Przed rozpoczęciem pomiarów należy prawidłowo połączyć przewody pomiarowe miernika z badanym silnikiem, jak opisano na początku rozdziału 4.

Przed rozpoczęciem któregokolwiek testu automatycznego należy z bazy danych wybrać obiekt pomiaru (Asset). Po pobraniu informacji z bazy danych, oprogramowanie na podstawie aktywnej konfiguracji testu przypisanej obiektowi ustali wartości parametrów testu. Wartości parametrów pomiaru można zmienić tylko poprzez edycję konfiguracji testu dla badanego obiektu (wymagane uprawnienia dostępu).

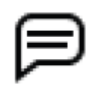

WSKAZÓWKA: w trybie testów automatycznych zawsze wymagany jest wybór obiektu pomiaru z bazy danych i przypisanej mu konfiguracji testów.

#### *Ekran uruchamiania testów*

Po wybraniu rodzaju testu automatycznego (spośród AUTO RLC, AUTO DC i AUTO SURGE), najpierw pojawia się ekran uruchamiania testu pozwalający sprawdzić, czy wybrano właściwą konfigurację testów (lub zmienić konfigurację, jeśli trzeba) i wprowadzić rzeczywistą wartość temperatury uzwojeń, która będzie użyta do korekcji temperaturowej wyników.

Naciśnięcie przycisku TEST ASSET uruchamia pomiar.

W pierwszej kolejności wyświetlany jest ekran, na którym przypomniane są zasady bezpieczeństwa, po czym pojawia się właściwy ekran pomiarowy.

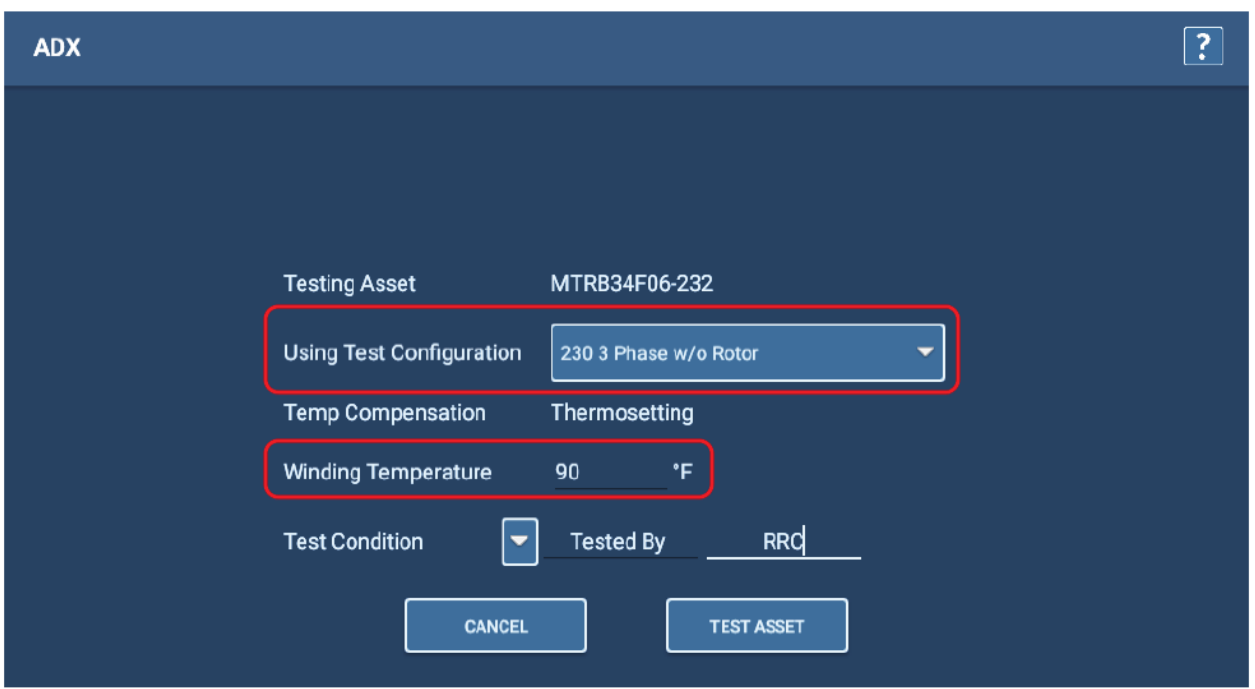

**Rys. 55.** *Ekran uruchamiania testów automatycznych*

#### *Automatyczny pomiar RLC*

.

- 1. Po wybraniu z ekranu głównego testu RLC, wyświetlany jest najpierw ekran uruchamiania testu (jak wyżej), po czym pojawia się właściwy ekran pomiarowy z nagłówkiem RLC Test.
- 2. Przyciskami w prawym dolnym rogu ekranu wybierz parę przewodów pomiarowych (LEAD 1-2, LEAD 2- 3, LEAD 3-1), na których chcesz wykonać pomiar, albo – jeśli pomiar ma być wykonany na wszystkich parach – kliknij przycisk ALL LEADS. Obserwuj ekran RLC i odczytaj wyniki po zakończeniu pomiarów

| RLC Test [MTR4002018A123] [460v 3-Phase Low HP] | ᆌ<br>ॄैं≎<br>₿<br>? |                      |              |                                 |                                           |
|-------------------------------------------------|---------------------|----------------------|--------------|---------------------------------|-------------------------------------------|
| <b>RLC TEST</b><br>Y/DELTA                      |                     |                      |              |                                 | <b>MEASUREMENTS</b>                       |
|                                                 | <b>LEAD 1-2</b>     | LEAD <sub>2</sub> -3 | LEAD 3-1     | IMBAL.[%]                       | <b>ENABLER</b>                            |
| $R$ [m $\Omega$ ]                               | 130.4               | 130.4                | 131.2        | 0.6                             | <b>ENABLEL</b>                            |
| $RCorr$ [m $\Omega$ ]                           | 131.5               | 131.6                | 132.3        |                                 | <b>ENABLE C</b>                           |
|                                                 |                     |                      |              |                                 | <b>TEMPERATURE</b><br><b>COMPENSATION</b> |
| $Z_{\left[0\right]}/\angle\theta^{\circ}$       | 8.032 / 80.4        | 9.134 / 78.7         | 8.875 / 78.9 | 12.7                            | Cu IEEE-118                               |
| $L$ [mH]                                        | 21.00               | 23.76                | 23.10        | 12.2                            | 73.0 F<br>Actual<br>Correct To<br>77.0 °F |
| $Z$ D/Q                                         | 0.16 / 5.9          | 0.19/5.0             | 0.19 / 5.1   | <b>IMBALANCE</b><br>CALCULATION | <b>RUN RLC TEST</b>                       |
| $f$ [Hz]                                        | 120                 |                      |              | Max(AR)/Avg                     | <b>LEAD 1-2</b>                           |
|                                                 |                     | $f_{\rm [Hz]}$       | 4000         |                                 | <b>LEAD 2-3</b>                           |
| $C$ [nF]                                        |                     | LEAD <sub>3-1</sub>  |              |                                 |                                           |
| C <sub>D</sub> /Q                               |                     |                      |              |                                 | <b>ALL LEADS</b>                          |

**Rys. 56:** *Ekran automatycznych testów RLC z pomiarem w toku*

3. Jeśli w konfiguracji testów włączono pomiar pojemności, po dojściu do tego punktu procedury oprogramowanie komunikatem ekranowym zwróci uwagę na konieczność modyfikacji połączeń przewodów pomiarowych, jak w przykładzie na rysunku poniżej. W takim wypadku należy przewód pomiarowy 1 podłączyć do przewodu silnika oznaczonego cyfrą 1, przewód pomiarowy 2 podłączyć do masy silnika a trzeci przewód pomiarowy należy odłączyć od badanego obiektu, tak by nie dotykał masy silnika ani żadnego elementu o potencjale ziemi.

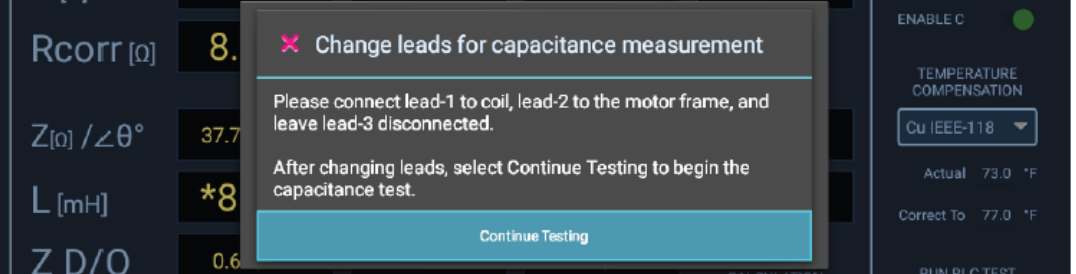

**Rys. 57:** *Ekran testów automatycznych RLC***:** *– komunikat informujący o konieczności modyfikacji połączeń przewodów pomiarowych z badanym obiektem przed pomiarem pojemności*

WSKAZÓWKA: potwierdź komunikat (klikając na niebieskim polu Continue Testing) dopiero po wykonaniu zmian połączeń przewodów pomiarowych, ponieważ potwierdzenie komunikatu uruchamia pomiar pojemności natychmiast.

- 4. Po zakończeniu pomiaru pojemności, na ekranie pojawi się kolejny komunikat, tym razem informujący o konieczności przywrócenia oryginalnej konfiguracji połączeń przewodów pomiarowych. *Przed kliknięciem przycisku OK należy przywrócić początkowy stan połączeń przewodów pomiarowych.*
- 5. Po zakończeniu pomiarów kliknij ikonę Zapisz na pasku narzędzi, by zapisać wyniki w bazie danych.
- 6. Kliknij ikonę "Wyjdź" na pasku narzędzi, by zamknąć ekran testów RLC i powrócić do ekranu głównego testów automatycznych.

### *Automatyczna próba napięciowa DC*

Podczas trwania pomiaru użytkownik może włączać i wyłączać (przełącznikami suwakowymi pod oknem wykresu) wykresy prądu i rezystancji. Poza tym pomiar jest przeprowadzany automatycznie z zastosowaniem parametrów i wartości zdefiniowanych w konfiguracji testu przypisanej wybranemu obiektowi pomiaru.

Należy zauważyć, że w miejscu, gdzie na ekranie pomiarów ręcznych znajdowały się różne elementy obsługowe, tutaj wyświetlany jest tylko przycisk START/STOP.

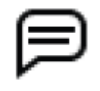

WSKAZÓWKA: w razie konieczności użyj przycisku wyłącznika awaryjnego, by zatrzymać próbę napięciową i szybko rozładować pojemność układu pomiarowego.

Po naciśnięciu przycisku START na przewody pomiarowe automatycznie podawane jest napięcie probiercze. Czerwony sygnalizator z prawej strony u góry ekranu zapala się, gdy napięcie probiercze pojawi się na przewodach pomiarowych i pozostaje w takim stanie do czasu kompletnego rozładowania pojemności układu pomiarowego. W momencie pojawienia się napięcia na przewodach pomiarowych zapalą się też diody LED na płycie czołowej analizatora (TL1, TL2, TL3).

Obserwuj postęp pomiaru i wartości napięcia probierczego, prądu upływu i rezystancji. Oprogramowanie wstawi markery w kluczowych punktach wykresu, zaznaczając wartości zakończonego pomiaru IR, DA i PI. Markery pojawią się także w odniesieniu do wyniku próby napięciowej.

Jeśli próba napięciowa zakończy się niepowodzeniem (przebiciem), oprogramowanie wyświetli na ekranie odnośny komunikat i zakończy natychmiast pomiar. W takim przypadku przed ewentualnym kontynuowaniem pomiarów należy bieżący pomiar zakończyć, dokonać analizy danych pomiarowych i zdiagnozować problem.

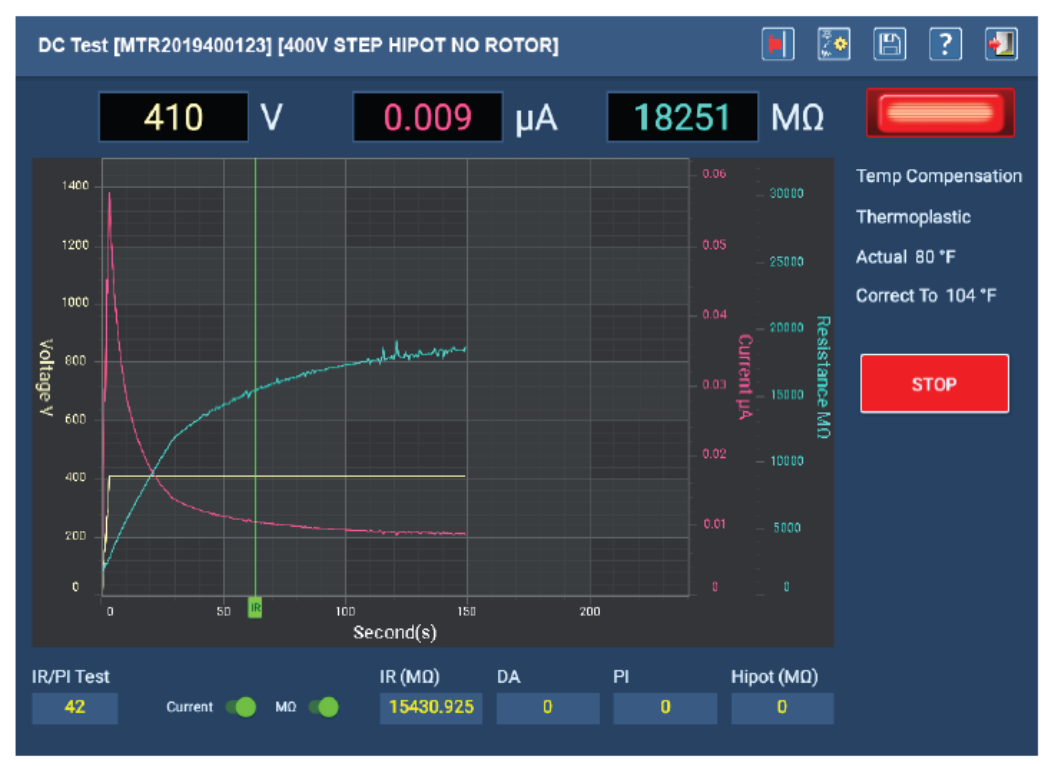

**Rys. 58:** *Ekran automatycznej próby napięciowej*

Po zakończeniu próby napięciowej w środku ekranu pojawi się okno prezentujące postęp rozładowania pojemności (w woltach). Gdy okno zniknie z ekranu, zgaśnie również czerwony sygnalizator obecności napięcia na przewodach pomiarowych.

Przejrzyj wyniki wyświetlane na ekranie i kliknij ikonę "Wyjdź" na pasku narzędzi, by powrócić do ekranu głównego testów automatycznych.

Przed powrotem do głównego ekranu testów automatycznych wyświetlany jest komunikat informujący o konieczności całkowitego rozładowania pojemności układu przed odłączeniem przewodów pomiarowych. Czas potrzebny na rozładowanie zależy od wielkości badanego obiektu i wartości napięcia probierczego użytego w pomiarze.

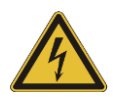

**OSTRZEŻENIE: instrukcje dotyczące prawidłowego rozładowania i uziemienia obiektu pomiaru w celu zapewnienia bezpieczeństwa wszystkich osób znajdujących się w pobliżu**  wykonywanych pomiarów opisane są w rozdziale 1 tego przewodnika "Ogólne zasady **bezpieczeństwa obsługi przyrządu i przeprowadzania pomiarów" w podrozdziale "Zapewnienie prawidłowego uziemienia i rozładowania obiektu pomiaru po wykonaniu pomiarów i prób napięciem stałym (DC)".** 

Jeśli w następnej kolejności na tym samym obiekcie pomiaru będzie wykonywany test udarowy, uziemienie obiektu nie jest konieczne, ale nie należy dotykać przewodów pomiarowych przed uruchomieniem pomiaru, w czasie jego trwania i zanim test zostanie w pełni zakończony.

#### *Automatyczny test udarowy*

Podczas trwania automatycznych testów udarowych użytkownik może regulować skale osi układu współrzędnych, korzystając z rozwijanych list nad oknem wykresu. Test zostanie wykonany według parametrów zdefiniowanych w konfiguracji testu przypisanej badanemu obiektowi pomiaru. Na przykład jeśli w konfiguracji testu wyłączone są pomiary wyładowań niezupełnych (wnz), na ekranie pomiarowym nie będą wyświetlane żadne elementy związane z tym pomiarem.

W prezentowanym przykładzie pomiary wnz są wyłączone. Do testu wybrane są (włączone) wszystkie trzy przewody pomiarowe.

- 1. Można nacisnąć przycisk START, by wykonać test według bieżącej konfiguracji, albo można przed tą czynnością przyciskami z prawej strony ekranu wyłączyć jeden lub dwa przewody pomiarowe i test przeprowadzić na wybranych fazach.
- 2. Naciśnij przycisk START, by uruchomić pomiar.
- 3. Po naciśnięciu przycisku START napięcie jest automatycznie podane na przewody pomiarowe.
- 4. Czerwony sygnalizator z prawej strony u góry ekranu miga, gdy napięcie probiercze pojawi się na przewodach pomiarowych. W momencie pojawienia się napięcia na przewodach pomiarowych zapalą się też diody LED na płycie czołowej analizatora (TL1, TL2, TL3).
- 5. Wskaźniki diodowe LEAD1, LEAD2 i LEAD3 świecą, wskazując które przewody pomiarowe zostały wybrane do testu. W czasie przeprowadzania testu udarowego na danej fazie, odpowiadająca jej dioda LED pozostaje włączona. Po zakończeniu testu udarowego na kolejnych fazach – nawet jeśli test zakończy się niepowodzeniem – diody LED po kolei gasną.

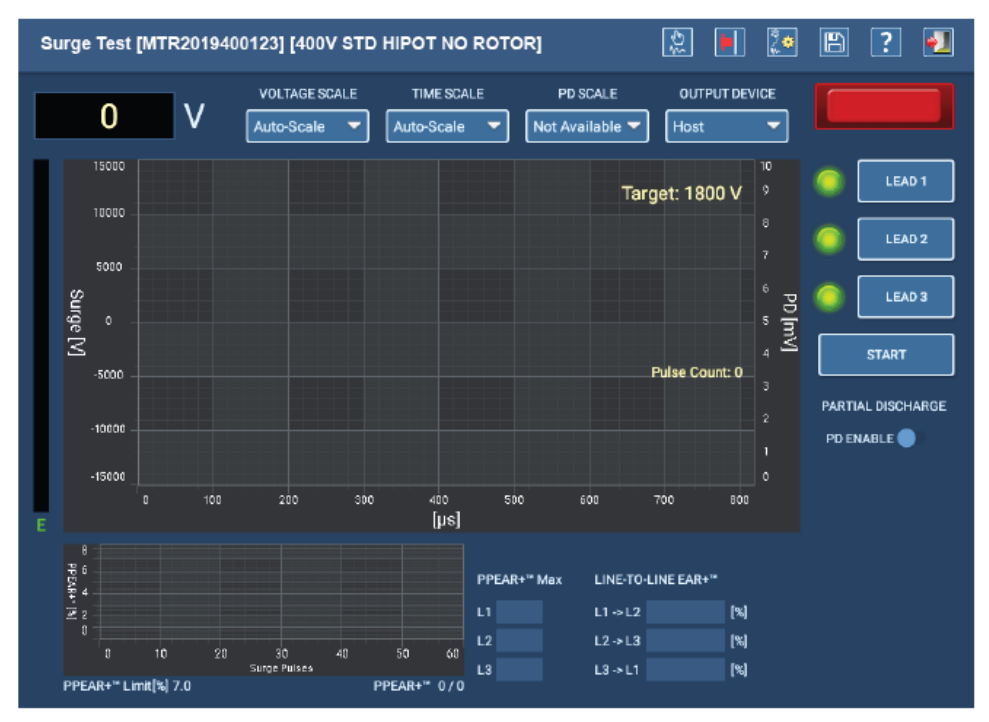

**Rys. 59:** *Ekran początkowy automatycznych testów udarowych*

W przykładzie poniżej pokazany jest ekran podczas trwania testów udarowych.

Oprogramowanie prowadzi pomiary samoczynnie do samego końca bez zatrzymywania procedury, chyba że któryś z testów zakończy się niepowodzeniem .

Naciśnięcie przycisku STOP zatrzymuje trwający test.

Jeśli któryś z kolejnych testów udarowych zakończy się niepowodzeniem, na ekranie pojawi się stosowny komunikat informujący o tym zdarzeniu i cała procedura pomiarowa zakończy się po potwierdzeniu komunikatu przez użytkownika.

W takim przypadku przed ewentualnym kontynuowaniem pomiarów należy bieżący pomiar zakończyć, dokonać analizy danych pomiarowych i zdiagnozować problem.

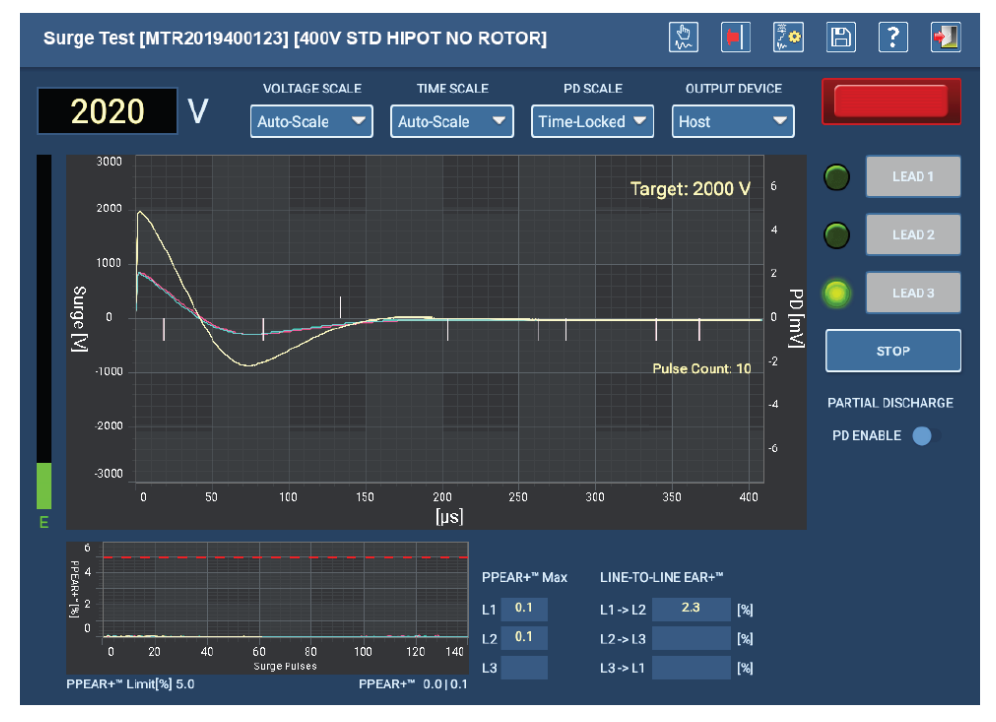

**Rys. 60:** *Ekran automatycznych testów udarowych w czasie trwania pomiaru*

6. Po zakończeniu pomiarów kliknij ikonę "Wyjdź" na pasku narzędzi, by powrócić do ekranu głównego testów automatycznych.

## **Testy sekwencyjne**

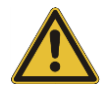

PRZESTROGA: przed uruchomieniem każdego pomiaru należy upewnić się, że przewody pomiarowe analizatora ADX są prawidłowo połączone z obiektem pomiaru, jak opisano wcześniej w tym rozdziale, łącznie z zapewnieniem dobrego uziemienia.

Przed rozpoczęciem pomiaru należy upewnić się, że wszystkie zasady i elementy bezpieczeństwa są zachowane. Kompletny zestaw informacji dotyczących bezpieczeństwa znajduje się na początku tego przewodnika.

#### *Menu główne testów sekwencyjnych*

Menu główne testów sekwencyjnych (SEQUENCED TESTS) zawiera narzędzia pozwalające modyfikować sekwencje pomiarów, uruchomić ścieżkę badań wielu obiektów pomiaru oraz przeprowadzić w pełni zautomatyzowaną, zaprogramowaną sekwencję pomiarów na danym obiekcie.

Wspólne dla wszystkich ekranów głównych ikony – ASSETS, REPORTS i LOGOUT – przeznaczone są kolejno do: wyboru obiektu pomiaru z bazy danych, tworzenia raportów i wylogowania się z aplikacji. *Niektóre z opcji ekranowych mogą być niedostępne dla użytkownika, jako że wymagają określonych uprawnień dostępu.* 

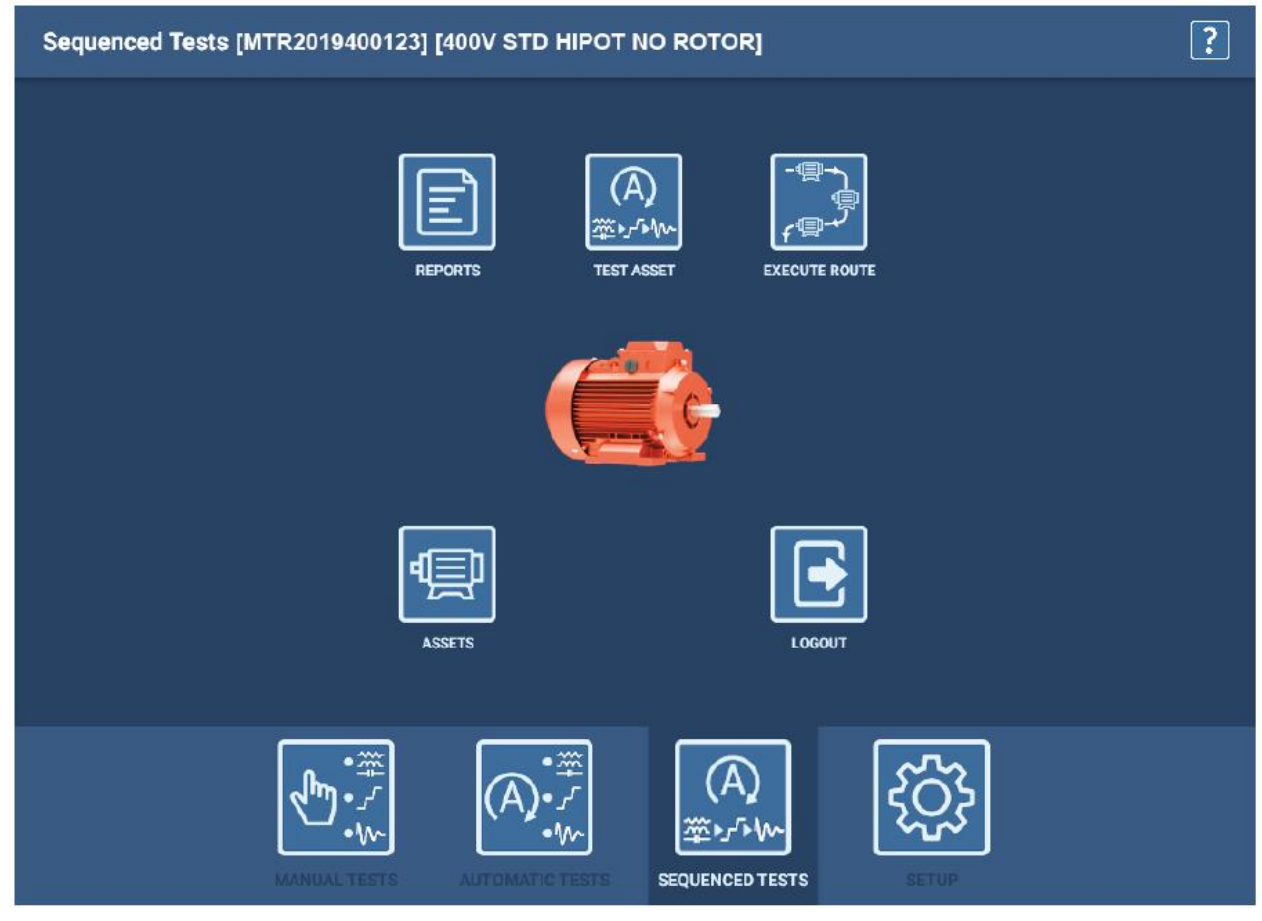

**Rys. 61:** *Menu główne testów sekwencyjnych*

### *Polecenie TEST ASSET (testuj obiekt pomiaru)*

W trybie testów sekwencyjnych polecenie TEST ASSET uruchamia w pełni automatyczna sekwencje pomiarów w kolejności zdefiniowanej w konfiguracji testów przypisanej wybranemu obiektowi pomiaru.

1. Przed uruchomieniem sekwencji przyciskiem TEST ASSET należy wybrać z bazy danych obiekt pomiaru.

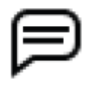

WSKAZÓWKA: obiekt pomiaru wybrany do badań musi mieć przypisaną konfigurację testów i sekwencję pomiarów, inaczej nie będzie można uruchomić trybu pomiarów sekwencyjnych. W sekwencjach definiuje się zbiór pomiarów do dostępnych przeprowadzenia i kolejność wykonania testów. Konfiguracje testów definiują parametry pomiarów wybranych do sekwencji.

- 1. Dotknij ikony TEST ASSET, by rozpocząć procedurę pomiarową. Najpierw pojawia się ekran uruchamiania testów, jak ma rysunku poniżej.
- 2. Na tym ekranie użytkownik może sprawdzić, czy wybrano właściwą konfigurację testów lub zmienić konfigurację, jeśli trzeba.
- 3. W polu Test Condition (warunki pomiaru) można wprowadzić dodatkowe informacje dotyczące pomiaru.
- 4. W polu Winding Temperature wpisz rzeczywistą wartość temperatury uzwojeń i następnie kliknij przycisk TEST ASSET.
- 5. W pierwszej kolejności wyświetlany jest ekran, na którym przypomniane są zasady bezpieczeństwa, po czym pojawiają się ekrany zdjęć i grafik dodane przez użytkownika w procesie projektowania sekwencji pomiarowej i w końcu ekran pomiarowy pierwszego testu w ramach sekwencji.

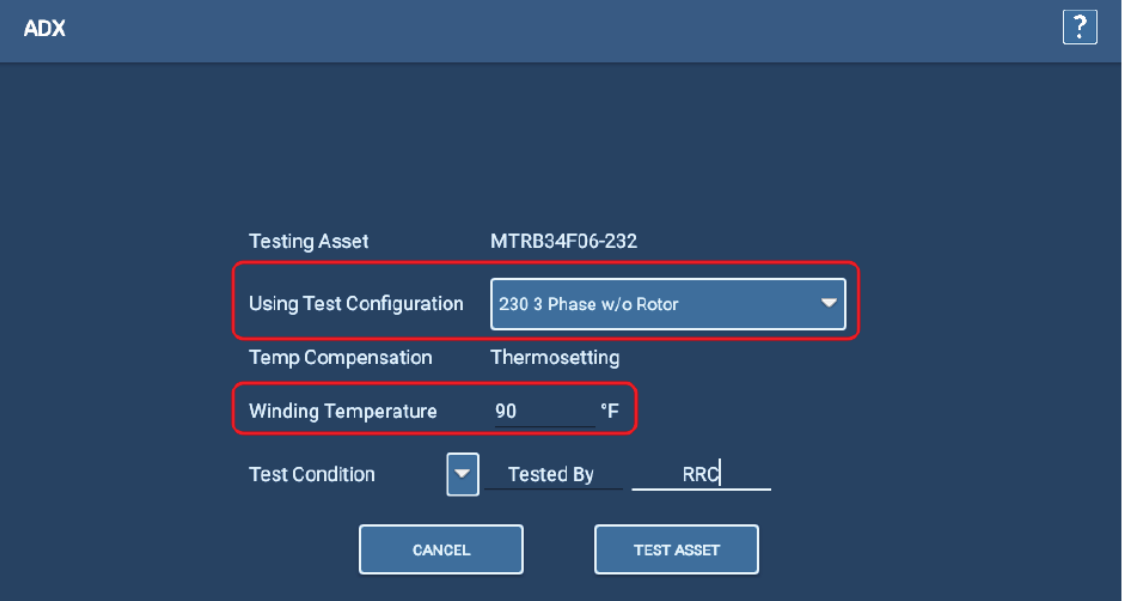

**Rys. 62:** *Tryb testów sekwencyjnych – ekran uruchamiania sekwencji pomiarowej*

WSKAZÓWKA: sekwencja pomiarów może obejmować kilka różnych rodzajów testów – pomiary RLC, próbę napięciową DC, testy udarowe i inne, w zależności od typu obiektu pomiaru poddanego badaniom. W przykładzie prezentowana jest sekwencja pomiarów obejmująca trzy główne typy testów (RLC, próba DC i testy udarowe) w badaniu uzwojeń stojana trójfazowego silnika indukcyjnego 230 V (bez wirnika).

Jeśli w sekwencji pomiarów któryś z testów zakończy się niepowodzeniem, oprogramowanie poinformuje o tym fakcie komunikatem ekranowym i zaproponuje zapisanie danych w pamięci i zamknięcie ekranu pomiarowego, zakończenie sekwencji lub kontynuowanie testów. W niektórych przypadkach zasugerowana może być także opcja powtórzenia pomiaru, z zapisem lub bez zapisu danych. Wybierz żądaną opcję i postępuj zgodnie z normalnymi zasadami pomiaru do zakończenia sekwencji pomiarowej.

- 7. W prezentowanym przykładzie pierwszym etapem sekwencji jest pomiar RLC. Pomiary przebiegają szybko, stad użytkownik nie zaobserwuje zbyt wiele w czasie trwania testu. Jeśli w konfiguracji testów włączono pomiar pojemności, po dojściu do tego punktu procedury oprogramowanie komunikatem ekranowym zwróci uwagę na konieczność modyfikacji połączeń przewodów pomiarowych, jak w przykładzie na rysunku poniżej.
- 8. W takim wypadku należy przewód pomiarowy 1 podłączyć do przewodu silnika oznaczonego cyfrą 1, przewód pomiarowy 2 podłączyć do masy silnika a trzeci przewód pomiarowy należy odłączyć od badanego obiektu, tak by nie dotykał masy silnika ani żadnego elementu o potencjale ziemi.

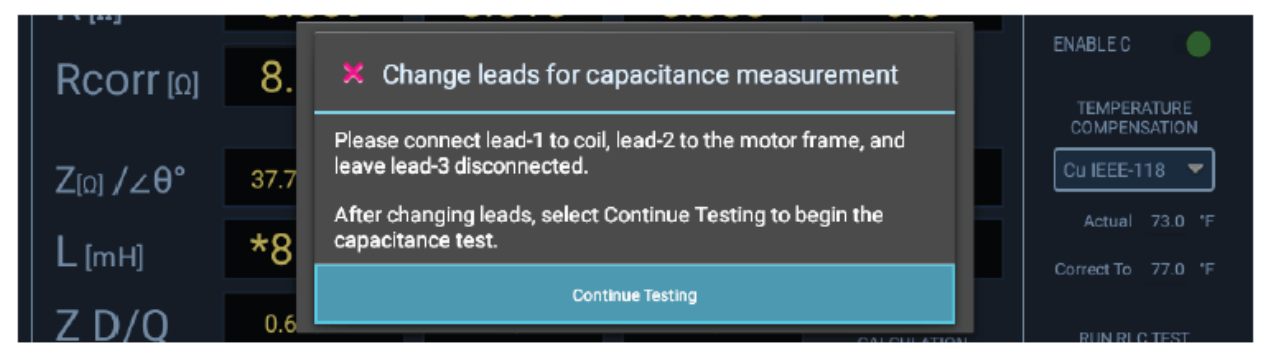

**Rys. 63:** *Ekran testów automatycznych RLC***:** *– komunikat informujący o konieczności modyfikacji połączeń przewodów pomiarowych z badanym obiektem przed pomiarem pojemności*

WSKAZÓWKA: potwierdź komunikat (klikając na niebieskim polu Continue Testing) dopiero po wykonaniu zmian połączeń przewodów pomiarowych, ponieważ *potwierdzenie komunikatu uruchamia pomiar pojemności natychmiast.*

9. Po zakończeniu pomiaru pojemności, na ekranie pojawi się kolejny komunikat, tym razem informujący o konieczności przywrócenia oryginalnej konfiguracji połączeń przewodów pomiarowych. *Przed kliknięciem przycisku "Continue Testing" należy przywrócić początkowy stan połączeń przewodów pomiarowych.*

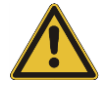

PRZESTROGA: potwierdzenie komunikatu **dopiero po przywróceniu** oryginalnej konfiguracji połączeń jest ważne, ponieważ naciśnięcie przycisku **Continue Testing** (kontynuuj pomiary) powoduje natychmiastowe przejście do następnego pomiaru w sekwencji, zazwyczaj próby napięciowej DC.

10. Podczas próby napięciowej odbywającej się w ramach sekwencji pomiarów użytkownik może monitorować postęp próby, obserwując wartości napięcia probierczego, prądu i rezystancji. Oprogramowanie wstawi markery w kluczowych punktach wykresu, zaznaczając wartości zakończonego pomiaru IR, DA , PI i próby napięciowej. Pomiar rozpoczyna się automatycznie i trwa bez przerwy do końca, chyba że oprogramowanie wykryje uszkodzenie.

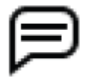

WSKAZÓWKA: w razie konieczności użyj przycisku wyłącznika awaryjnego, by zatrzymać próbę napięciową i szybko rozładować pojemność układu pomiarowego.

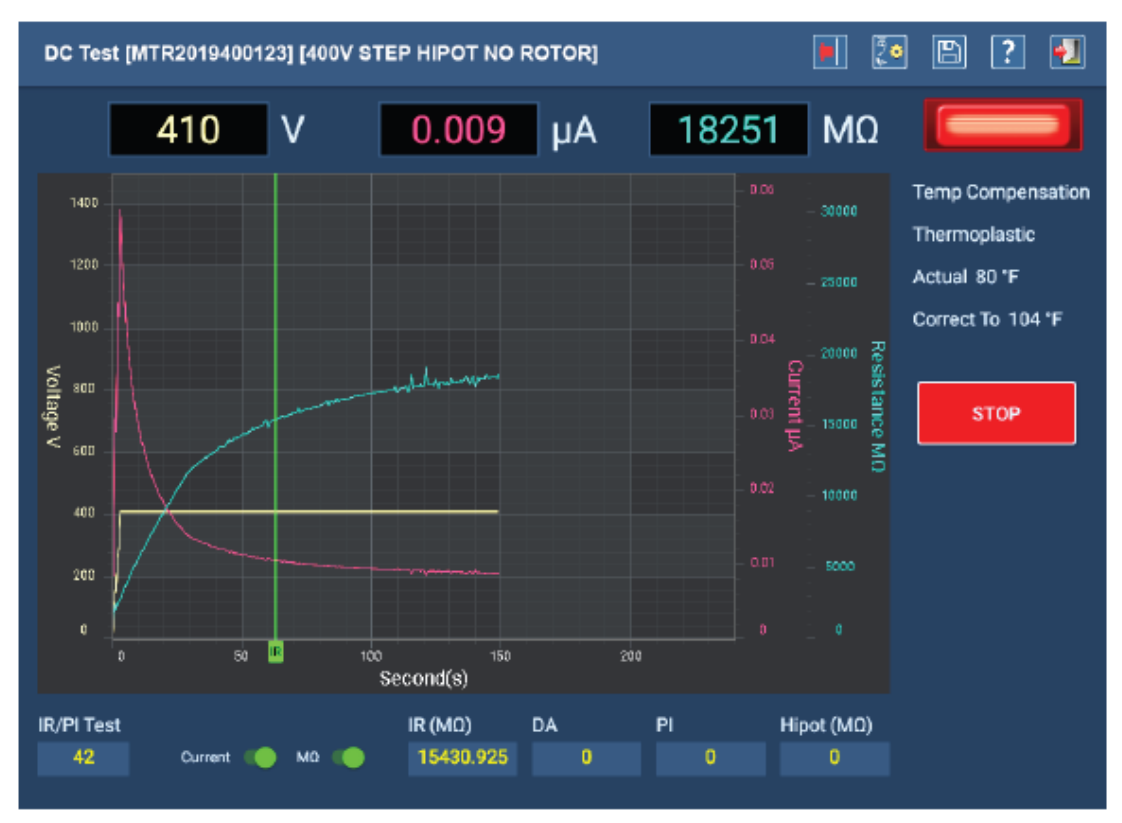

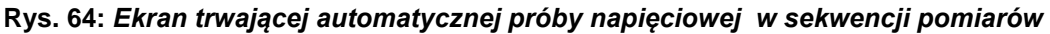

- 11. Po zakończeniu próby napięciowej w środku ekranu pojawi się okno prezentujące postęp rozładowania pojemności (w woltach). Gdy okno zniknie z ekranu, zgaśnie również czerwony sygnalizator obecności napięcia na przewodach pomiarowych.
- 12. W dalszej kolejności automatycznie rozpocznie się test udarowy. Przewody pomiarowe, na które podawane są impulsy udarowe identyfikowane są zielonymi sygnalizatorami z lewej strony przycisków LEAD 1, LEAD 2 i LEAD3.
- 13. Wszystkie inne funkcje są w tym momencie wyłączone a testy są przeprowadzane zgodnie z parametrami zdefiniowanymi w konfiguracji testów przypisanej obiektowi pomiaru. Na przykład jeśli w konfiguracji testu wyłączone są pomiary wyładowań niezupełnych (wnz), na ekranie pomiarowym nie będą wyświetlane żadne elementy związane z tym pomiarem.
- 14. Czerwony sygnalizator z prawej strony u góry ekranu miga, gdy napięcie probiercze pojawi się na przewodach pomiarowych i pozostaje w tym stanie do całkowitego rozładowania układu pomiarowego. W momencie pojawienia się napięcia na przewodach pomiarowych zapalą się też odpowiednie diody LED na płycie czołowej analizatora (TL1, TL2, TL3). Sygnalizatory na ekranie gasną jeden po drugim po zakończeniu testu na kolejnych przewodach pomiarowych.
- 15. Jeśli testy udarowe zakończą się pomyślnie, dane zostaną automatycznie zapisane w pamięci i rozpocznie się rozładowanie układu pomiarowego lub następny zaprogramowany krok sekwencji pomiarowej. Ręczna ingerencja i zapis danych przez użytkownika są konieczne tylko wtedy, gdy nastąpi przerwanie sekwencji pomiarowej.

Przed powrotem do głównego ekranu wyświetlany jest komunikat informujący o konieczności całkowitego rozładowania pojemności układu przed odłączeniem przewodów pomiarowych. Czas potrzebny na rozładowanie zależy od wielkości badanego obiektu i wartości napięcia probierczego użytego w pomiarze.

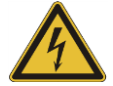

**OSTRZEŻENIE: instrukcje dotyczące prawidłowego rozładowania i uziemienia obiektu pomiaru w celu zapewnienia bezpieczeństwa wszystkich osób znajdujących się w pobliżu wykonywanych pomiarów opisane są w rozdziale 1 tego przewodnika "Ogólne zasady bezpieczeństwa obsługi przyrządu i przeprowadzania pomiarów" w podrozdziale "Zapewnienie prawidłowego uziemienia i rozładowania obiektu pomiaru po wykonaniu pomiarów i prób napięciem stałym (DC)".** 

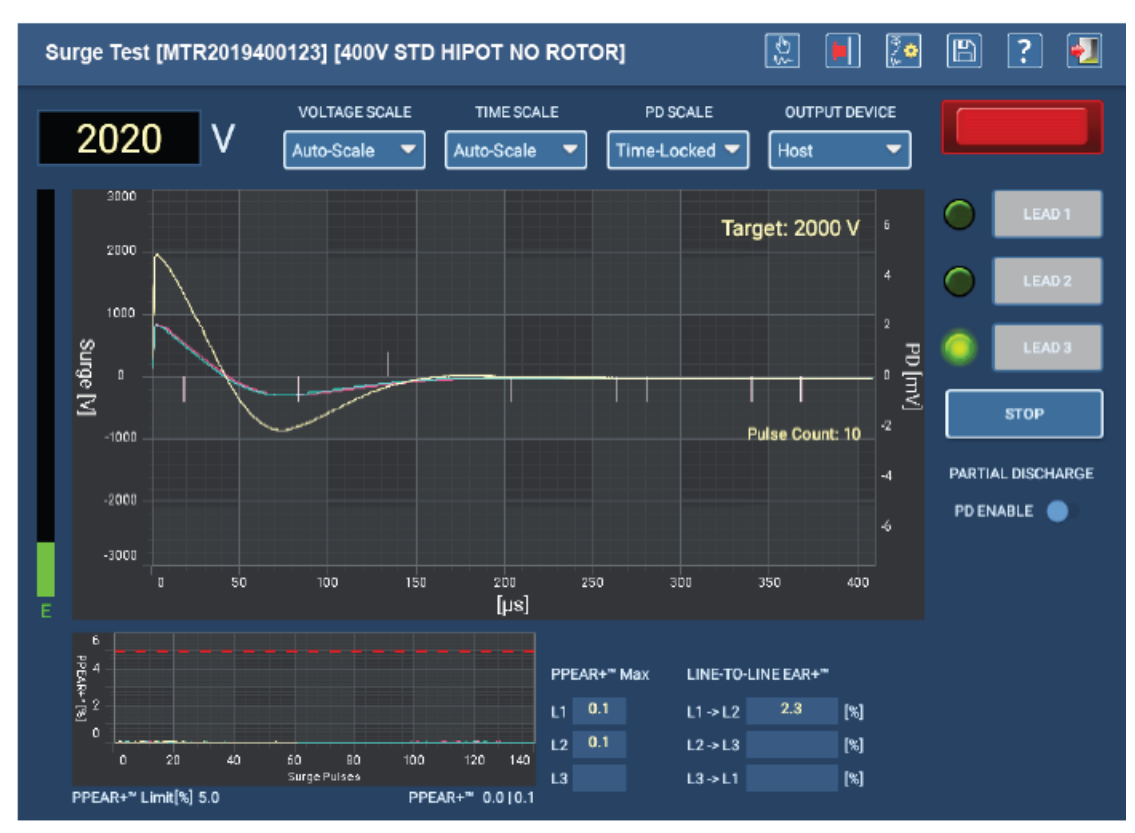

**Rys. 65:** *Ekran automatycznych testów udarowych*

- 16. Po zakończeniu sekwencji pomiarowej wyświetlany jest ekran z podsumowaniem wyników testów, jak w przykładzie poniżej.
- 17. Po zapoznaniu się z wynikami kliknij przycisk CLOSE (Zamknij), by powrócić do głównego menu testów sekwencyjnych.

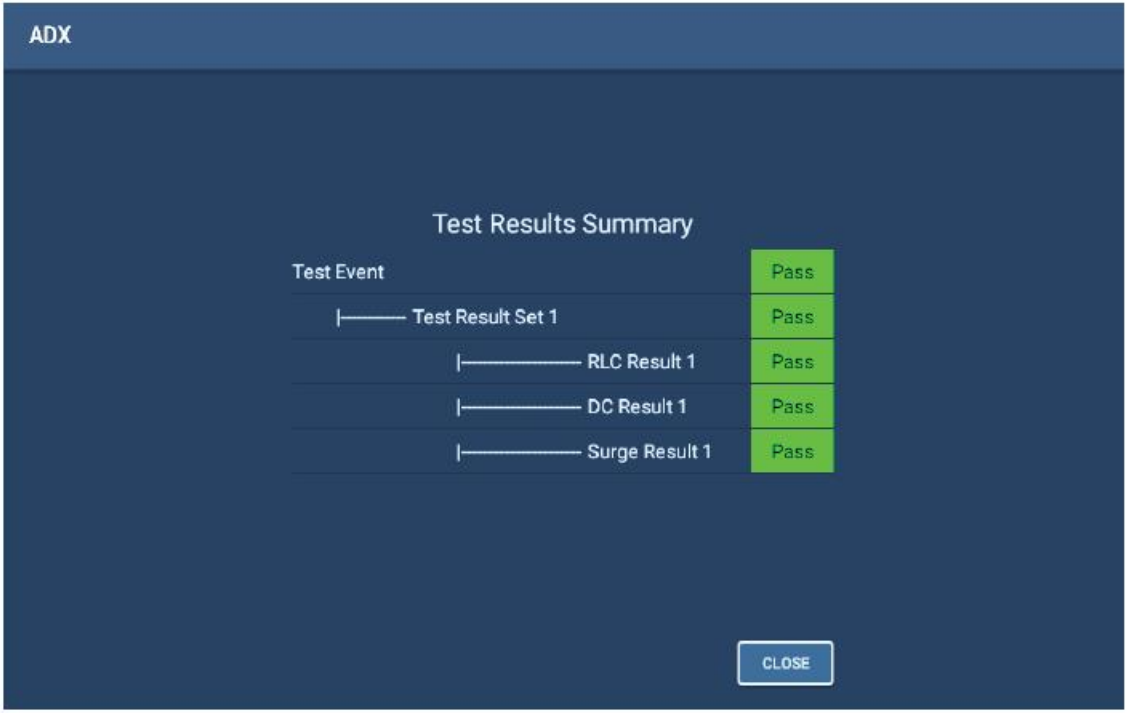

**Rys. 66:** *Podsumowanie wyników sekwencji testów automatycznych*

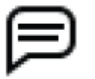

UWAGA: przedstawiony przykład jest uproszczonym wprowadzeniem do testów sekwencyjnych. Więcej informacji można znaleźć w rozszerzonej instrukcji obsługi analizatorów ADX.
# **Raporty (protokoły) z pomiarów**

## *Wybór pomiaru z bazy danych*

W prawej połowie ekranu znajdują się narzędzia pomagające znaleźć żądany pomiar w bazie danych w trybie przeszukiwania (SEARCH MODE) lub przeglądania (BROWSE MODE).

W niektórych przypadkach oprogramowanie dynamicznie tworzy "ścieżkę" do pliku docelowego, która wyświetlana jest w polu nad listą pomiarów w lewej połowie ekranu. Przycisk BACK (Powrót) poniżej listy wyboru pomiaru pozwala cofnąć się w ścieżce poszukiwań o jeden poziom za każdym naciśnięciem przycisku.

W polu bezpośrednio pod wierszem ścieżki poszukiwań wyświetlana jest lista pomiarów spełniających kryteria wyszukiwania. Lista może zawierać katalogi wyższego poziomu, w których znajdują się pomiary spełniające kryteria zdefiniowane w narzędziach przeszukiwania lub przeglądania.

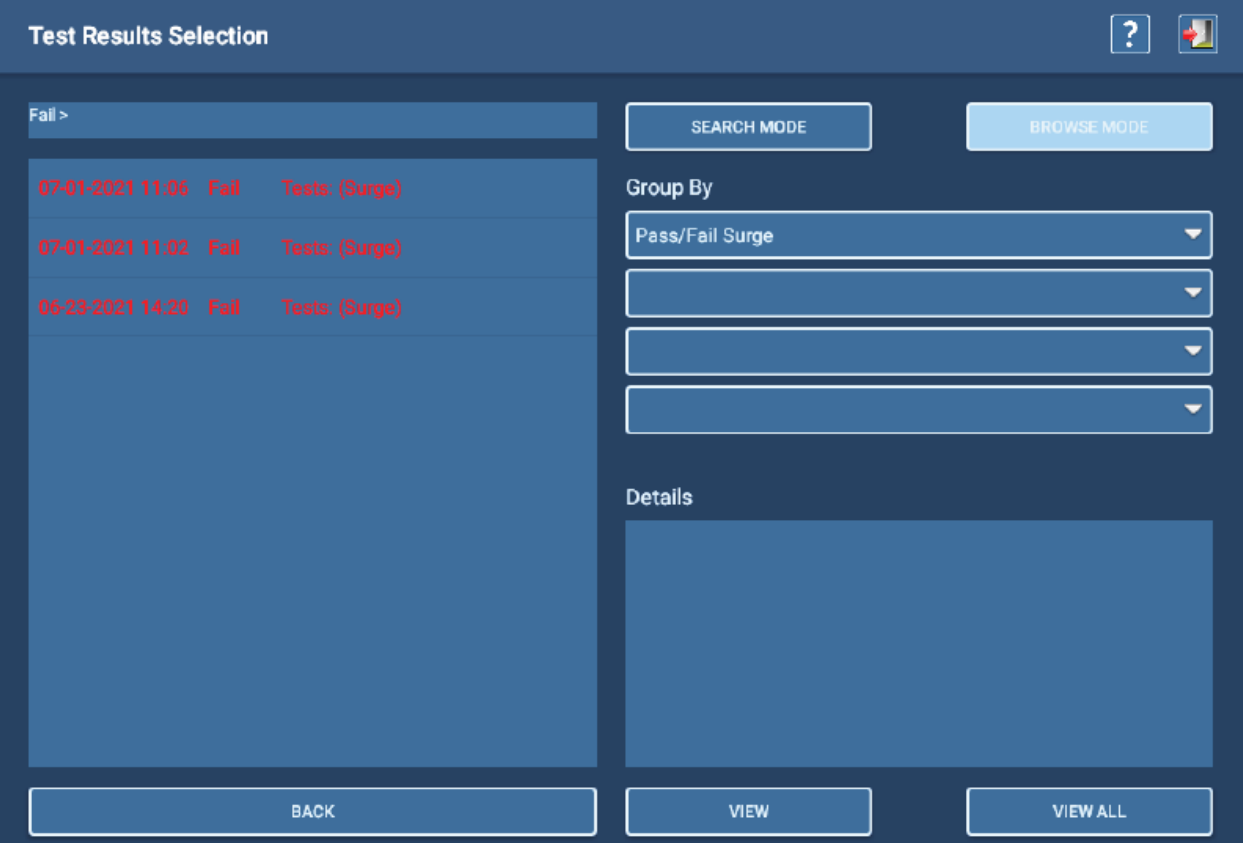

**Rys. 67:** *Wybór pomiaru do sporządzenia raportu – przykład wyszukiwania w trybie przeglądania (Browse Mode)*

Po zawężeniu listy do pomiarów spełniających kryteria wyszukiwania, naciśnij przycisk VIEW ALL (zobacz wszystkie), by wyświetlić wyniki wszystkich pomiarów znajdujących się na liście. Aby wyświetlić wyniki tylko jednego z pomiarów, zaznacz go na liście i kliknij przycisk VIEW (zobacz). Raport wyświetlony będzie w nowym ekranie z nagłówkiem Reports.

### *Ekran raportów*

Na ekranie raportów (Reports) wyświetlane są wyniki wybranego pomiaru w formie podsumowania.

- 1. Dodaj logo do raportu zaznaczając pole wyboru Display Logo u góry z prawej strony ekranu (rysunek poniżej). Jeśli wybrano już plik zawierający logo, pojawi się ono w prawym górnym rogu raportu. Dotknij logo, by otworzyć okno dialogowe pozwalające znaleźć lub zmienić plik zawierający logo.
- 2. Podkreślone wiersze w raporcie można zmienić. Dotknij pola, którego zawartość chcesz zmienić i używając klawiatury, wprowadź żądane zmiany (jeśli klawiatura sprzętowa nie jest podłączona do analizatora ADX, wyświetlana jest klawiatura ekranowa).
- 3. Dodaj uwagi do protokołu, dotykając pola Notes. Dodatkowe informacje mogą dotyczyć samego raportu, warunków wykonania pomiaru, napotkanych problemów itp.
- 4. Jeśli wybrano więcej niż jeden pomiar, korzystając z przycisków strzałek nad oknem raportu można przechodzić z bieżącej strony raportu do następnej lub poprzedniej.
- 5. Aby wydrukować raport na drukarce zadeklarowanej w ustawieniach, kliknij na ikonie drukowania na pasku narzędzi.
- 6. Aby zapisać raport na pamięci przenośnej podłączonej do portu USB analizatora ADX (w formacie PDF), kliknij na ikonie Zapisz na pasku narzędzi.

| <b>Reports</b>          |                                                                                                    |                                                                                   |                                       | $\overline{?}$<br>$\boxed{5}$ |
|-------------------------|----------------------------------------------------------------------------------------------------|-----------------------------------------------------------------------------------|---------------------------------------|-------------------------------|
|                         | $\mathbb{N} \triangleleft \lbrack \frac{\mathsf{REPORT} \oplus \mathsf{IV}}{\mathsf{REPORT}} \rbrack$ |                                                                                   | Display Logo?<br>Display Tester info? |                               |
|                         | Megger.<br>Raiser Instruments                                                                         | <b>Baker ADX Static Motor Test Results</b>                                        |                                       |                               |
| Customer:<br>Test Date: | Denver Water<br>07-01-2021 @ 11:25:43<br>Job Number: Jun123456                                        | Test Result: RLC Test: Pass, DC Tests: Pass, Surge Test: Pass, Coil Test: Not Run | MotorShoppe                           |                               |
| Asset:                  | MTR4002018A456<br>Serial Number: 17                                                                   | Last Calibration: 06-22-2021                                                      |                                       |                               |
| Low V.                  | $Res.[\Omega]$<br>Res. Corr.[0]<br>@77°F<br>@77°F                                                     | $Imp.[\Omega/\theta]$<br>Ind.[mH]<br>@60Hz<br>@60Hz                               | Cap.[nF]<br>@ 60Hz                    |                               |
| $L1 \rightarrow L2$     | 0.1310<br>0.1324                                                                                      | 21.30<br>8.149/80.2                                                               |                                       |                               |
| $L2 \rightarrow L3$     | 0.1312<br>0.1326                                                                                      | 23.85<br>9.170/78.7                                                               |                                       |                               |
| $L3 \rightarrow L1$     | 0.1315<br>0.1330<br>0.4<br>0.4                                                                        | 23.12<br>8.879/79.1<br>11.2<br>11.7                                               |                                       |                               |
| Unbal.[%]<br>Pass/Fail  | Pass<br>Pass                                                                                          | Pass<br>Pass                                                                      |                                       |                               |
|                         |                                                                                                    |                                                                                   |                                       |                               |
| IR/Hipot                | Voltage[V]<br>luA                                                                                     | Pass/Fail<br>Res. Corr. $M\Omega$<br>DA/PI                                        | Pass/Fail<br>Ratio                    |                               |
| IR.                     | 0.0569<br>510                                                                                         | 7040<br>Pass<br>DA                                                                | 2.10<br>Pass                          |                               |
| Hipot                   | 2000<br>0.197                                                                                         | 7960<br>P<br>Pass                                                                 |                                       |                               |
| 2000                    |                                                                                                    |                                                                                   | - 2.5                                 |                               |
| 1500                    |                                                                                                    |                                                                                   | 2                                     |                               |
|                         |                                                                                                    |                                                                                   |                                       |                               |

**Rys. 68:** *Przykład ekranu Reports z protokołem z pomiaru*

Generator raportów w systemie ADX przeznaczony jest do tworzenia protokołów z pomiarów w formie podsumowania. Jeśli wymagane jest tworzenie lub przeglądanie bardziej rozbudowanych raportów, należy skorzystać z konsoli PowerDB Dashboard w chmurze.

Więcej informacji o tworzeniu raportów w systemie ADX można znaleźć w rozszerzonej instrukcji obsługi analizatorów ADX.

Rozszerzona instrukcja obsługi zawiera również (w jednym z dodatków) obszerny opis funkcji konsoli PowerDB Dashboard.

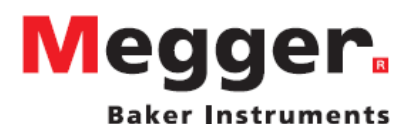

#### **Biuro sprzedaży**

Megger Sp. z o.o. ul. Słoneczna 42 A 05-500 Stara Iwiczna tel. 22 2 809 808 e-mail: info.pl@megger.com

### Zakłady produkcyjne

**Megger Baker Instruments** 4812 McMurry Ave., Suite 100 Fort Collins, Colorado 80525 **USA** T. 1-970-282-1200 or 1-800-752-8272 F. 1-282-1010 E. baker.tech-support@megger.com

**Megger Limited** Archcliffe Road Dover Kent **CT17 9EN** ENGLAND T. +44 (0)1 304 502101 F. +44 (0)1 304 207342

Megger USA-Dallas 4545 W. Davis Street<br>Dallas TX 75211 **USA** T: 800 723 2861 (USA only) T. +1 214 333 3201 E +1 214 331 7399 E: USsales@megger.com

Megger GmbH Obere Zeil 2 61440 Oberursel **GERMANY** T. 06171-92987-0 F. 06171-92987-19

Megger USA-Valley Forge Valley Forge Corporate Center 2621 Van Buren Avenue Norristown, Pennsylvania 19403 **USA** T. 1-610 676 8500<br>F. 1-610-676-8610

Megger AB Rinkebyvägen 19, Box 724, SE-182 17 **DANDERYD** T. 08 510 195 00 E. seinfo@megger.com

**Przyrząd pomiarowy wyprodukowany w Stanach Zjednoczonych Ameryki Północnej. Producent zastrzega sobie prawo zmiany specyfikacji lub konstrukcji przyrządu bez powiadomienia. Megger jest zastrzeżonym znakiem towarowym.**

**Megger Baker ADX - Podręczny przewodnik użytkownika, 20 maja 2022** 

**© Megger Group Limited 2022**